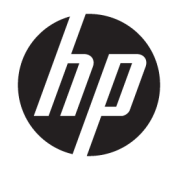

# HP mt42 Mobile Thin Client

Maintenance and Service Guide

© Copyright 2015, 2016 HP Development Company, L.P.

AMD and AMD Radeon are trademarks of Advanced Micro Devices, Inc. Bluetooth is a trademark owned by its proprietor and used by HP Inc. under license. Microsoft and Windows are either registered trademarks or trademarks of Microsoft Corporation in the United States and/or other countries.

The information contained herein is subject to change without notice. The only warranties for HP products and services are set forth in the express warranty statements accompanying such products and services. Nothing herein should be construed as constituting an additional warranty. HP shall not be liable for technical or editorial errors or omissions contained herein.

Third Edition: December 2016

First Edition: October 2015

Document Part Number: 813464-003

#### **Product notice**

This user guide describes features that are common to most models. Some features may not be available on your computer.

#### **Software terms**

By installing, copying, downloading, or otherwise using any software product preinstalled on this computer, you agree to be bound by the terms of the HP End User License Agreement (EULA). If you do not accept these license terms, your sole remedy is to return the entire unused product (hardware and software) within 14 days for a full refund subject to the refund policy of your seller.

For any further information or to request a full refund of the price of the computer, please contact your seller.

### **Important Notice about Customer Self-Repair parts**

**A CAUTION:** Your computer includes Customer Self-Repair parts and parts that should only be accessed by an authorized service provider. See Chapter 5, "Removal and replacement procedures for Customer Self-Repair parts," for details. Accessing parts described in Chapter 6, "Removal and replacement procedures for Authorized Service Provider only parts," can damage the computer or void your warranty.

### **Safety warning notice**

**A WARNING!** To reduce the possibility of heat-related injuries or of overheating the device, do not place the device directly on your lap or obstruct the device air vents. Use the device only on a hard, flat surface. Do not allow another hard surface, such as an adjoining optional printer, or a soft surface, such as pillows or rugs or clothing, to block airflow. Also, do not allow the AC adapter to contact the skin or a soft surface, such as pillows or rugs or clothing, during operation. The device and the AC adapter comply with the user-accessible surface temperature limits defined by the International Standard for Safety of Information Technology Equipment (IEC 60950-1).

# **Table of contents**

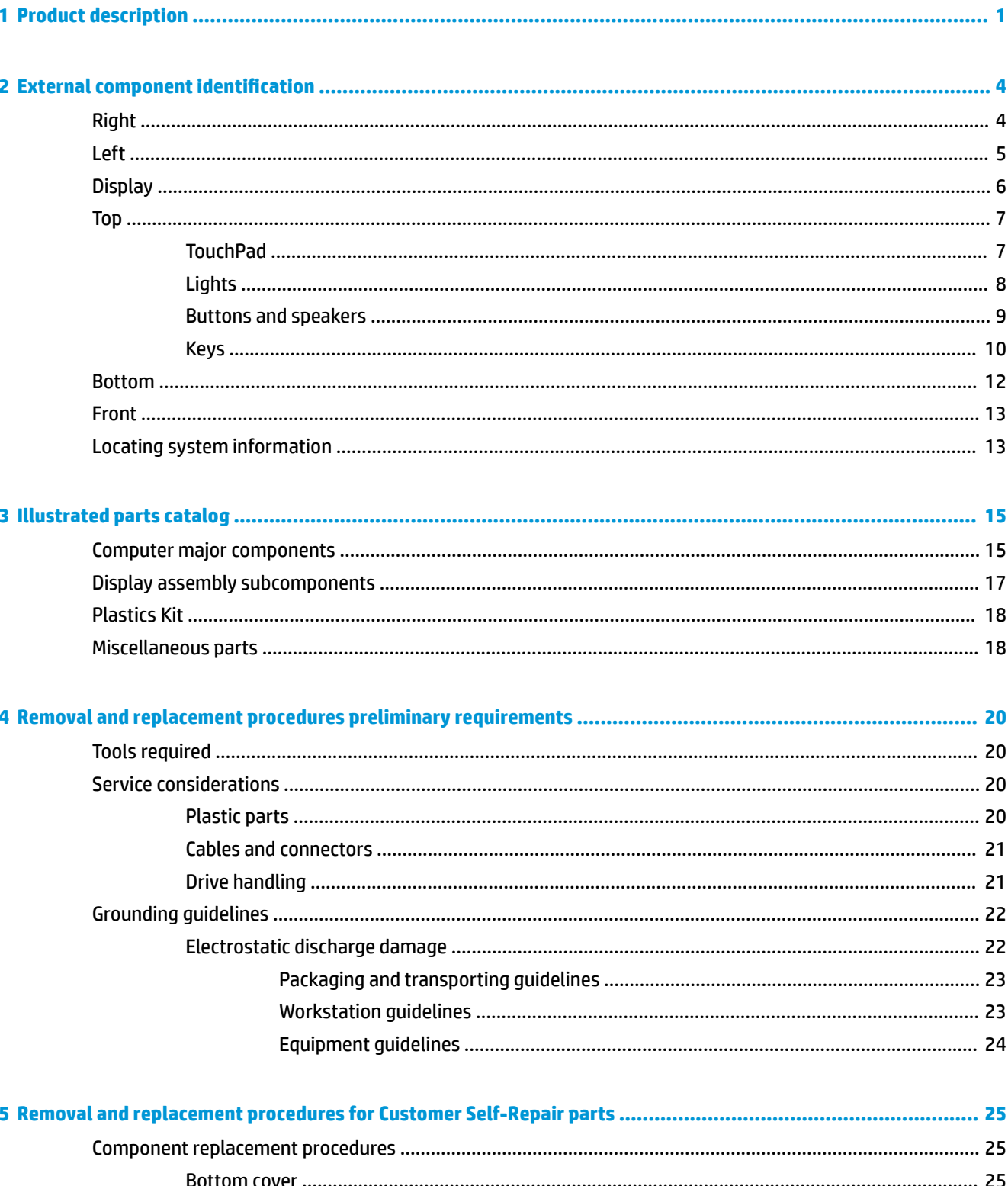

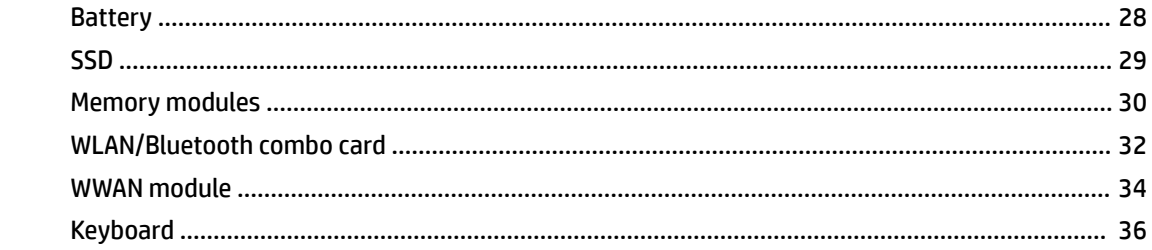

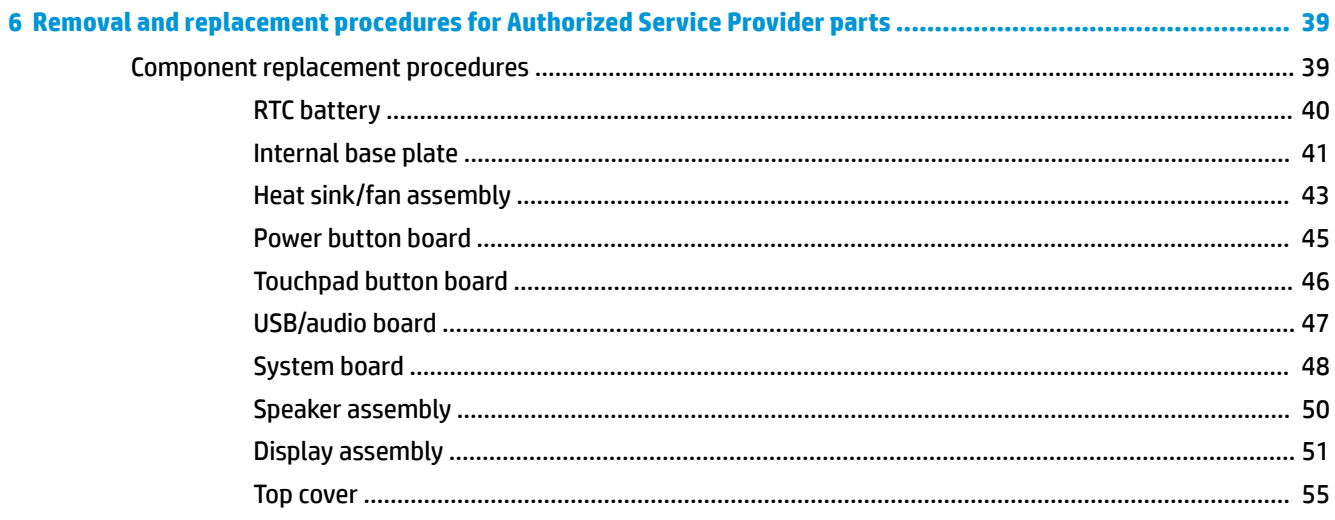

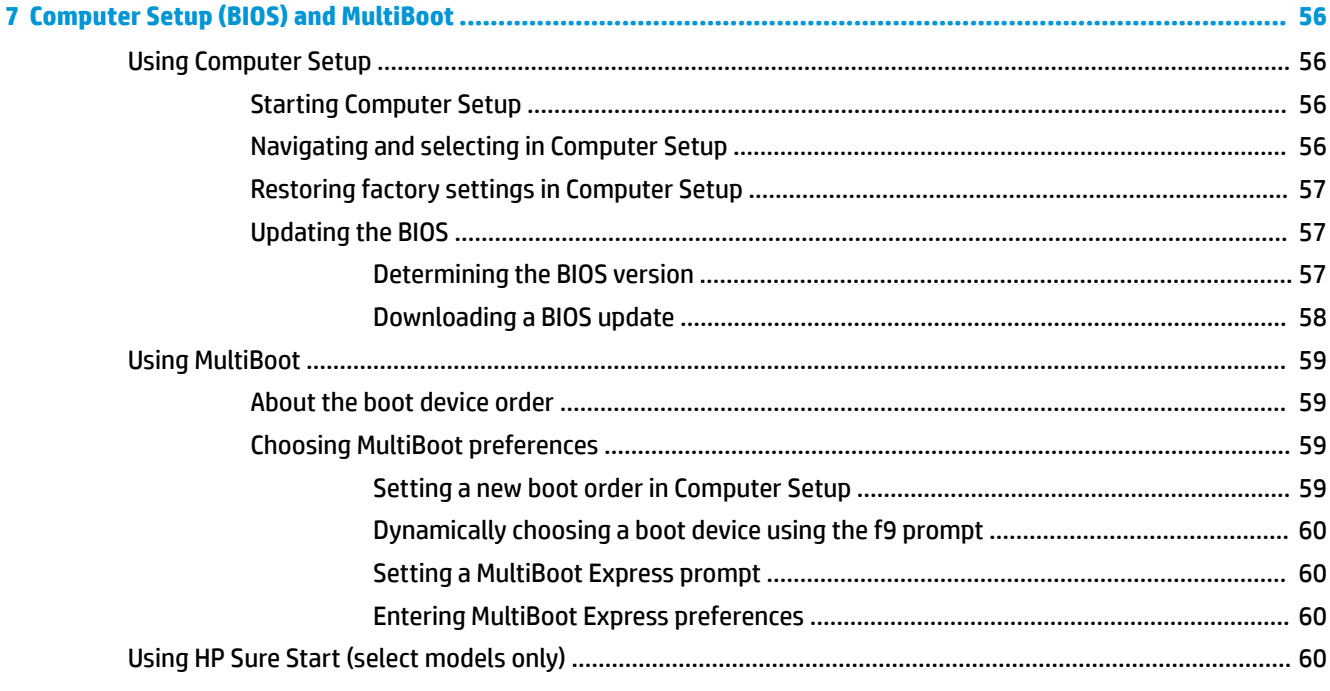

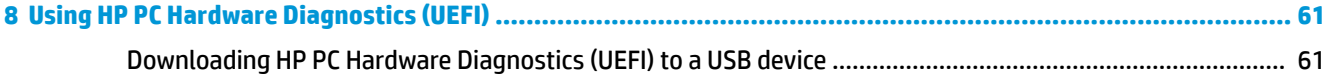

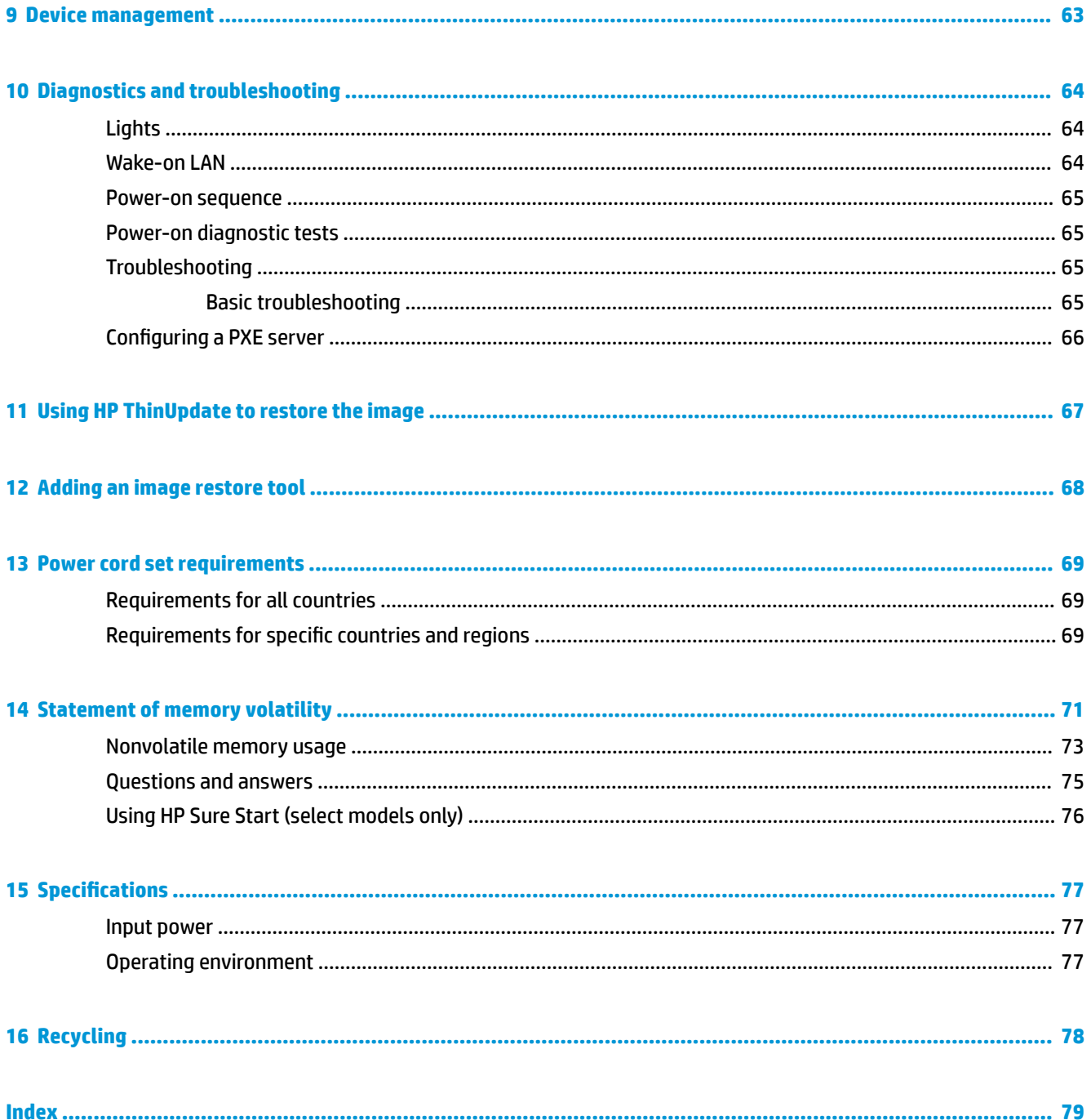

# <span id="page-10-0"></span>**1 Product description**

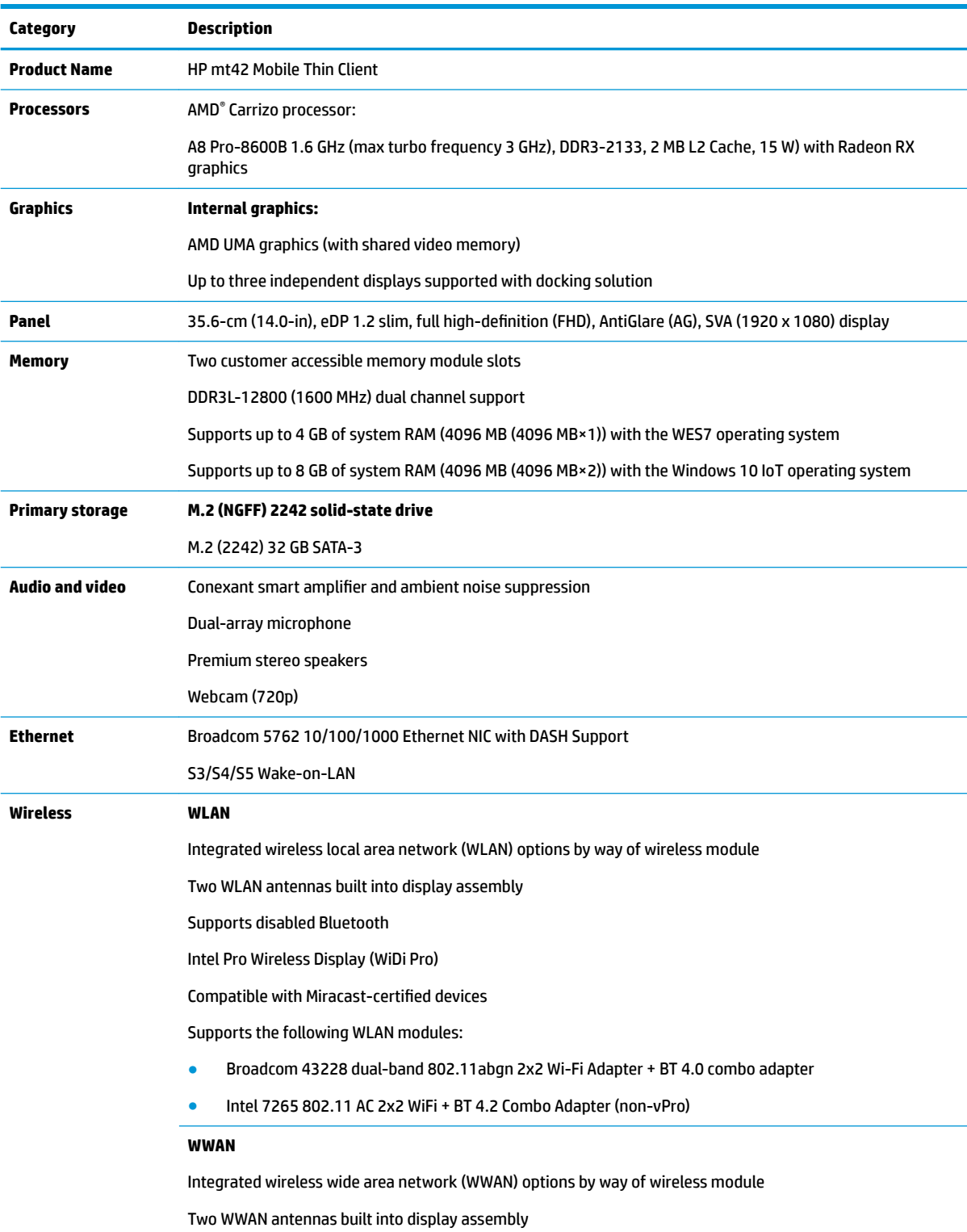

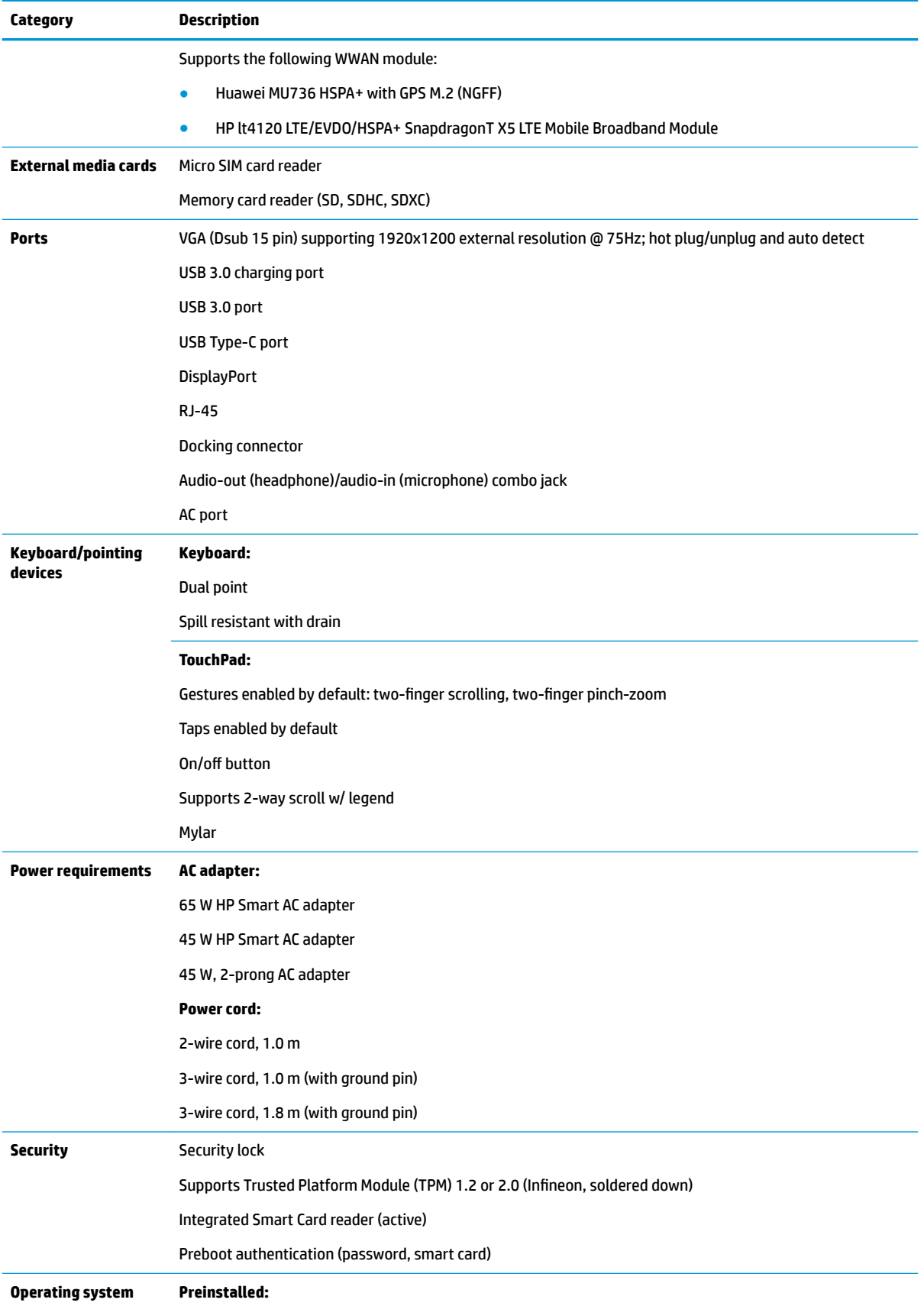

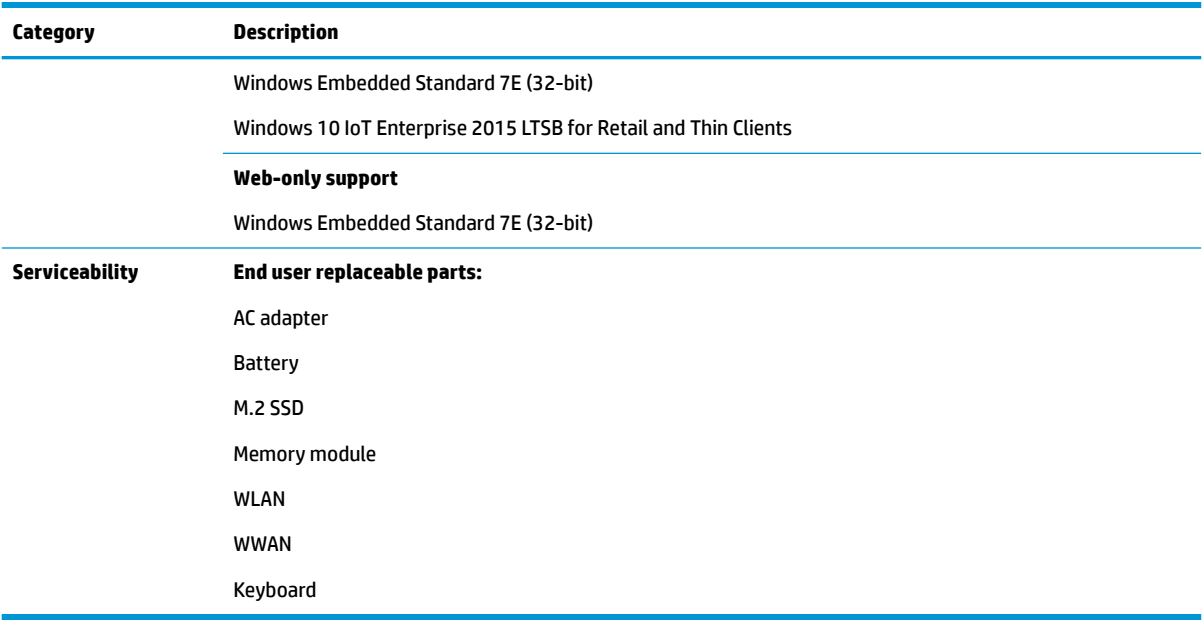

# <span id="page-13-0"></span>**2 External component identification**

# **Right**

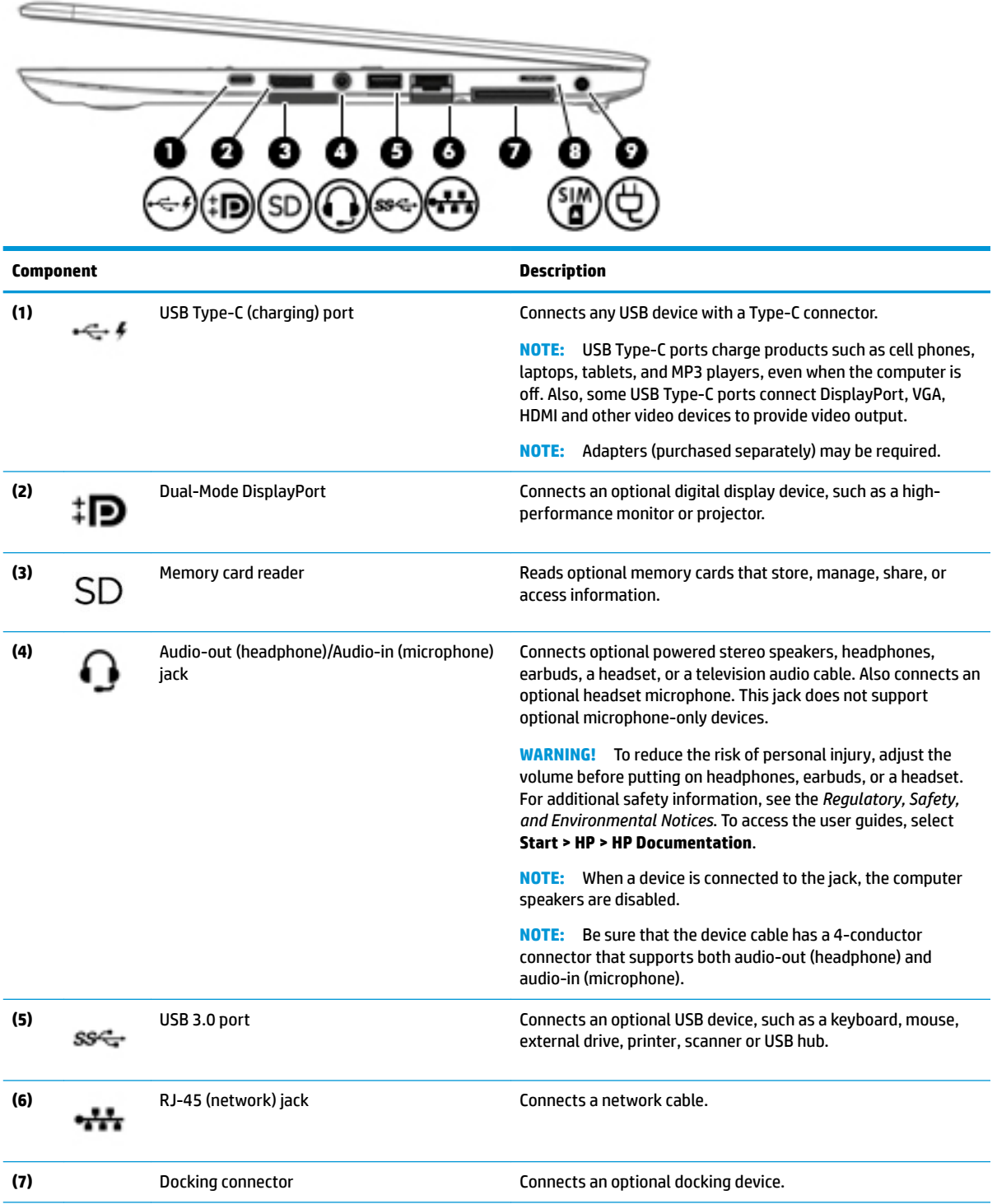

<span id="page-14-0"></span>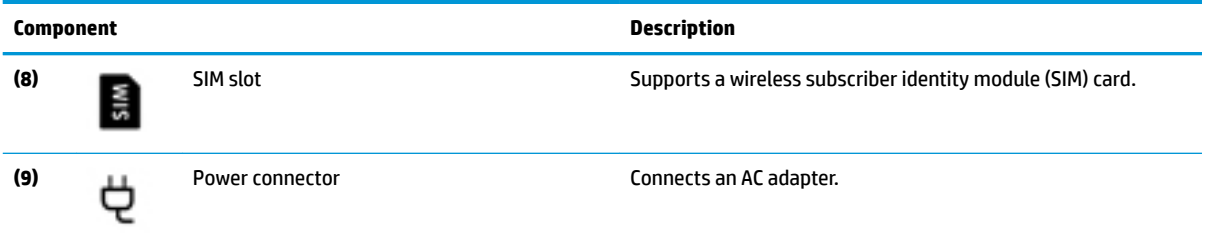

# **Left**

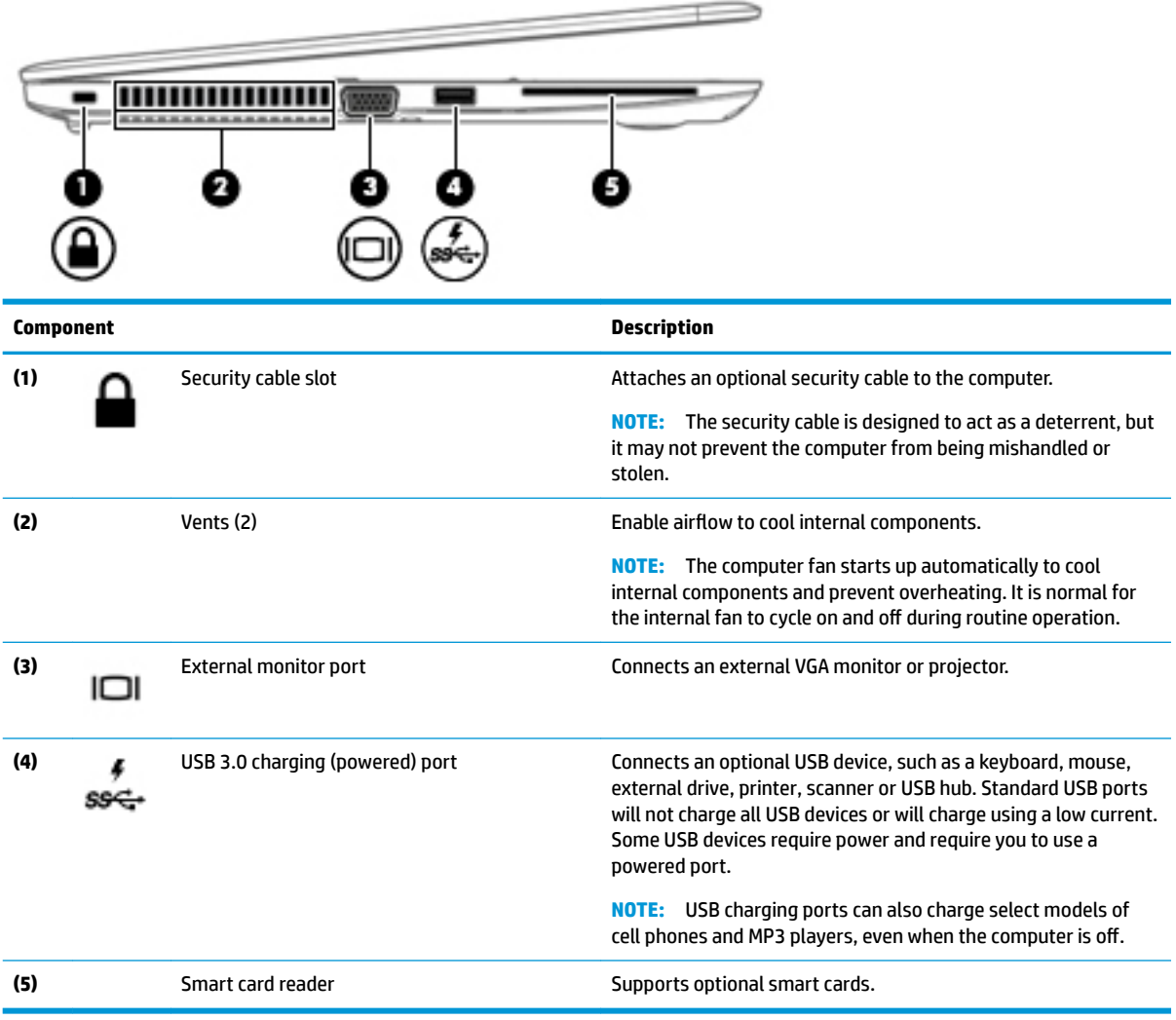

# <span id="page-15-0"></span>**Display**

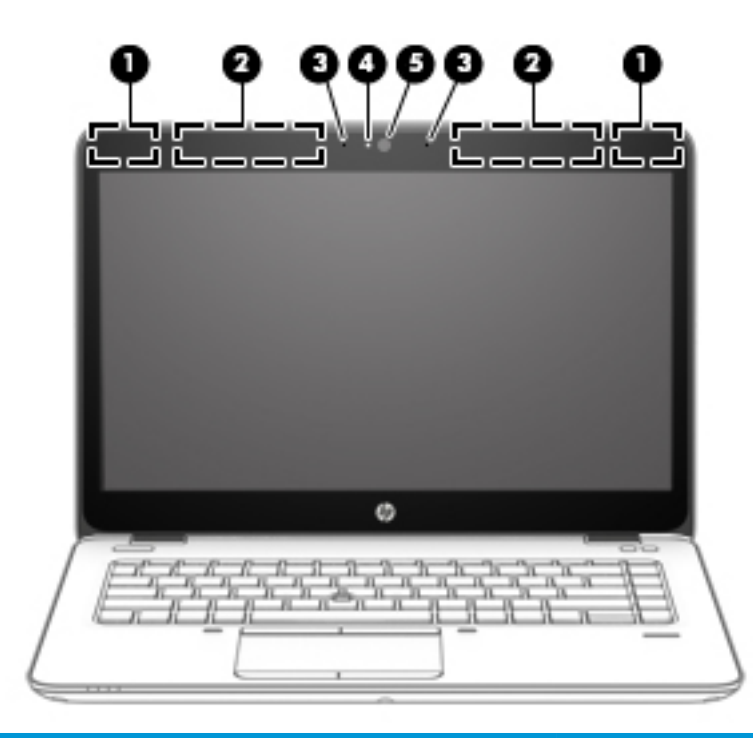

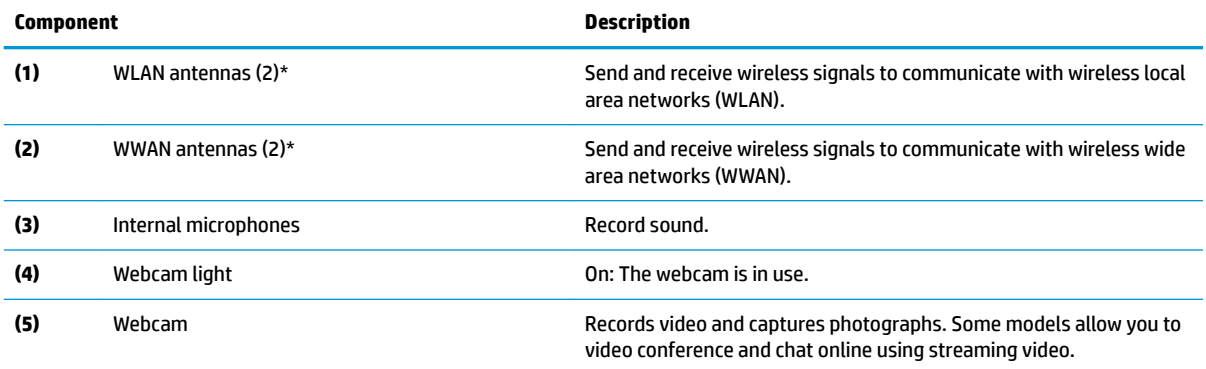

\*The antennas are not visible on the outside of the computer. For optimal transmission, keep the areas immediately around the antennas free from obstructions. To see wireless regulatory notices, see the section of the *Regulatory, Safety, and Environmental Notices* that applies to your country or region. To access the user guides, select **Start > HP > HP Documentation**.

# <span id="page-16-0"></span>**Top**

## **TouchPad**

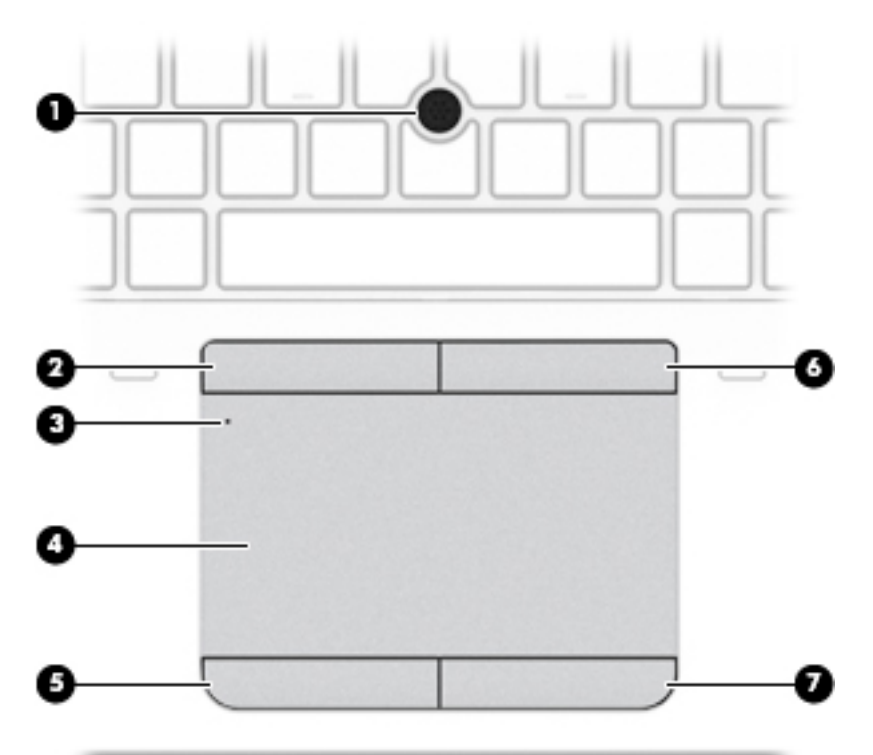

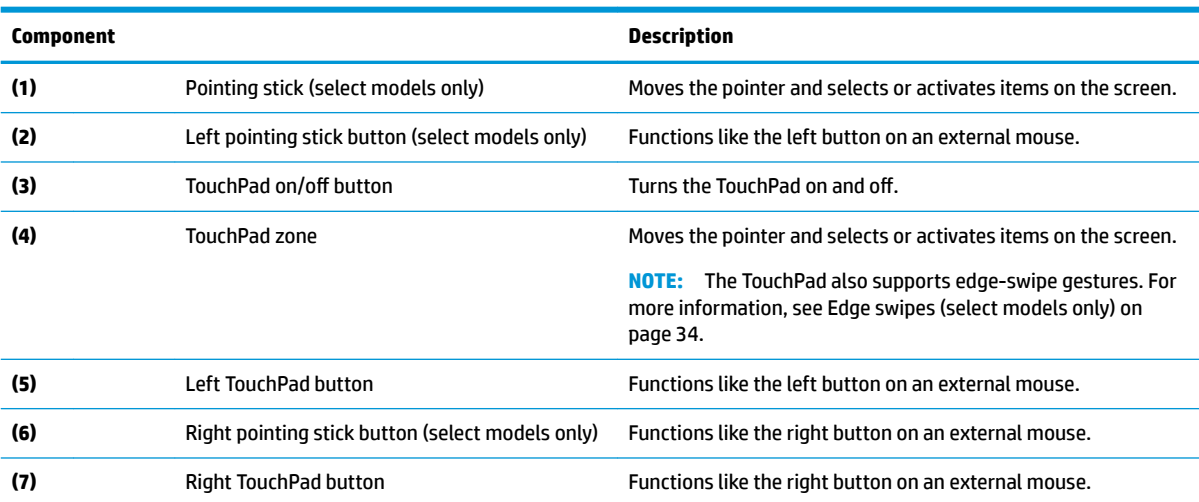

<span id="page-17-0"></span>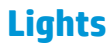

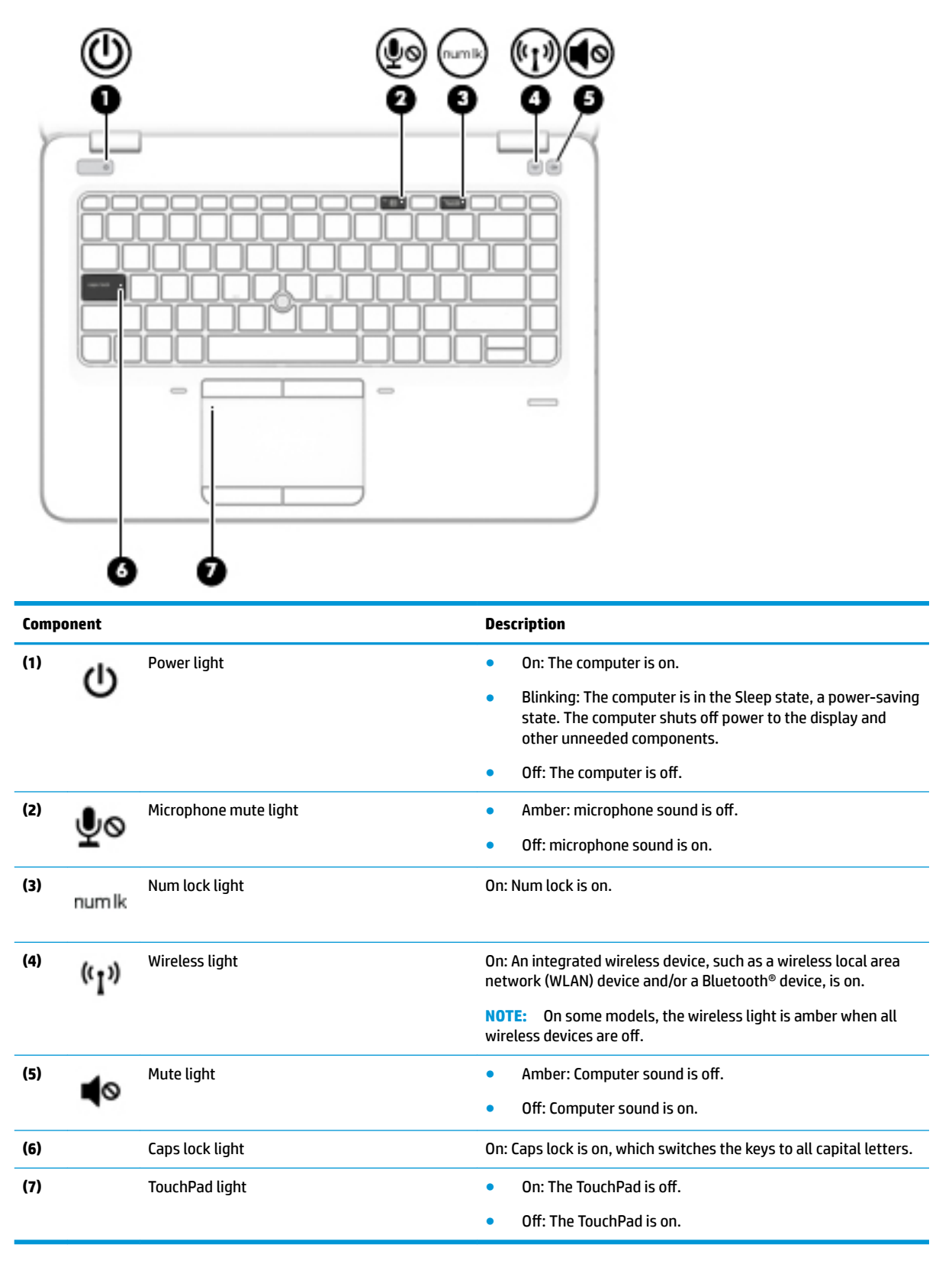

### <span id="page-18-0"></span>**Buttons and speakers**

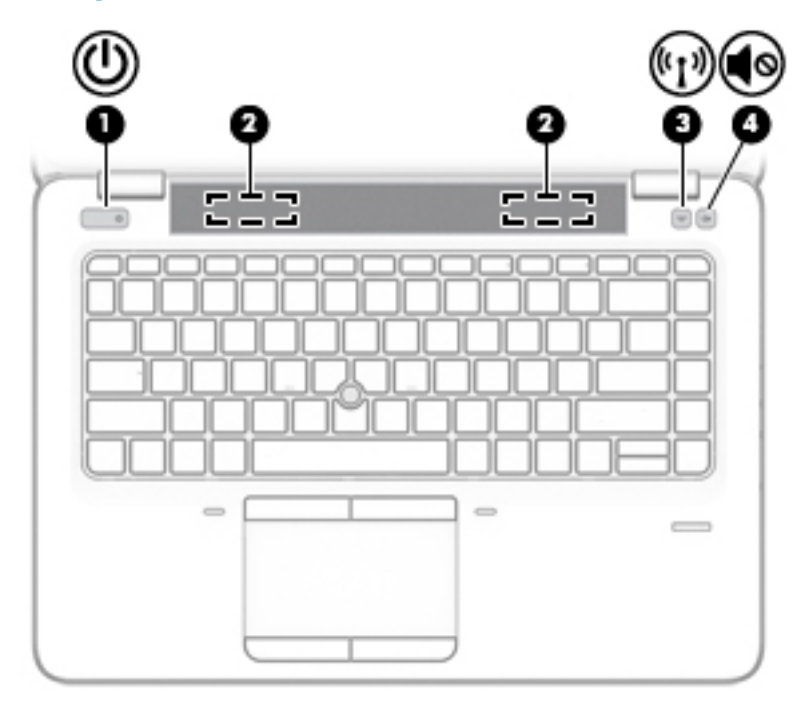

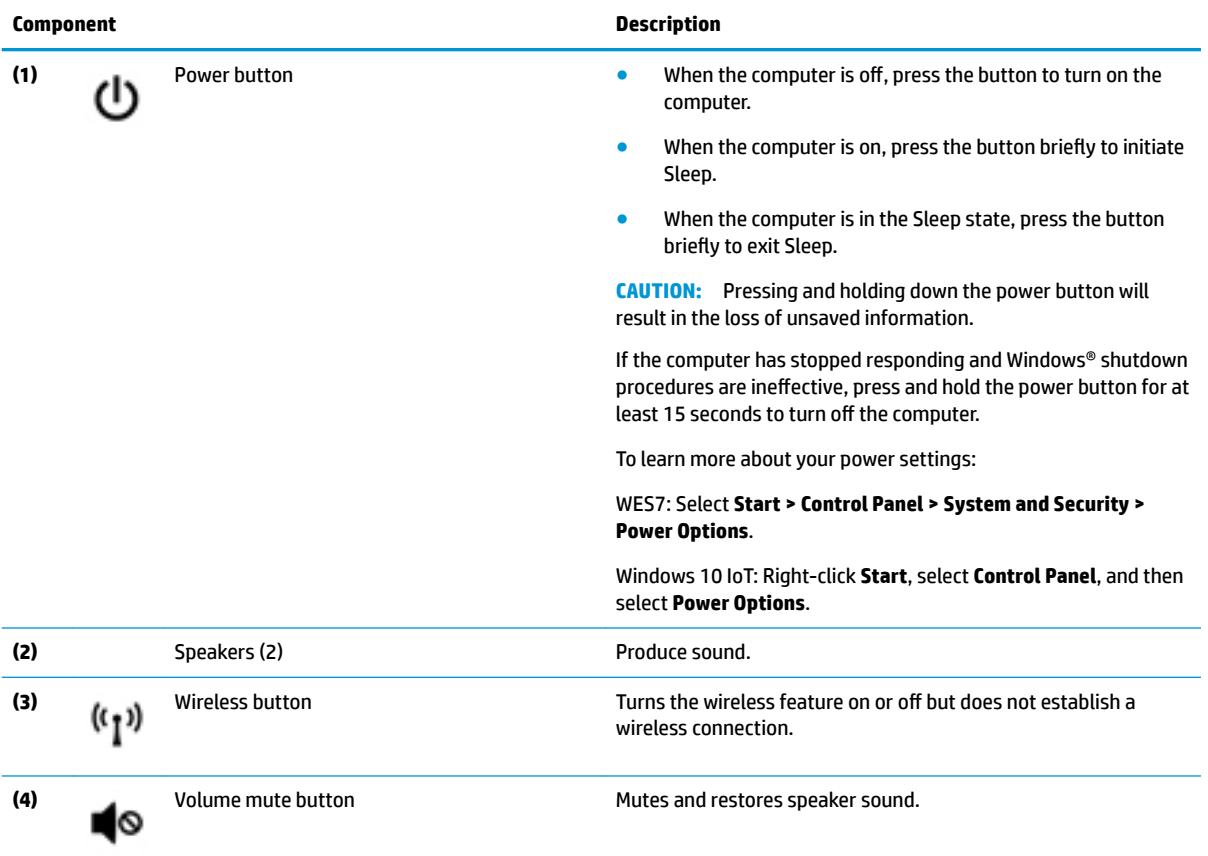

### <span id="page-19-0"></span>**Keys**

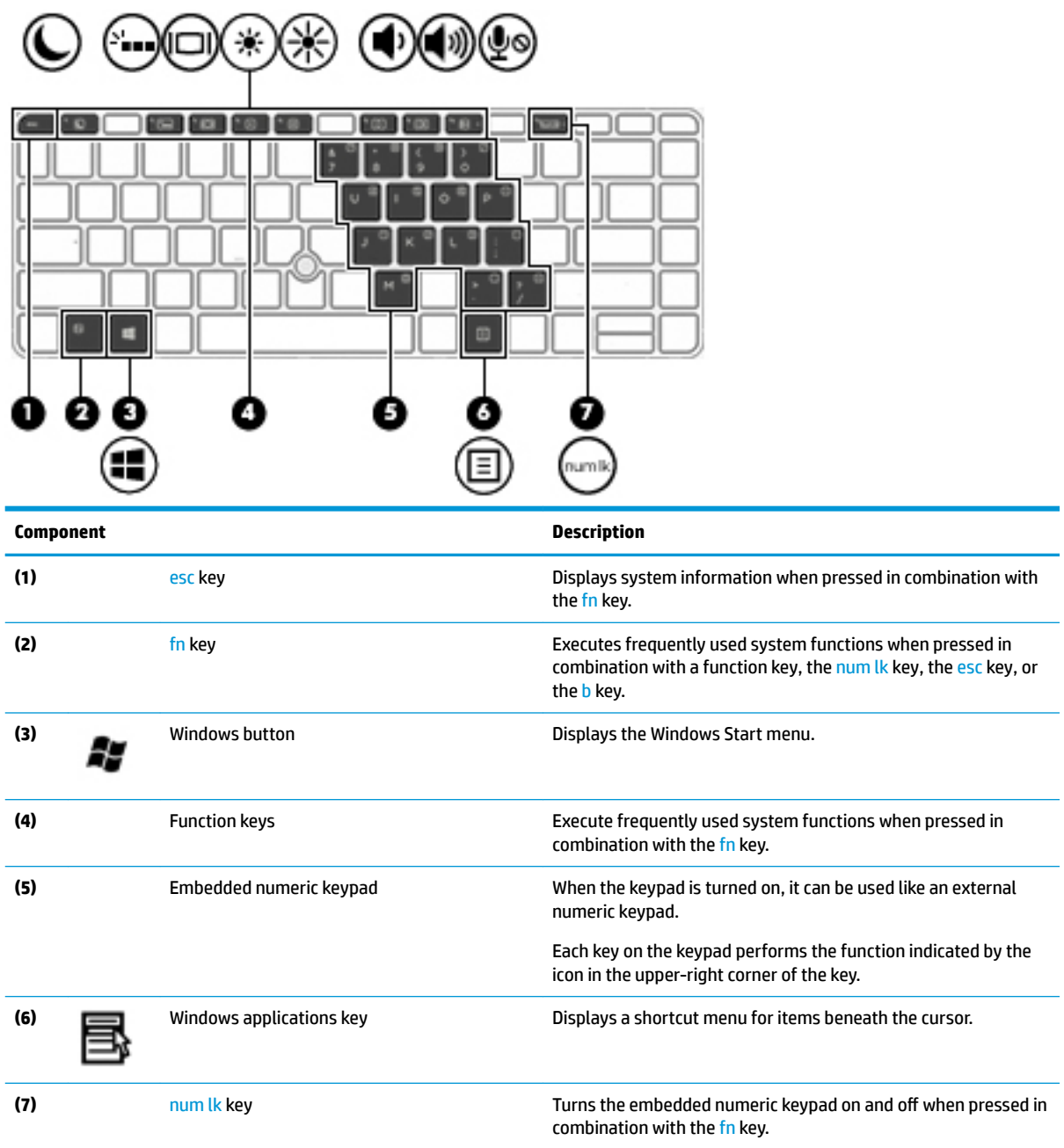

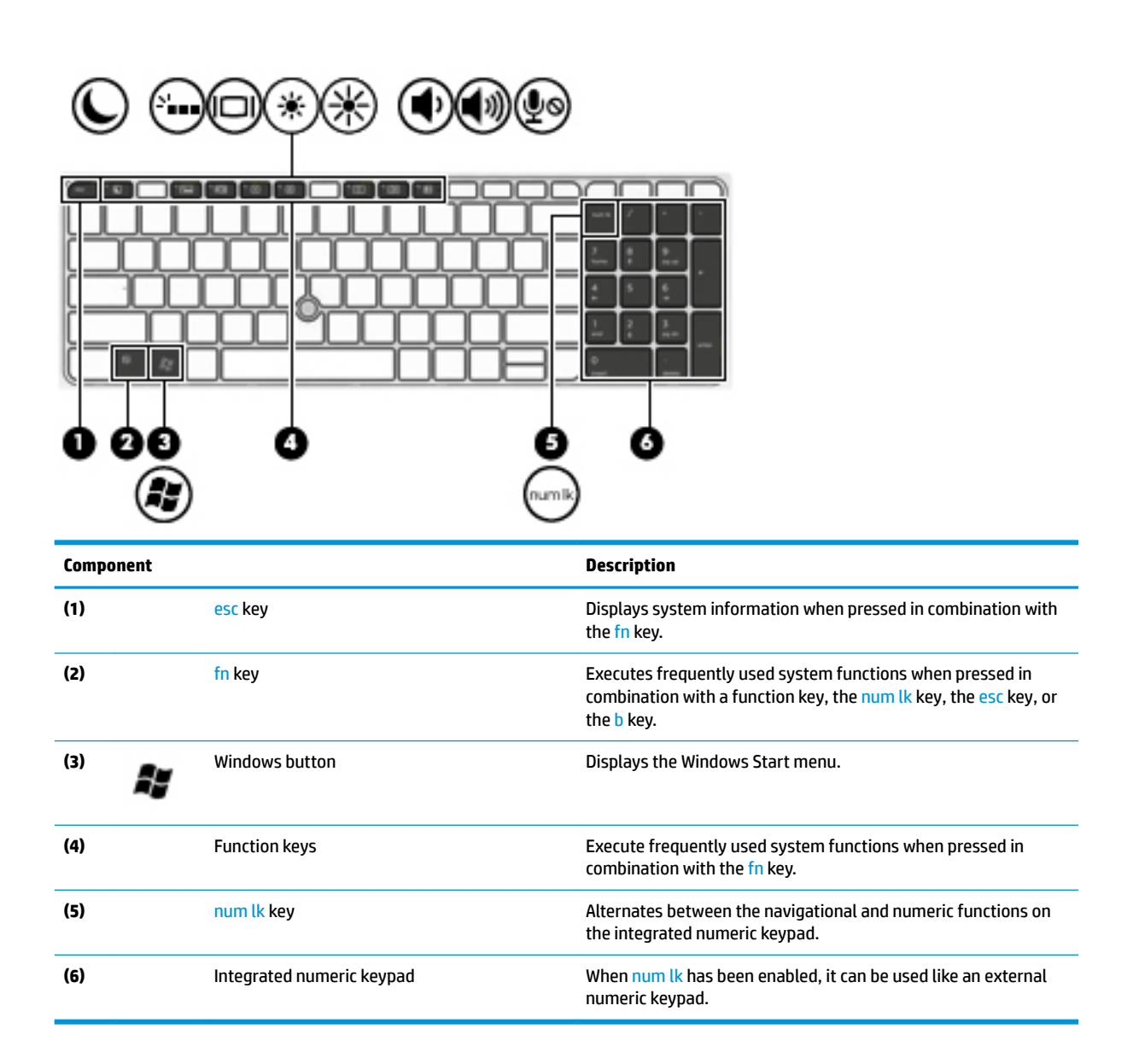

## <span id="page-21-0"></span>**Bottom**

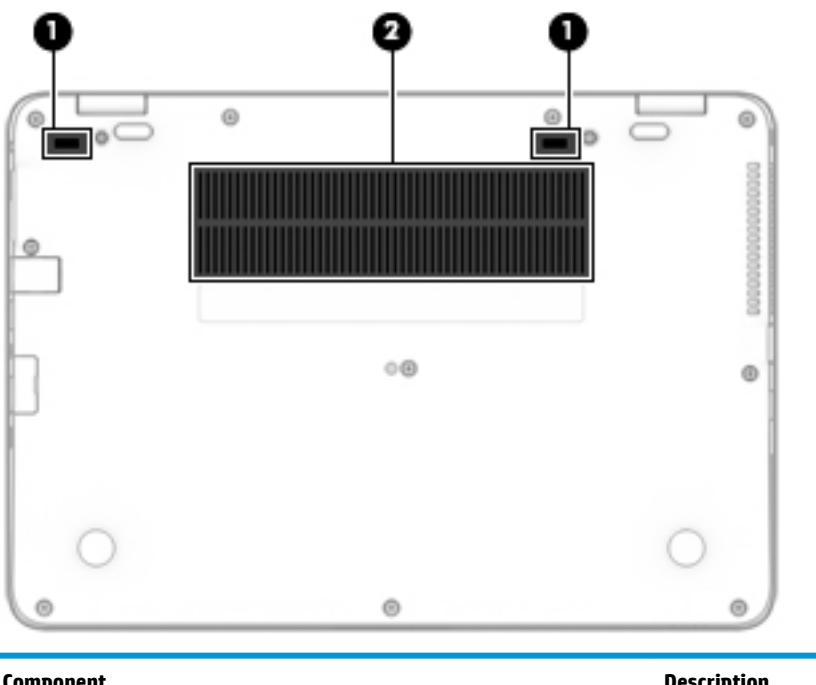

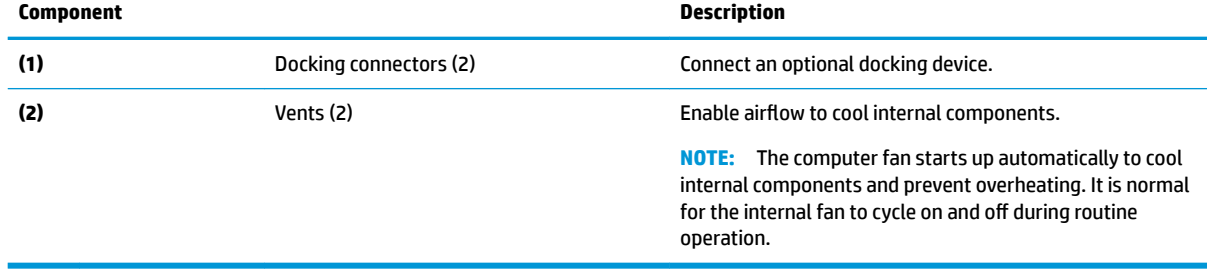

## <span id="page-22-0"></span>**Front**

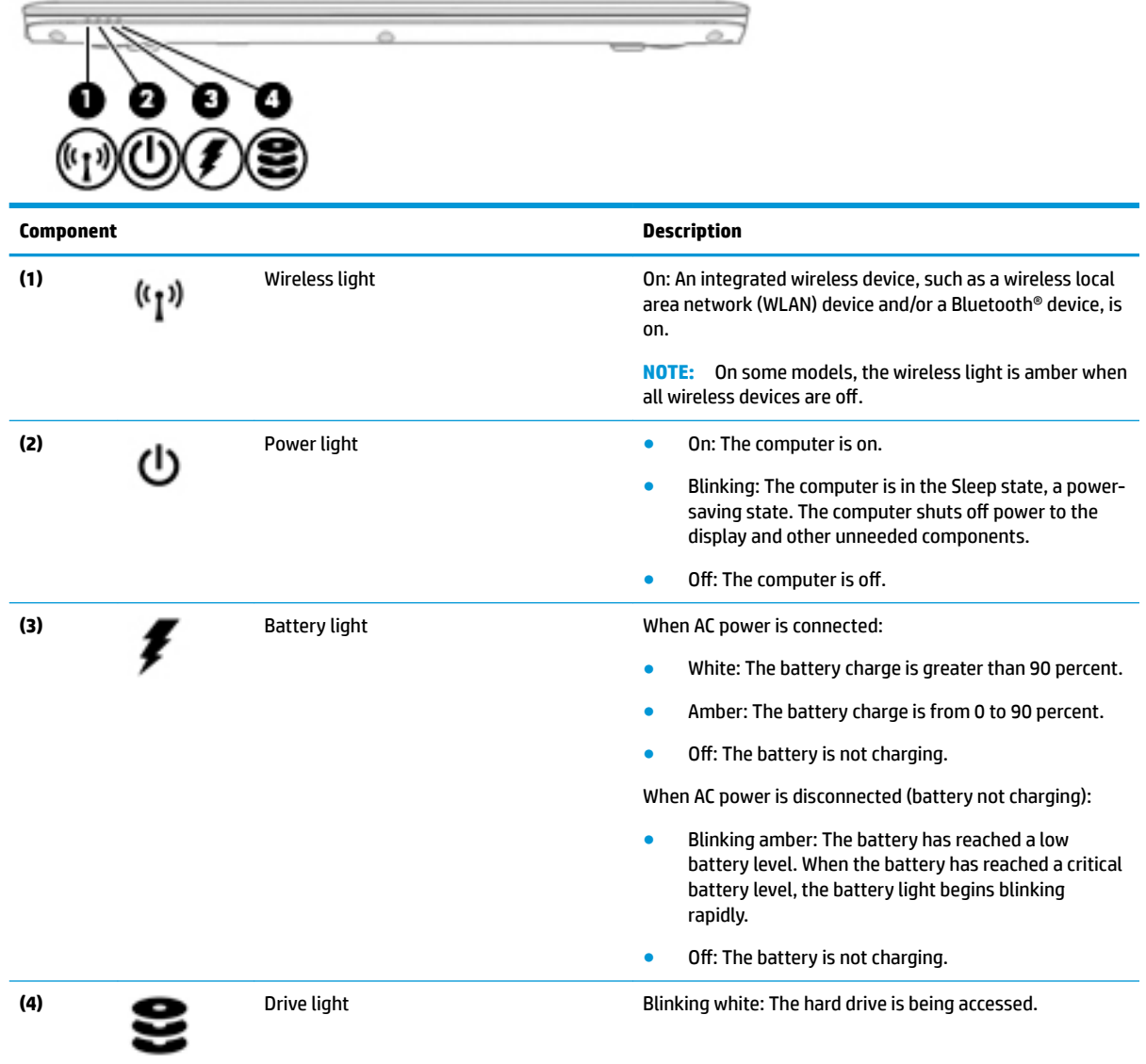

## **Locating system information**

Important system information is located on the bottom edge of the tablet or on the keyboard base. You may need the information when travelling internationally or when you contact support:

- **(1):** Serial number
- **(2):** Product number
- **(3):** Model number
- **(4):** Warranty period

**IMPORTANT:** Check the following locations for the labels described in this section: the bottom of the computer, inside the battery bay, under the service door, or on the back of the display.

Service label—Provides important information to identify your computer. When contacting support, you will probably be asked for the serial number, and possibly for the product number or the model number. Locate these numbers before you contact support.

Your service label will resemble one of the examples shown below. Refer to the illustration that most closely matches the service label on your computer.

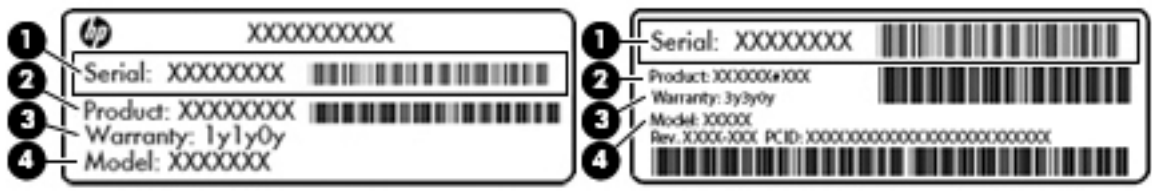

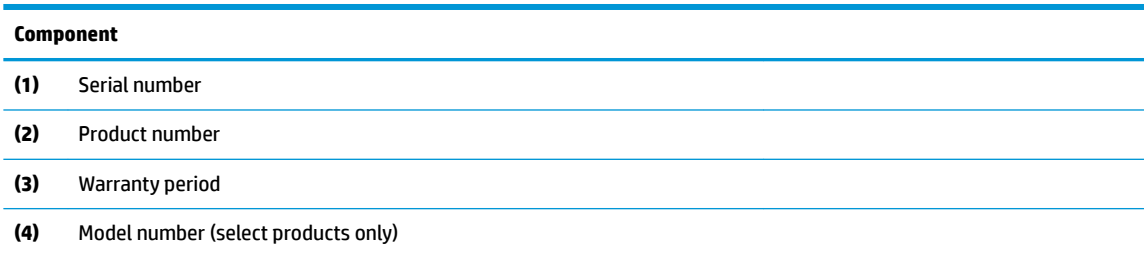

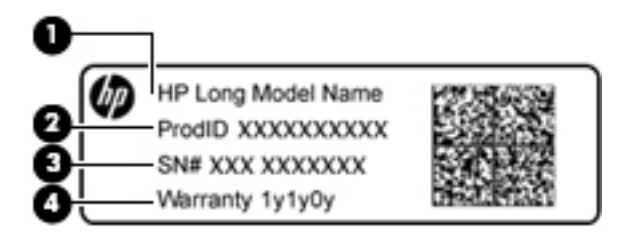

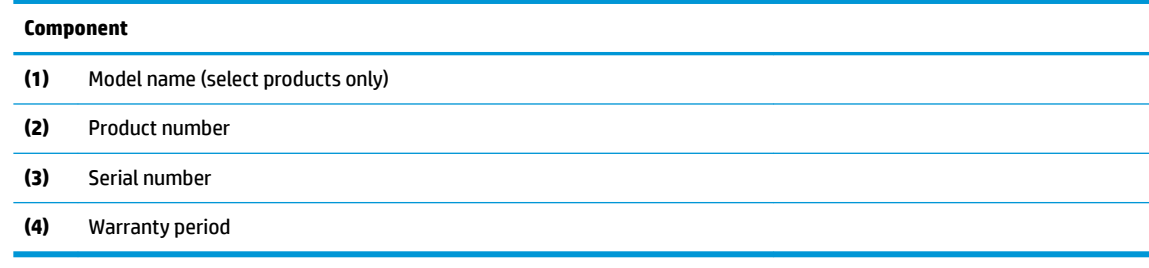

- Regulatory label(s)-Provide(s) regulatory information about the computer.
- Wireless certification label(s)—Provide(s) information about optional wireless devices and the approval markings for the countries or regions in which the devices have been approved for use.

Using Windows, briefly press the fn+esc key combination to display the System Information screen, which provides the product name and serial number of your computer, as well as information about the memory, processor, BIOS, and keyboard.

# <span id="page-24-0"></span>**3 Illustrated parts catalog**

## **Computer major components**

- **NOTE:** HP continually improves and changes product parts. For complete and current information on supported parts for your computer, go to [http://partsurfer.hp.com,](http://partsurfer.hp.com) select your country or region, and then follow the on-screen instructions.
- **NOTE:** Details about your computer, including model, serial number, product key, and length of warranty, are on the service tag at the bottom of your computer. See [Locating system information on page 13](#page-22-0) for details.

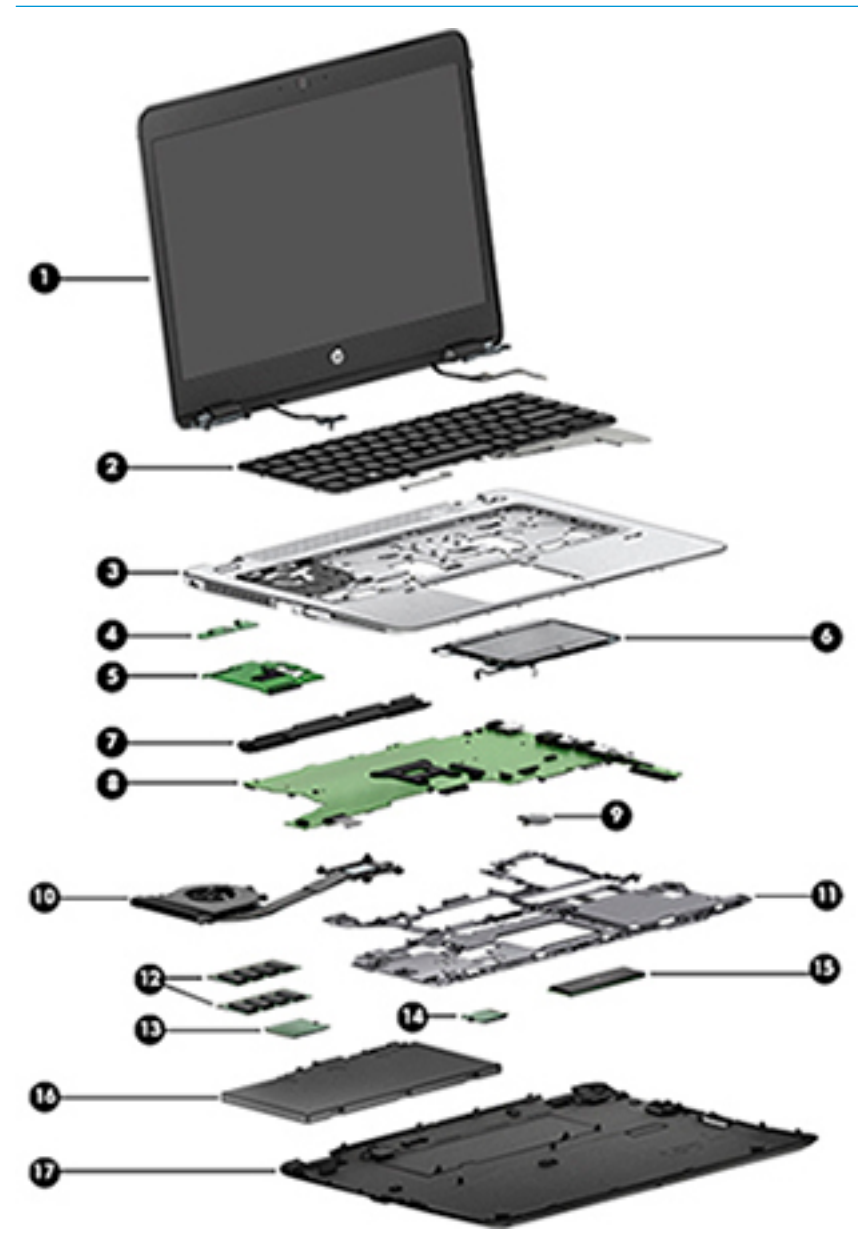

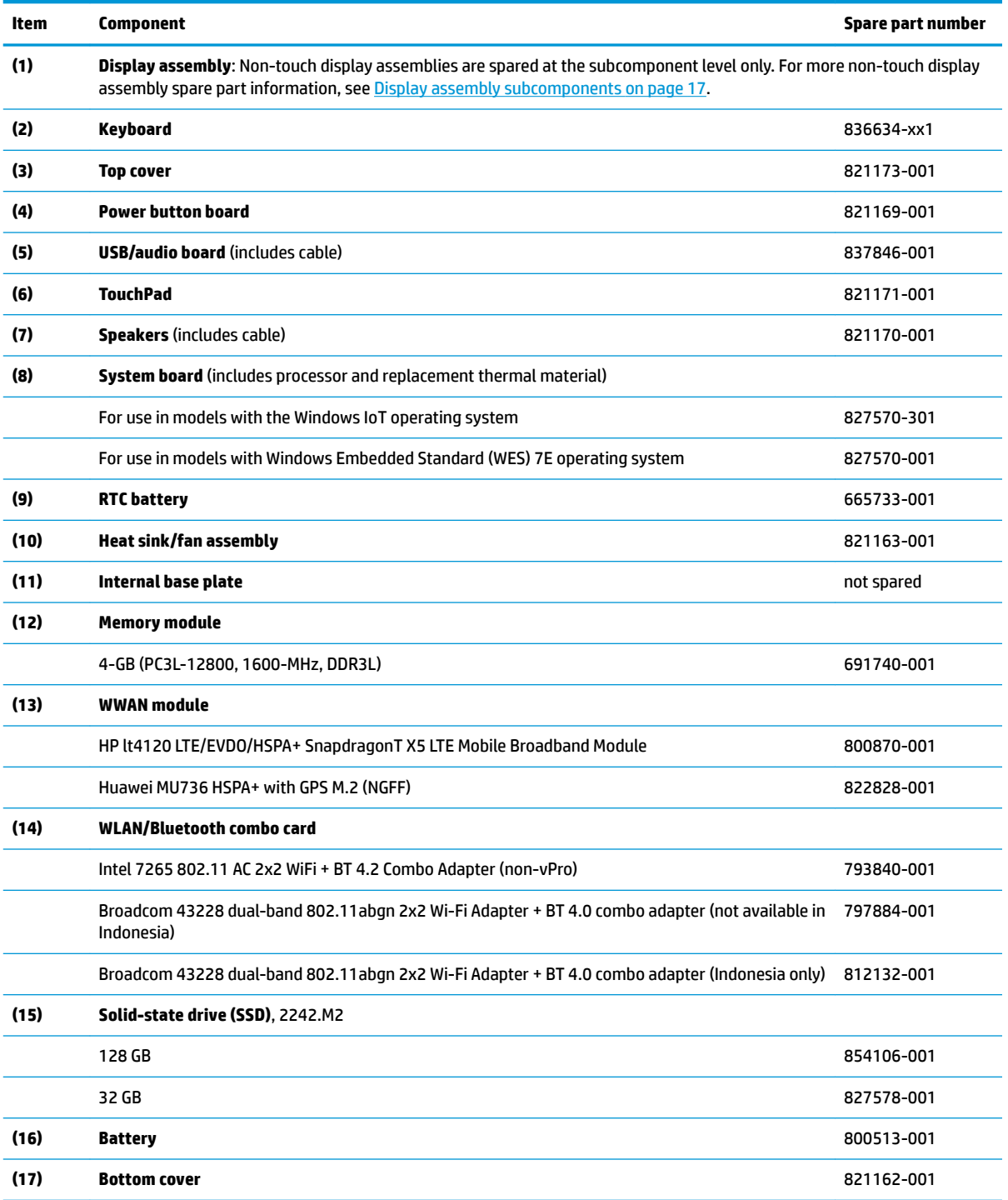

# <span id="page-26-0"></span>**Display assembly subcomponents**

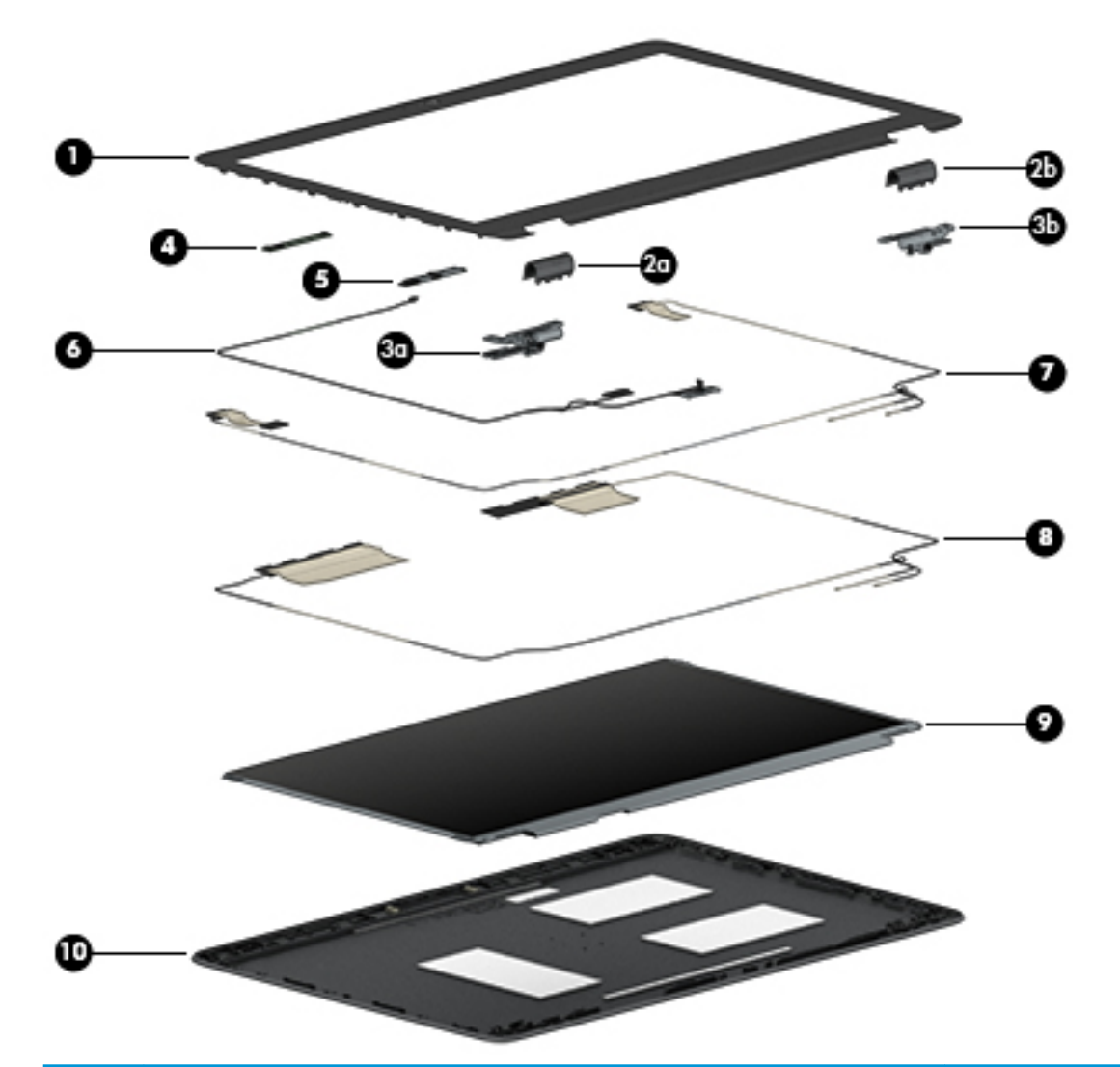

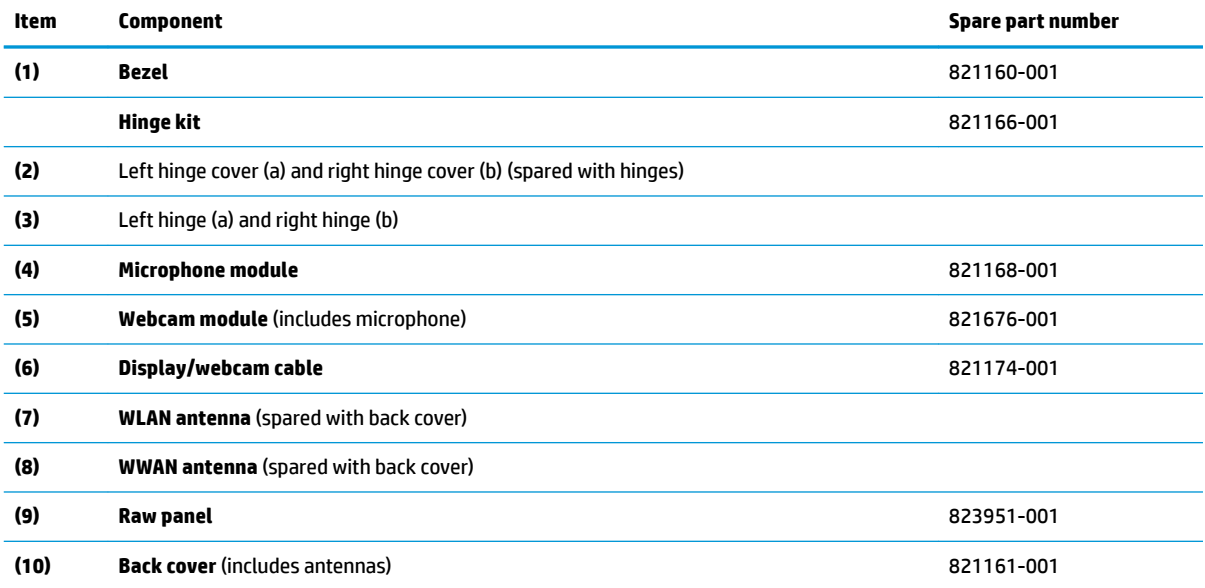

## <span id="page-27-0"></span>**Plastics Kit**

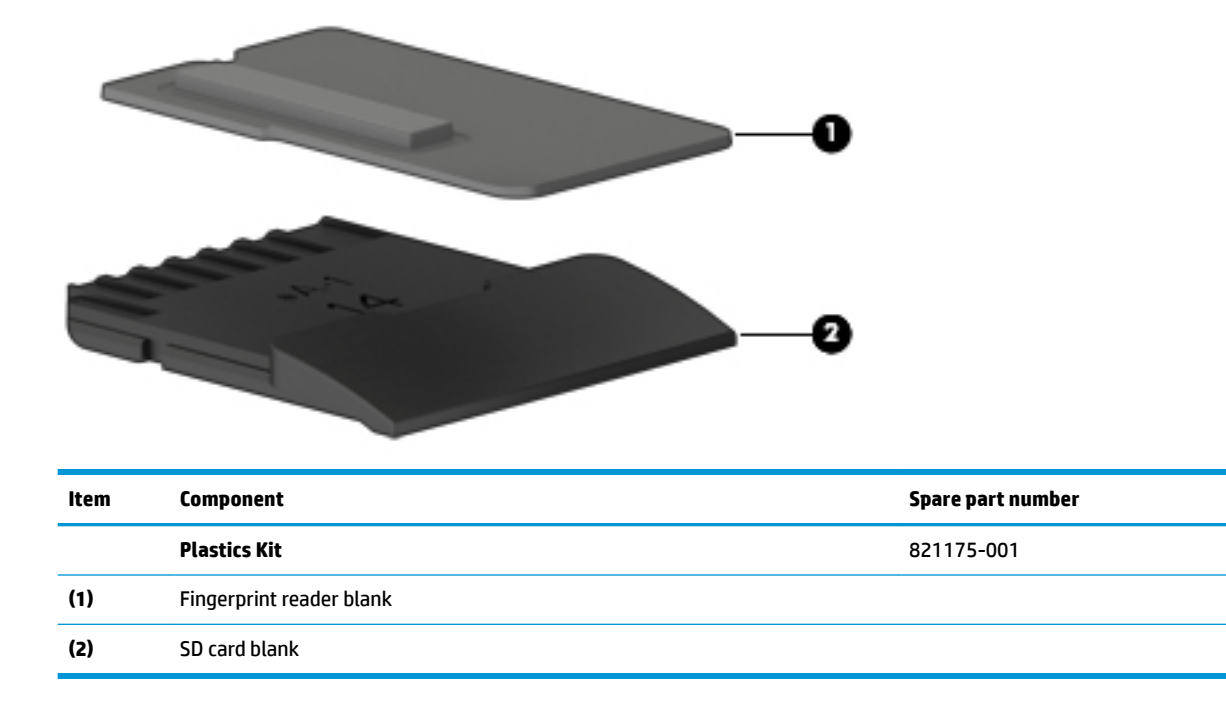

# **Miscellaneous parts**

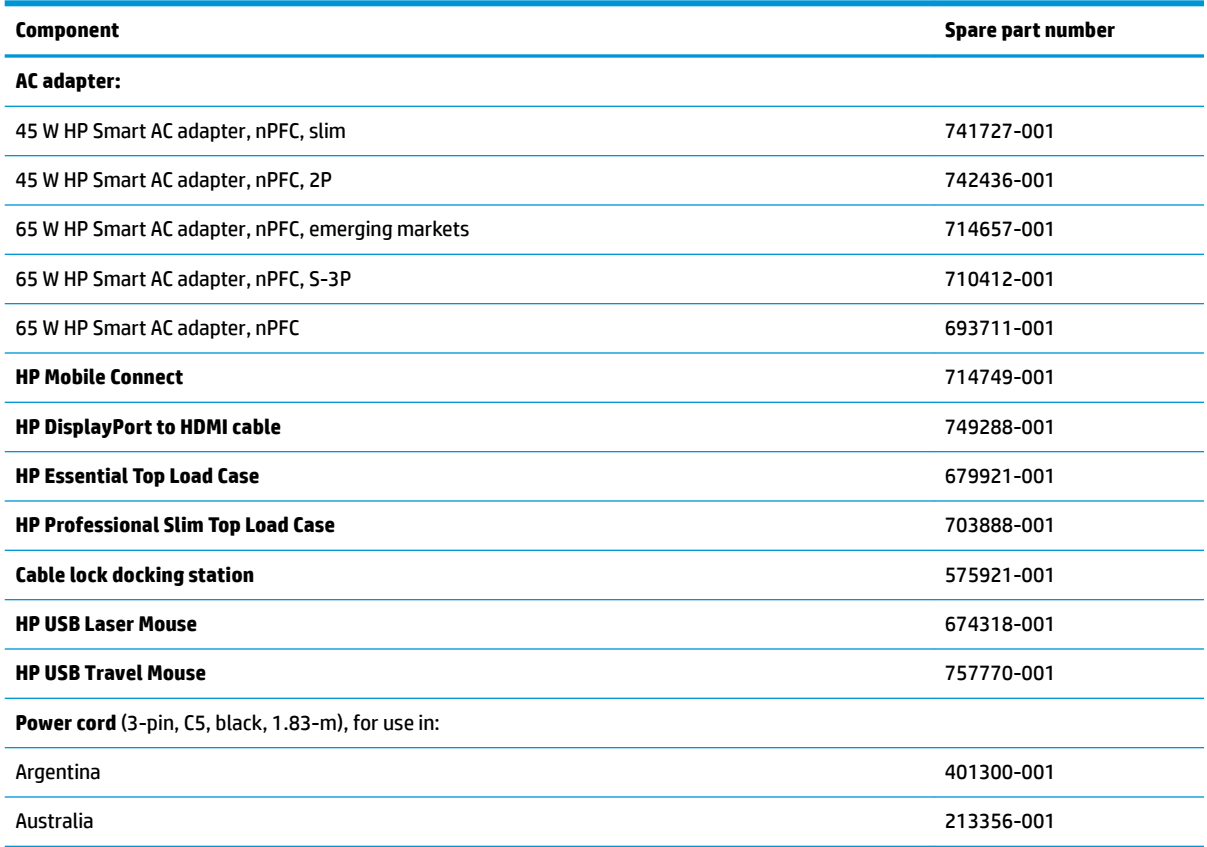

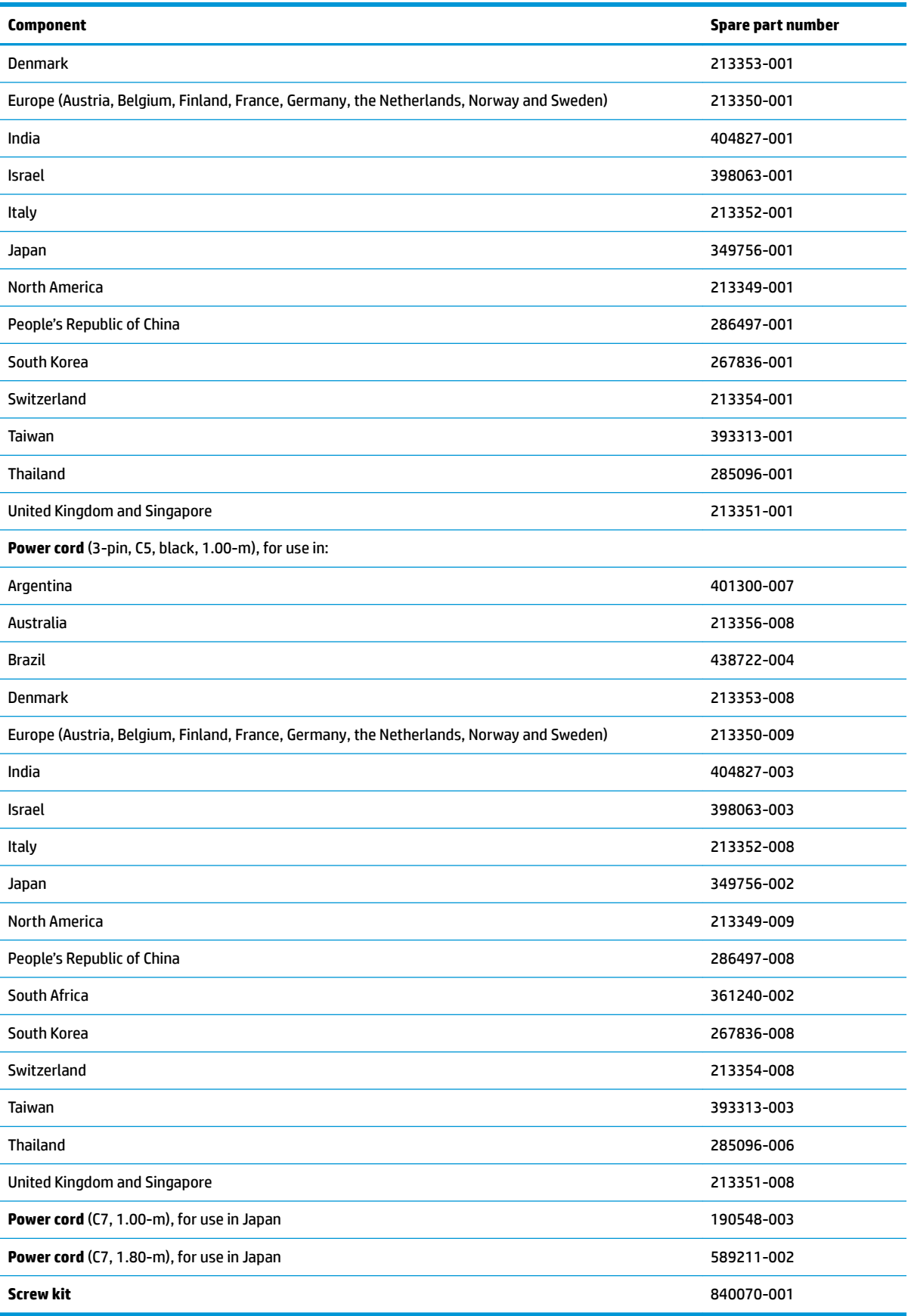

# <span id="page-29-0"></span>**4 Removal and replacement procedures preliminary requirements**

## **Tools required**

You will need the following tools to complete the removal and replacement procedures:

Phillips P0 screwdriver

## **Service considerations**

The following sections include some of the considerations that you must keep in mind during disassembly and assembly procedures.

**X** NOTE: As you remove each subassembly from the computer, place the subassembly (and all accompanying screws) away from the work area to prevent damage.

### **Plastic parts**

**AL CAUTION:** Using excessive force during disassembly and reassembly can damage plastic parts. Use care when handling the plastic

### <span id="page-30-0"></span>**Cables and connectors**

**CAUTION:** When servicing the computer, be sure that cables are placed in their proper locations during the reassembly process. Improper cable placement can damage the computer.

Cables must be handled with extreme care to avoid damage. Apply only the tension required to unseat or seat the cables during removal and insertion. Handle cables by the connector whenever possible. In all cases, avoid bending, twisting, or tearing cables. Be sure that cables are routed in such a way that they cannot be caught or snagged by parts being removed or replaced. Handle flex cables with extreme care; these cables tear easily.

### **Drive handling**

**AL CAUTION:** Drives are fragile components that must be handled with care. To prevent damage to the computer, damage to a drive, or loss of information, observe these precautions:

Before removing or inserting a hard drive, shut down the computer. If you are unsure whether the computer is off or in Hibernation, turn the computer on, and then shut it down through the operating system.

Before handling a drive, be sure that you are discharged of static electricity. While handling a drive, avoid touching the connector.

Before removing a diskette drive or optical drive, be sure that a diskette or disc is not in the drive and be sure that the optical drive tray is closed.

Handle drives on surfaces covered with at least one inch of shock-proof foam.

Avoid dropping drives from any height onto any surface.

Avoid exposing an internal hard drive to products that have magnetic fields, such as monitors or speakers.

Avoid exposing a drive to temperature extremes or liquids.

If a drive must be mailed, place the drive in a bubble pack mailer or other suitable form of protective packaging and label the package "FRAGILE."

## <span id="page-31-0"></span>**Grounding guidelines**

### **Electrostatic discharge damage**

Electronic components are sensitive to electrostatic discharge (ESD). Circuitry design and structure determine the degree of sensitivity. Networks built into many integrated circuits provide some protection, but in many cases, ESD contains enough power to alter device parameters or melt silicon junctions.

A discharge of static electricity from a finger or other conductor can destroy static-sensitive devices or microcircuitry. Even if the spark is neither felt nor heard, damage may have occurred.

An electronic device exposed to ESD may not be affected at all and can work perfectly throughout a normal cycle. Or the device may function normally for a while, then degrade in the internal layers, reducing its life expectancy.

**A CAUTION:** To prevent damage to the computer when you are removing or installing internal components, observe these precautions:

Keep components in their electrostatic-safe containers until you are ready to install them.

Before touching an electronic component, discharge static electricity by using the guidelines described in this section.

Avoid touching pins, leads, and circuitry. Handle electronic components as little as possible.

If you remove a component, place it in an electrostatic-safe container.

The following table shows how humidity affects the electrostatic voltage levels generated by different activities.

**CAUTION:** A product can be degraded by as little as 700 V.

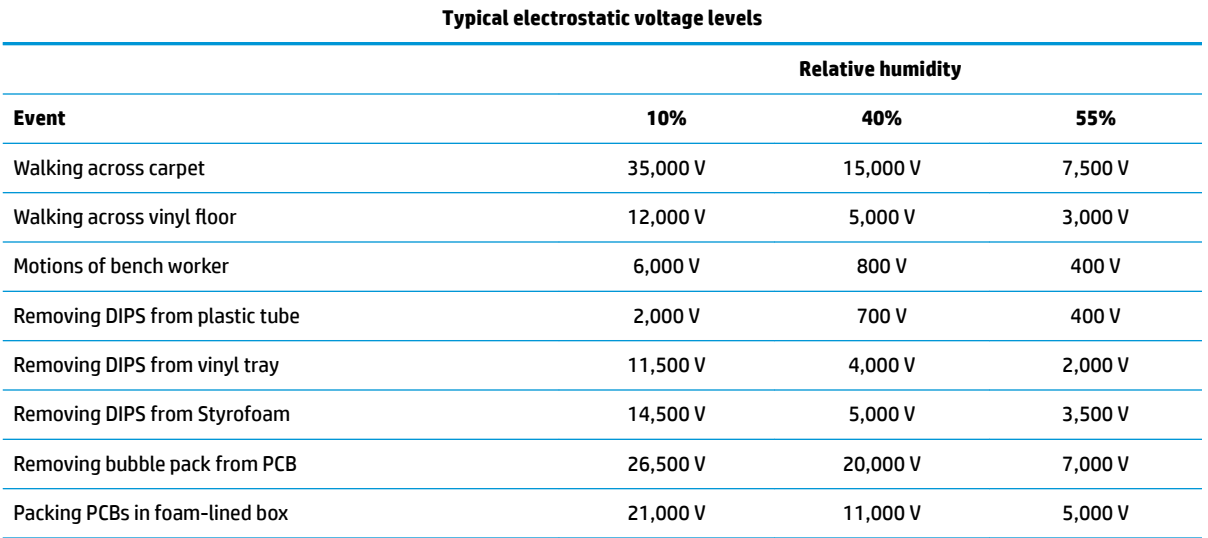

### <span id="page-32-0"></span>**Packaging and transporting guidelines**

Follow these grounding guidelines when packaging and transporting equipment:

- To avoid hand contact, transport products in static-safe tubes, bags, or boxes.
- Protect ESD-sensitive parts and assemblies with conductive or approved containers or packaging.
- Keep ESD-sensitive parts in their containers until the parts arrive at static-free workstations.
- Place items on a grounded surface before removing items from their containers.
- Always be properly grounded when touching a component or assembly.
- Store reusable ESD-sensitive parts from assemblies in protective packaging or nonconductive foam.
- Use transporters and conveyors made of antistatic belts and roller bushings. Be sure that mechanized equipment used for moving materials is wired to ground and that proper materials are selected to avoid static charging. When grounding is not possible, use an ionizer to dissipate electric charges.

#### **Workstation guidelines**

Follow these grounding workstation guidelines:

- Cover the workstation with approved static-shielding material.
- Use a wrist strap connected to a properly grounded work surface and use properly grounded tools and equipment.
- Use conductive field service tools, such as cutters, screwdrivers, and vacuums.
- When fixtures must directly contact dissipative surfaces, use fixtures made only of static safe materials.
- Keep the work area free of nonconductive materials, such as ordinary plastic assembly aids and Styrofoam.
- Handle ESD-sensitive components, parts, and assemblies by the case or PCM laminate. Handle these items only at static-free workstations.
- Avoid contact with pins, leads, or circuitry.
- Turn off power and input signals before inserting or removing connectors or test equipment.

#### <span id="page-33-0"></span>**Equipment guidelines**

Grounding equipment must include either a wrist strap or a foot strap at a grounded workstation.

- When seated, wear a wrist strap connected to a grounded system. Wrist straps are flexible straps with a minimum of one megohm ±10% resistance in the ground cords. To provide proper ground, wear a strap snugly against the skin at all times. On grounded mats with banana-plug connectors, use alligator clips to connect a wrist strap.
- When standing, use foot straps and a grounded floor mat. Foot straps (heel, toe, or boot straps) can be used at standing workstations and are compatible with most types of shoes or boots. On conductive floors or dissipative floor mats, use foot straps on both feet with a minimum of one megohm resistance between the operator and ground. To be effective, the conductive must be worn in contact with the skin.

The following grounding equipment is recommended to prevent electrostatic damage:

- Antistatic tape
- Antistatic smocks, aprons, and sleeve protectors
- Conductive bins and other assembly or soldering aids
- Nonconductive foam
- Conductive tabletop workstations with ground cords of one megohm resistance
- Static-dissipative tables or floor mats with hard ties to the ground
- **Field service kits**
- Static awareness labels
- Material-handling packages
- Nonconductive plastic bags, tubes, or boxes
- Metal tote boxes
- Electrostatic voltage levels and protective materials

The following table lists the shielding protection provided by antistatic bags and floor mats.

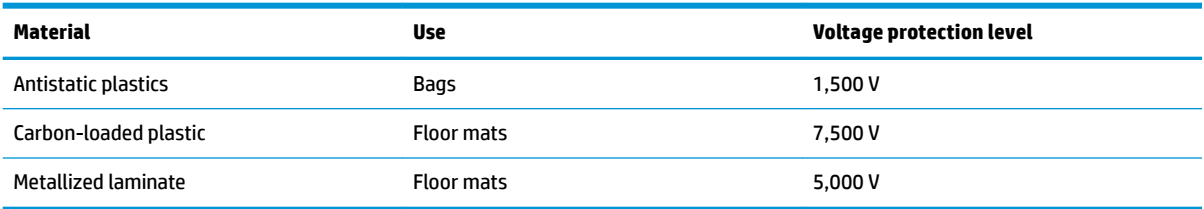

# <span id="page-34-0"></span>**5 Removal and replacement procedures for Customer Self-Repair parts**

This chapter provides removal and replacement procedures for Customer Self-Repair parts.

**NOTE:** The Customer Self-Repair program is not available in all locations. Installing a part not supported by the Customer Self-Repair program may void your warranty. Check your warranty to determine if Customer Self-Repair is supported in your location.

### **Component replacement procedures**

- **NOTE:** Details about your computer, including model, serial number, product key, and length of warranty, are on the service tag at the bottom of your computer. See [Locating system information on page 13](#page-22-0) for details.
- **NOTE:** HP continually improves and changes product parts. For complete and current information on supported parts for your computer, go to [http://partsurfer.hp.com,](http://partsurfer.hp.com) select your country or region, and then follow the on-screen instructions.

There are as many as 22 screws that must be removed, replaced, and/or loosened when servicing Customer Self-Repair parts. Make special note of each screw size and location during removal and replacement.

### **Bottom cover**

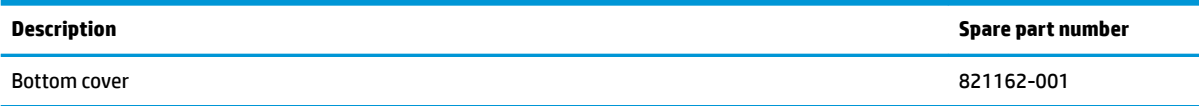

Before removing the bottom cover, follow these steps:

- **1.** Turn off the computer. If you are unsure whether the computer is off or in Hibernation, turn the computer on, and then shut it down through the operating system.
- **2.** Disconnect the power from the computer by unplugging the power cord from the computer.
- **3.** Disconnect all external devices from the computer.

Remove the bottom cover:

**1.** Turn the computer upside down on a flat surface.

**2.** Remove the 10 rubber plugs **(1)** and the SD card blank **(2)** from the bottom cover.

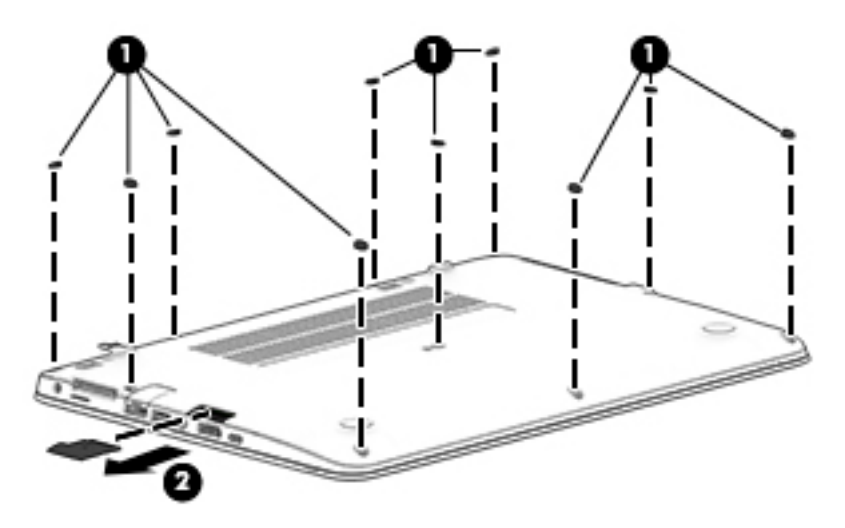

- **3.** In the order indicated in the following image, remove the 10 Phillips PM2.5×5.0 screws that secure the bottom cover to the computer.
- **IMPORTANT:** To make sure the bottom cover installs properly, be sure to remove and replace the screws in the order shown in the following image.

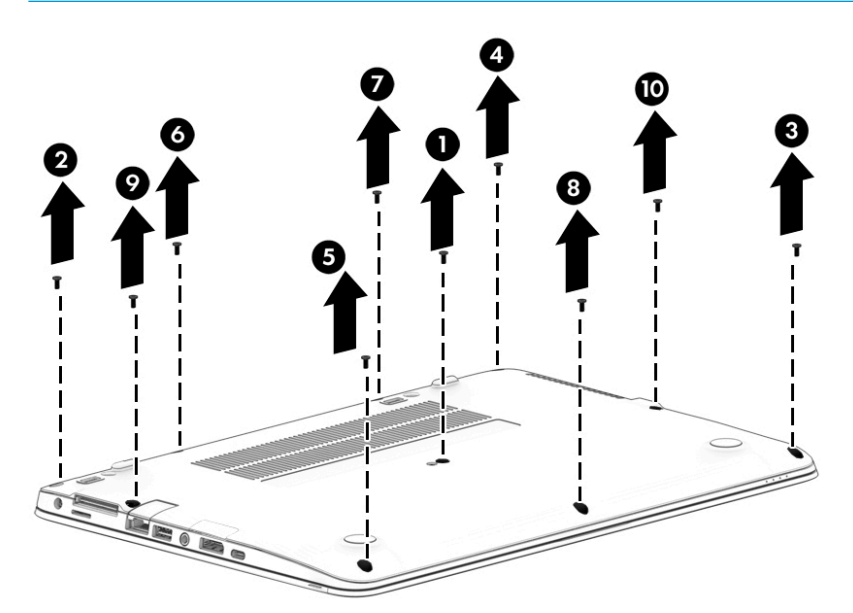
**4.** Pry up on the top (near the display hinge) of the bottom cover to disengage it from the computer.

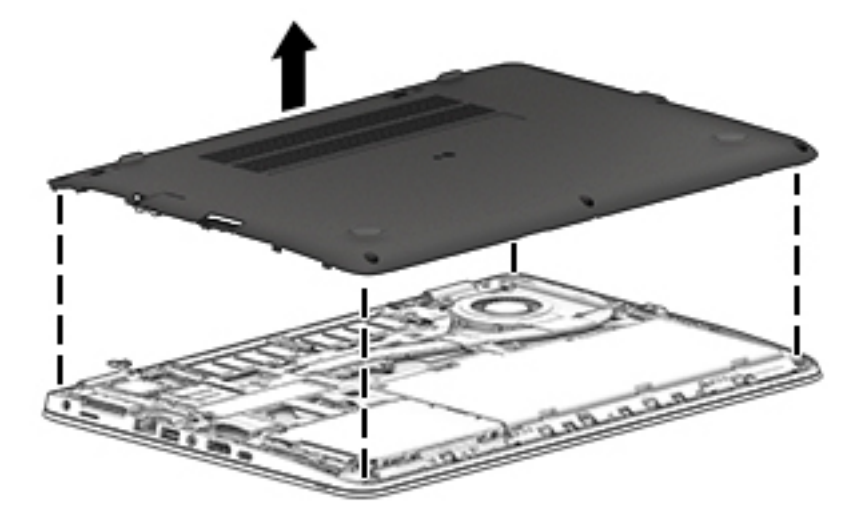

Reverse the removal procedures to install the bottom cover.

#### **NOTE:** There are five different sizes of rubber plugs. Be sure that you reinstall them over the correct screws.

The rubber-plug sizes are as follows.

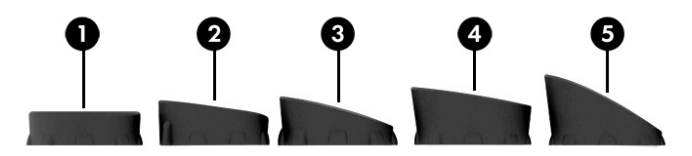

The rubber-plug locations are as follows.

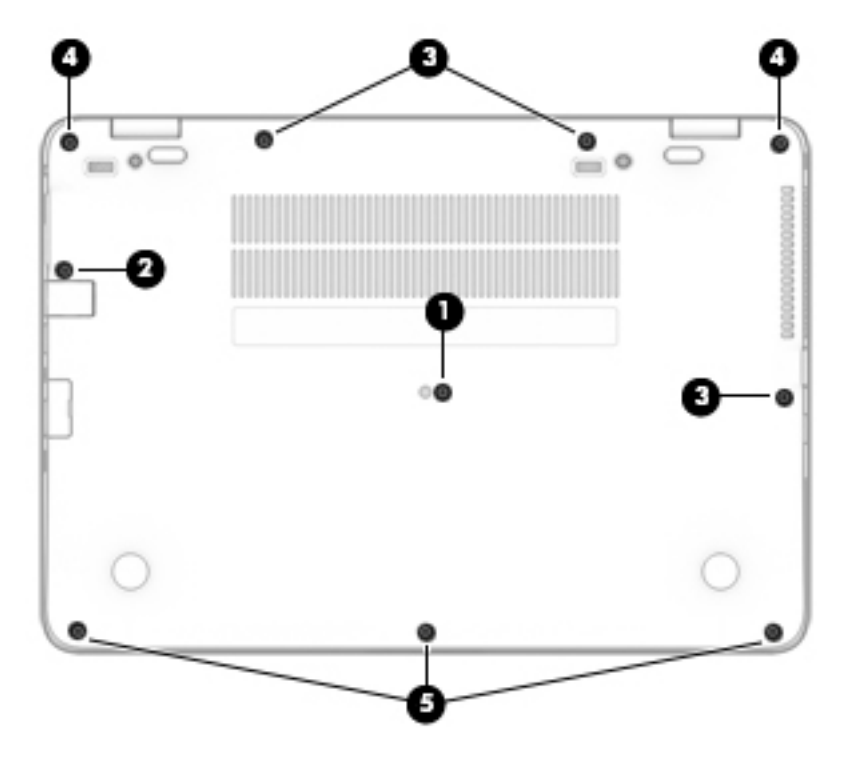

### <span id="page-37-0"></span>**Battery**

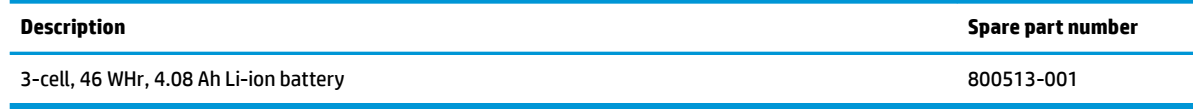

Before removing the battery, follow these steps:

- **1.** Shut down the computer. If you are unsure whether the computer is off or in Hibernation, turn the computer on, and then shut it down through the operating system.
- **2.** Disconnect all external devices connected to the computer.
- **3.** Disconnect the power from the computer by first unplugging the power cord from the AC outlet, and then unplugging the AC adapter from the computer.
- **4.** Remove the bottom cover (see [Bottom cover on page 25](#page-34-0)).

To remove the battery:

**CAUTION:** Removing a battery that is the sole power source for the computer can cause loss of information. To prevent loss of information, save your work and shut down the computer through Windows before removing the battery.

**▲** Loosen the two captive screws **(1)** and remove the battery from the computer **(2)**.

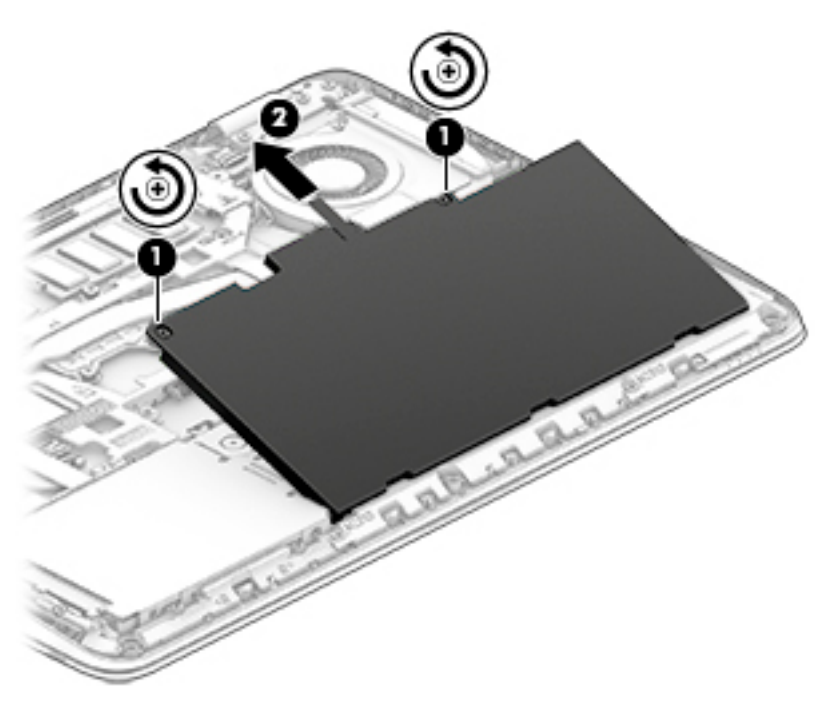

Reverse the removal procedures to install the battery.

<span id="page-38-0"></span>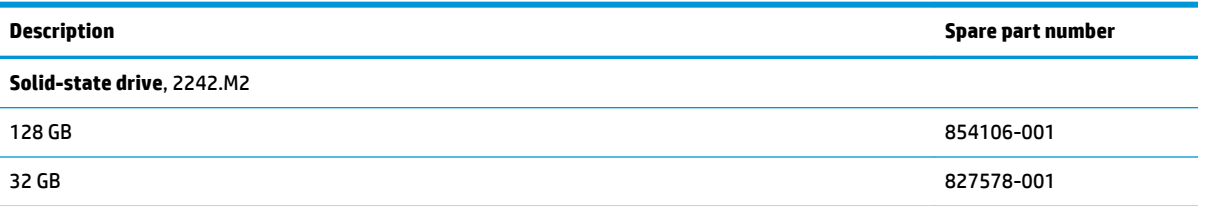

Before removing the SSD, follow these steps:

- **1.** Turn off the computer. If you are unsure whether the computer is off or in Hibernation, turn the computer on, and then shut it down through the operating system.
- **2.** Disconnect the power from the computer by unplugging the power cord from the computer.
- **3.** Disconnect all external devices from the computer.
- **4.** Remove the bottom cover (see [Bottom cover on page 25](#page-34-0)).
- **5.** Disconnect the battery (see [Battery on page 28\)](#page-37-0).

Remove the SSD:

**1.** Remove the Phillips PM2.0×3.0 screw **(1)** that secures the drive to the system board.

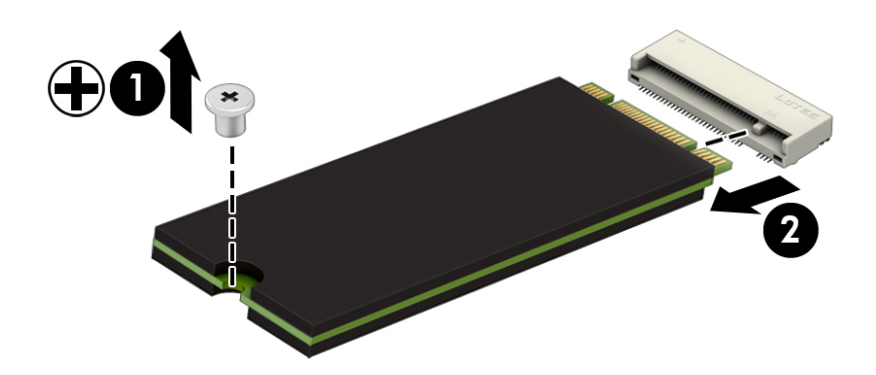

**2.** Remove the drive **(2)** by pulling it away from the connector.

*W* NOTE: SSD drives are designed with notches to prevent incorrect insertion.

Reverse this procedure to reassemble and install the SSD drive.

#### <span id="page-39-0"></span>**Memory modules**

**WE:** Primary and expansion memory is installed in a side-by-side configuration in the bottom of the computer.

If only one memory module is installed, it must be installed in the socket labeled 1.

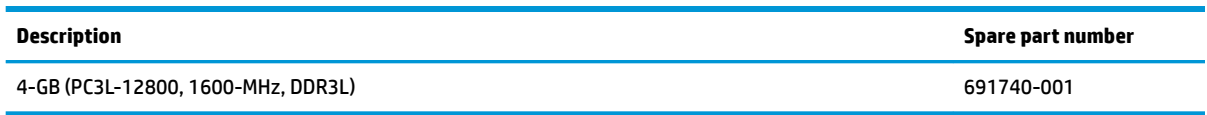

#### **Update BIOS before adding memory modules**

Before adding new memory, make sure you update the computer to the latest BIOS.

**A CAUTION:** Failure to update the computer to the latest BIOS prior to installing new memory may result in various system problems.

To update BIOS:

- **1.** Navigate to www.hp.com.
- **2.** Click **Support & Drivers > Drivers & Software**.
- **3.** In the **Enter a product name/number** box, type the computer model information, and then click **Search**.
- **4.** Click the link for the computer model.
- **5.** Select the operating system, and then click **Next**.
- **6.** Under **Step 2: Select a Download**, click the **BIOS** link.
- **7.** Click the link for the most recent BIOS.
- **8.** Click the **Download** button, and then follow the on-screen instructions.

Before removing the memory module, follow these steps:

- **1.** Shut down the computer. If you are unsure whether the computer is off or in Hibernation, turn the computer on, and then shut it down through the operating system.
- **2.** Disconnect all external devices connected to the computer.
- **3.** Disconnect the power from the computer by first unplugging the power cord from the AC outlet, and then unplugging the AC adapter from the computer.
- **4.** Remove the bottom cover (see [Bottom cover on page 25](#page-34-0)).
- **5.** Remove the battery (see [Battery on page 28](#page-37-0)).

Remove the memory module:

**1.** Spread the retaining tabs **(1)** on each side of the memory module slot to release the memory module. (The edge of the module opposite the slot rises away from the computer.)

- **2.** Remove the memory module **(2)** by pulling the module away from the slot at an angle.
- **NOTE:** Memory modules are designed with a notch to prevent incorrect insertion into the memory module slot.
- **NOTE:** The computer uses two memory sockets. The socket labeled 2 houses the expansion memory module and the socket labeled 1 houses the primary memory module. The removal procedure is the same for both memory sockets.

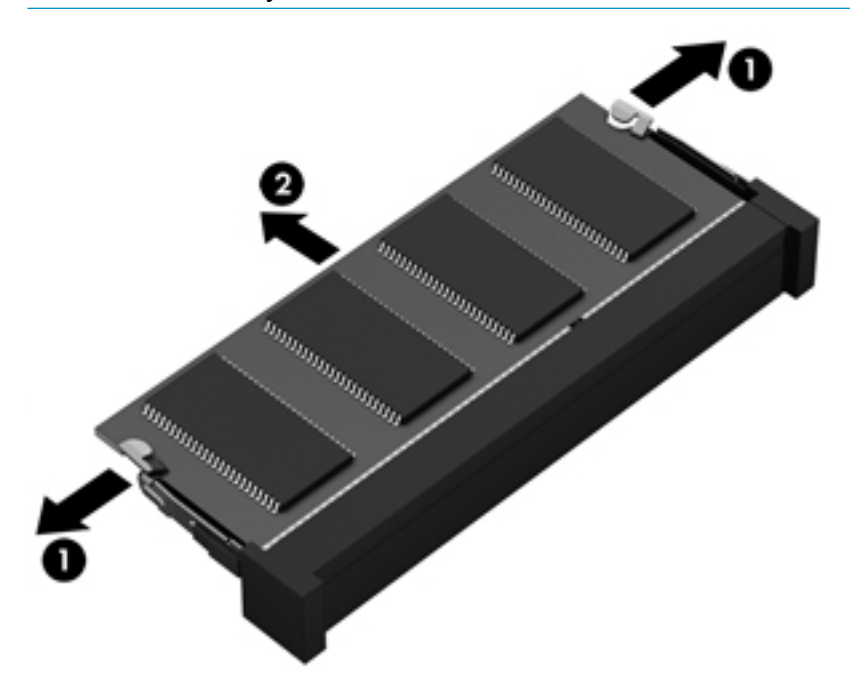

Reverse this procedure to install a memory module.

#### <span id="page-41-0"></span>**WLAN/Bluetooth combo card**

The computer uses a card that provides both WLAN and Bluetooth functionality.

The WLAN module and WWAN module are not interchangeable.

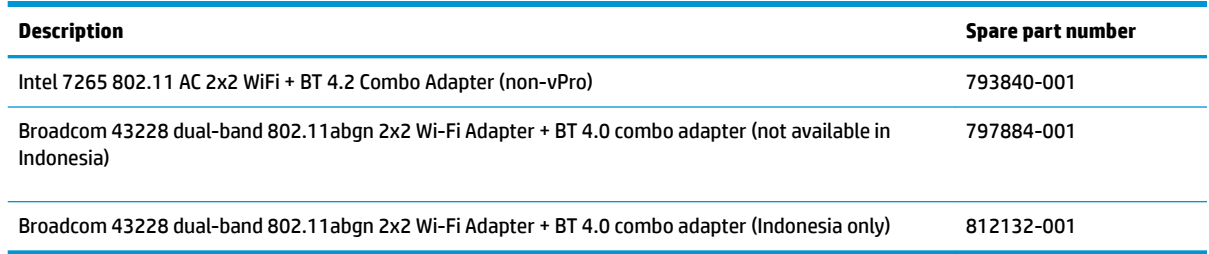

Before removing the WLAN module, follow these steps:

- **1.** Shut down the computer. If you are unsure whether the computer is off or in Hibernation, turn the computer on, and then shut it down through the operating system.
- **2.** Disconnect all external devices connected to the computer.
- **3.** Disconnect the power from the computer by first unplugging the power cord from the AC outlet, and then unplugging the AC adapter from the computer.
- **4.** Remove the bottom cover (see [Bottom cover on page 25](#page-34-0)).
- **5.** Remove the battery (see **[Battery on page 28](#page-37-0)**).

Remove the WLAN module:

- **1.** Disconnect the WLAN antenna cables **(1)** from the terminals on the WLAN module.
- **NOTE:** The WLAN antenna cable labeled "1" connects to the WLAN module "Main" terminal labeled "1". The WLAN antenna cable labeled "2" connects to the WLAN module "Aux" terminal labeled "2". If the computer is equipped with an 802.11a/b/g/n WLAN module, the yellow WLAN antenna cable connects to the middle terminal on the WLAN module.
- **2.** Remove the one Phillips PM2.5×3.0 screw **(2)** that secures the WLAN module to the computer. (The edge of the module opposite the slot rises away from the computer.)

**3.** Remove the WLAN module by pulling the module away from the slot at an angle **(3)**.

**NOTE:** WLAN modules are designed with a notch to prevent incorrect insertion.

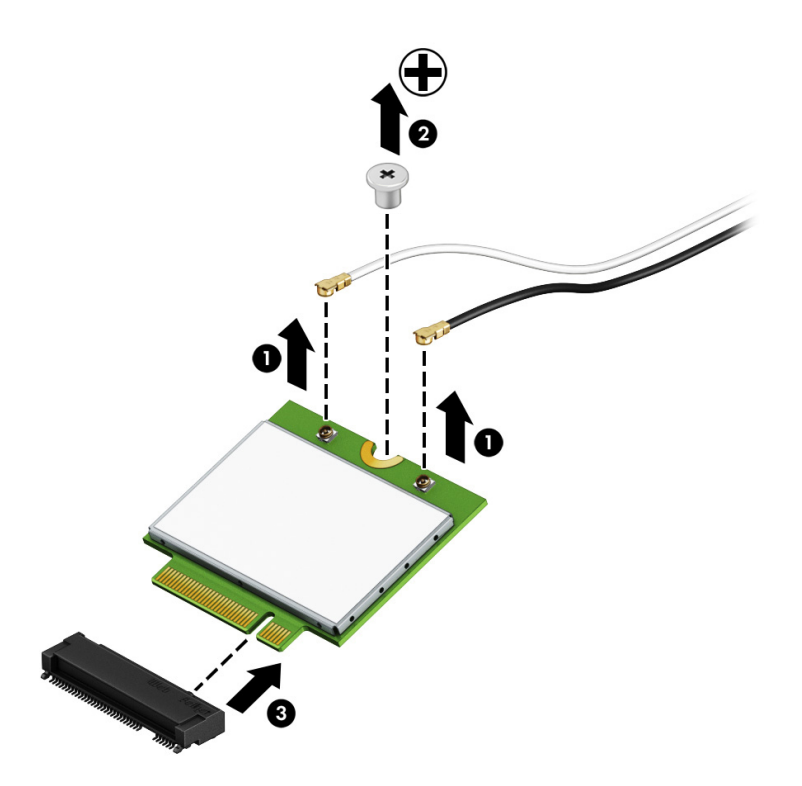

**NOTE:** If the WLAN antennas are not connected to the terminals on the WLAN module, the protective sleeves must be installed on the antenna connectors, as shown in the following illustration.

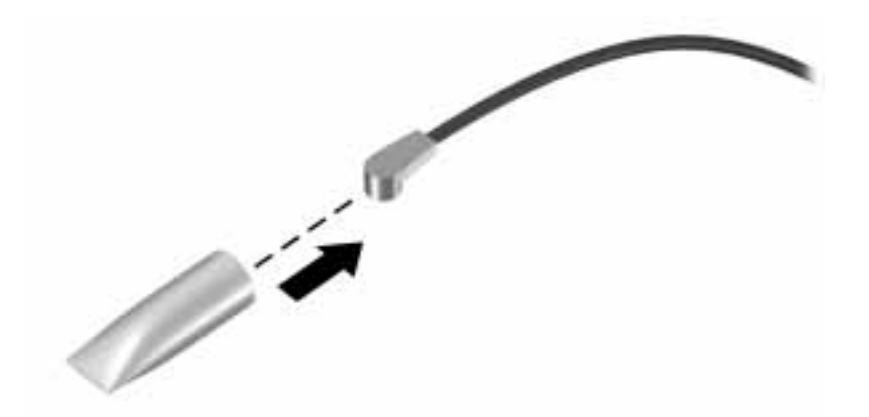

Reverse this procedure to install the WLAN module.

#### <span id="page-43-0"></span>**WWAN module**

The WLAN module and WWAN module are not interchangeable.

The WWAN module is available on select models only.

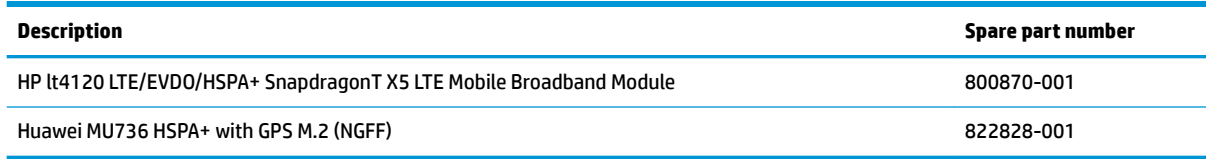

Before removing the WWAN module, follow these steps:

- **1.** Shut down the computer. If you are unsure whether the computer is off or in Hibernation, turn the computer on, and then shut it down through the operating system.
- **2.** Disconnect all external devices connected to the computer.
- **3.** Disconnect the power from the computer by first unplugging the power cord from the AC outlet, and then unplugging the AC adapter from the computer.
- **4.** Remove the bottom cover (see [Bottom cover on page 25](#page-34-0)).
- **5.** Remove the battery (see [Battery on page 28](#page-37-0)).

Remove the WWAN module:

- **1.** Position the computer upside-down.
- **2.** Disconnect the WWAN antenna cables **(1)** from the terminals on the WWAN module.
- **WE:** The red WWAN antenna cable is connected to the WWAN module "Main" terminal. The blue WWAN antenna cable is connected to the WWAN module "Aux" terminal.
- **3.** Remove the one Phillips PM2.5×3.0 screws **(2)** that secure the WWAN module to the computer. (The edge of the module opposite the slot rises away from the computer.)

**4.** Remove the WWAN module **(3)** by pulling the module away from the slot at an angle.

**NOTE:** WWAN modules are designed with a notch to prevent incorrect insertion.

**NOTE:** If the WWAN antennas are not connected to the terminals on the WWAN module, the protective sleeves must be installed on the antenna connectors, as shown in the following illustration.

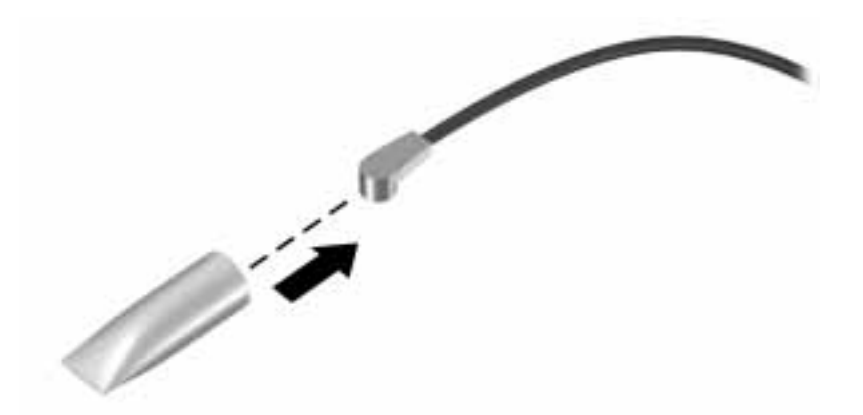

Reverse this procedure to install the WWAN module.

### <span id="page-45-0"></span>**Keyboard**

In this section, the first table provides the main spare part number for the keyboards. The second table provides the country codes.

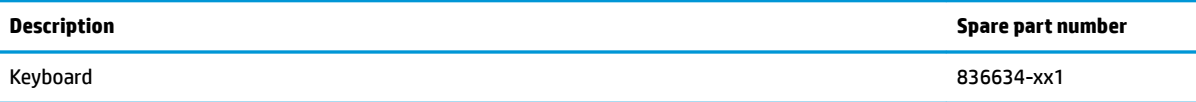

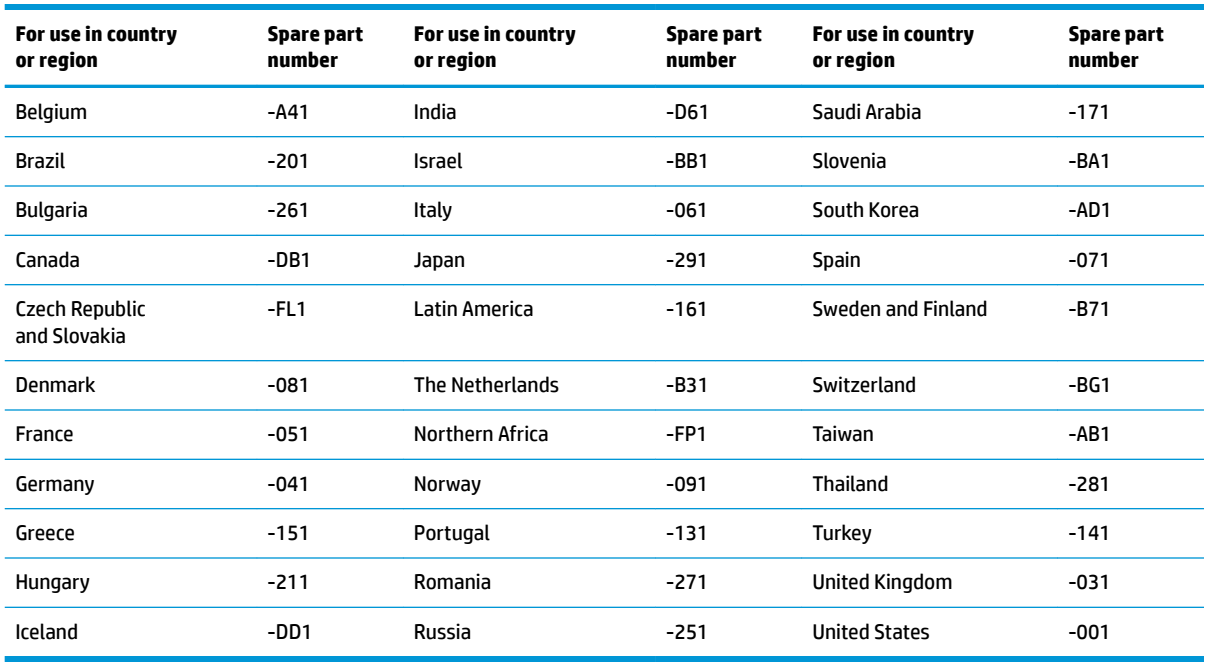

Before removing the keyboard, follow these steps:

- **1.** Shut down the computer. If you are unsure whether the computer is off or in Hibernation, turn the computer on, and then shut it down through the operating system.
- **2.** Disconnect all external devices connected to the computer.
- **3.** Disconnect the power from the computer by first unplugging the power cord from the AC outlet, and then unplugging the AC adapter from the computer.
- **4.** Remove the bottom cover (see [Bottom cover on page 25](#page-34-0)).
- **5.** Remove the battery (see **[Battery on page 28](#page-37-0)**).

Remove the keyboard:

**1.** Remove the 2 Phillips PM2.5×5.0 screws that secure the keyboard to the computer **(1)**.

**WE:** The screws are labeled with a keyboard symbol.

- **2.** Position the computer upright with the front toward you.
- **3.** Open the computer as far as possible.
- **4.** Insert a screwdriver or similar thin tool into the hole beside the heat sink/fan assembly, and then press on the back of the keyboard until it disengages from the computer **(2)**.
- **NOTE:** Cables connect the bottom of the keyboard to the system board. Make sure not to prematurely pull the keyboard cables out of the system board connectors.

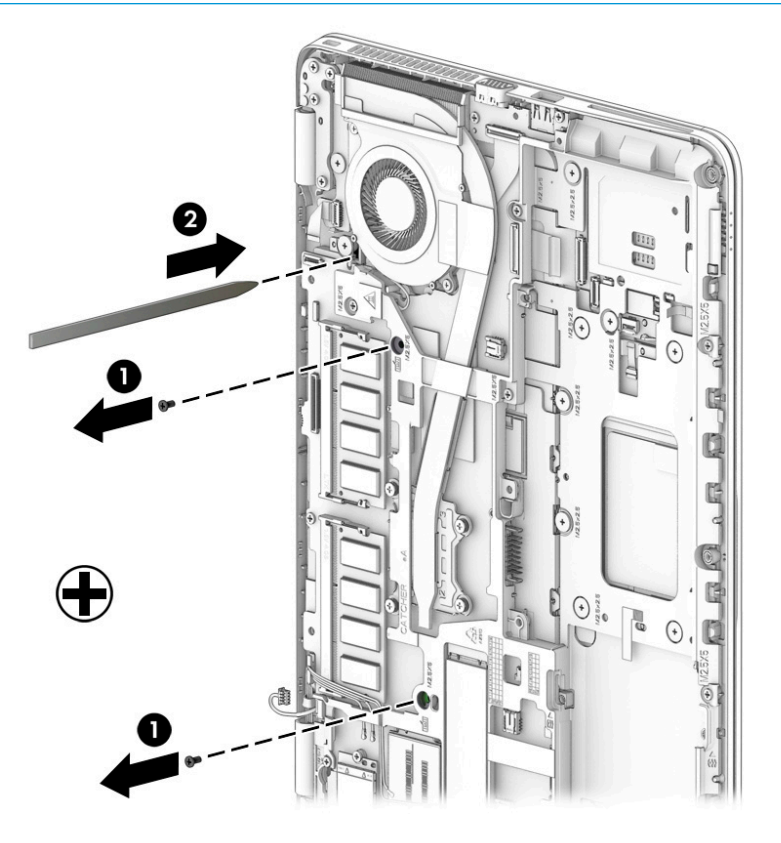

**5.** Rotate the top of the keyboard upward, and then place the keyboard on the palm rest **(1)**. Remove the keyboard backlight cable **(2)**, pointing stick cable **(3)**, and keyboard cable **(4)**.

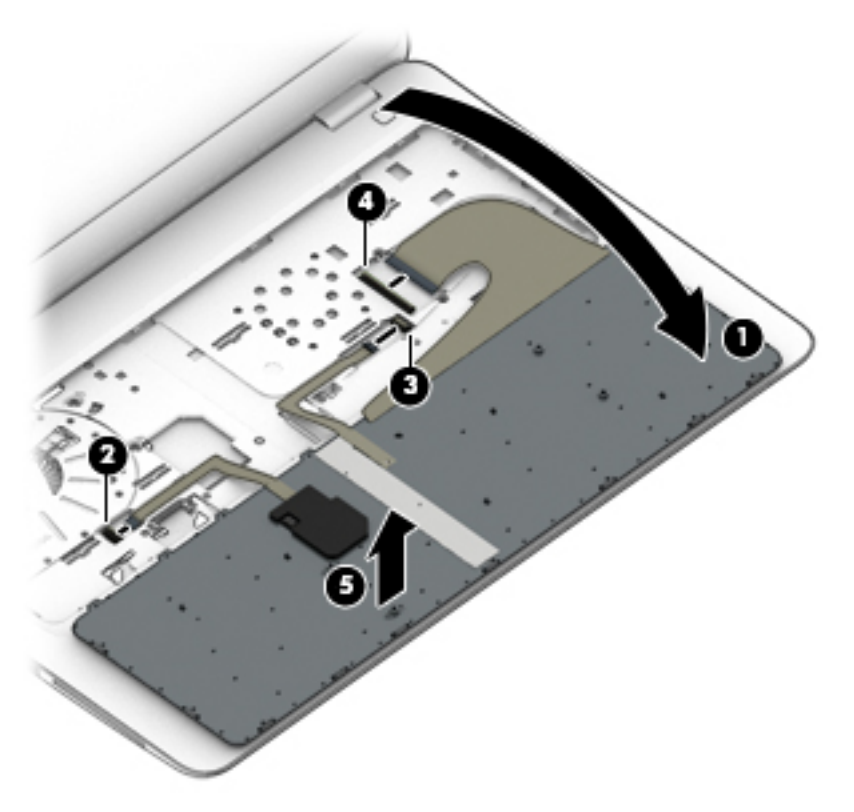

**6.** Remove the keyboard **(5)**.

Reverse this procedure to install the keyboard.

# **6 Removal and replacement procedures for Authorized Service Provider parts**

This chapter provides removal and replacement procedures for Authorized Service Provider only parts.

**CAUTION:** Components described in this chapter should only be accessed by an authorized service provider. Accessing these parts can damage the computer or void the warranty.

**CAUTION:** This computer does not have user-replaceable parts. Only HP authorized service providers should perform the removal and replacement procedures described here. Accessing the internal part could damage the computer or void the warranty.

# **Component replacement procedures**

- **X NOTE:** Details about your computer, including model, serial number, product key, and length of warranty, are on the service tag at the bottom of your computer. See [Locating system information on page 13](#page-22-0) for details.
- **NOTE:** HP continually improves and changes product parts. For complete and current information on supported parts for your computer, go to [http://partsurfer.hp.com,](http://partsurfer.hp.com) select your country or region, and then follow the on-screen instructions.

There are as many as 45 screws that must be removed, replaced, and/or loosened when servicing Authorized Service Provider only parts. Make special note of each screw size and location during removal and replacement.

## **RTC battery**

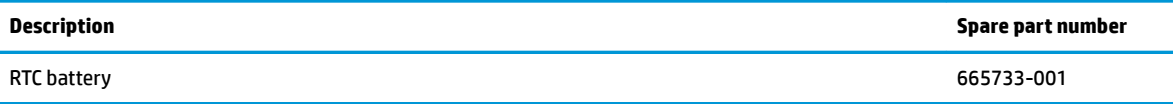

Before removing the RTC battery, follow these steps:

- **1.** Shut down the computer. If you are unsure whether the computer is off or in Hibernation, turn the computer on, and then shut it down through the operating system.
- **2.** Disconnect all external devices connected to the computer.
- **3.** Disconnect the power from the computer by first unplugging the power cord from the AC outlet, and then unplugging the AC adapter from the computer.
- **4.** Remove the bottom cover (see [Bottom cover on page 25](#page-34-0)).
- **5.** Remove the battery (see **[Battery on page 28](#page-37-0)**).

Remove the RTC battery:

- **1.** Remove the RTC battery cable from the system board **(1)**.
- **2.** Lift the mylar cover **(2)**.
- **3.** Using a flat tool, pry the battery out of the socket (3).

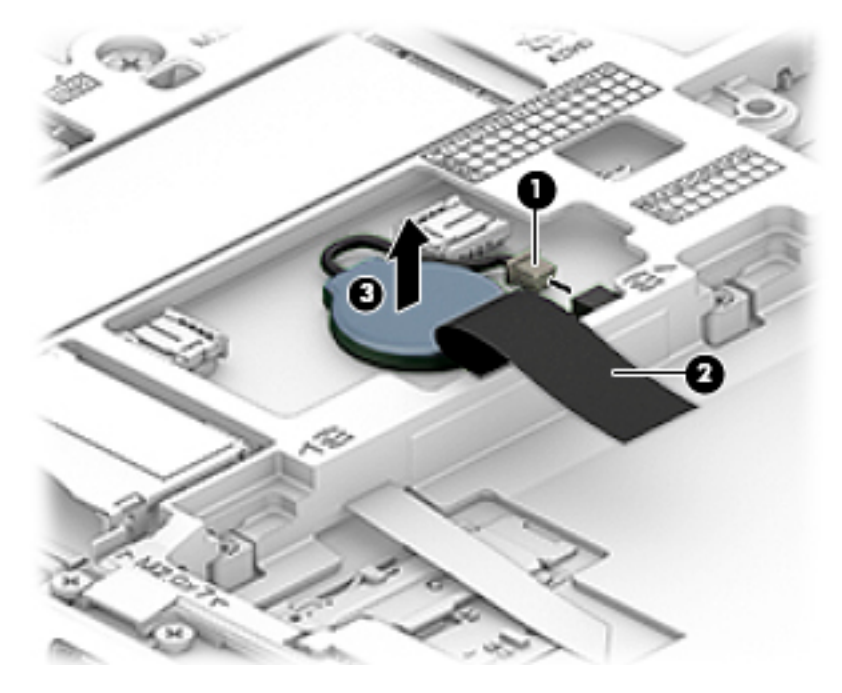

Reverse this procedure to install the RTC battery.

#### <span id="page-50-0"></span>**Internal base plate**

Before removing the internal base plate, follow these steps:

- **1.** Shut down the computer. If you are unsure whether the computer is off or in Hibernation, turn the computer on, and then shut it down through the operating system.
- **2.** Disconnect all external devices connected to the computer.
- **3.** Disconnect the power from the computer by first unplugging the power cord from the AC outlet, and then unplugging the AC adapter from the computer.
- **4.** Remove the bottom cover (see [Bottom cover on page 25](#page-34-0)).
- **5.** Remove the battery (see **[Battery on page 28](#page-37-0)**).

Remove the internal base plate:

**1.** Remove 4 Phillips PM2.0x7.0 screws **(1)** and 6 PM2.5x2.5 screws **(2)**.

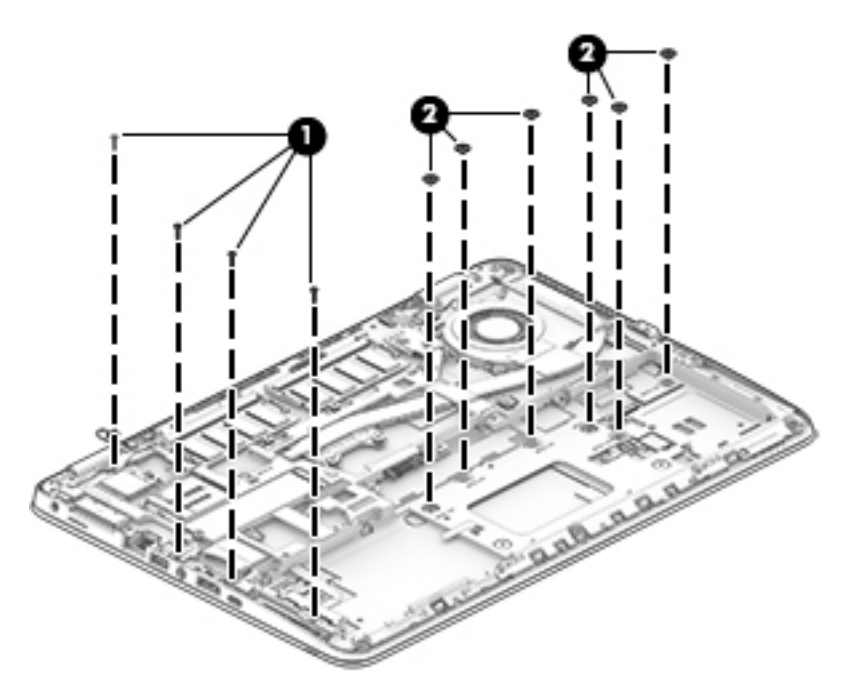

**2.** Remove 9 Phillips PM2.5x5.0 screws **(1)**, and then remove the base plate from the computer **(2)**.

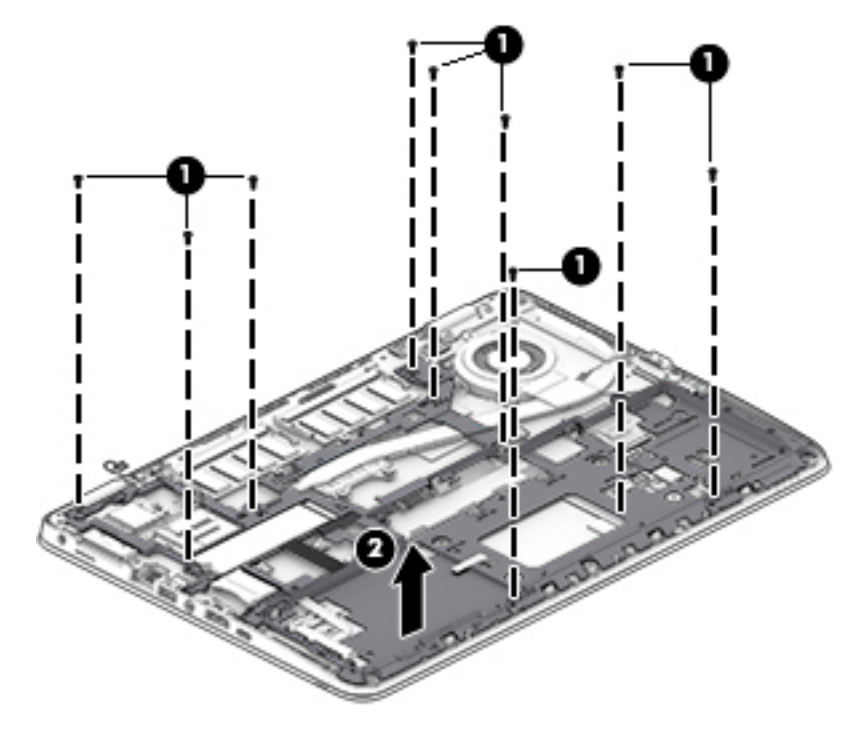

Reverse this procedure to install the internal base plate.

## <span id="page-52-0"></span>**Heat sink/fan assembly**

**W NOTE:** The heat sink/fan assembly spare part kit includes replacement thermal material.

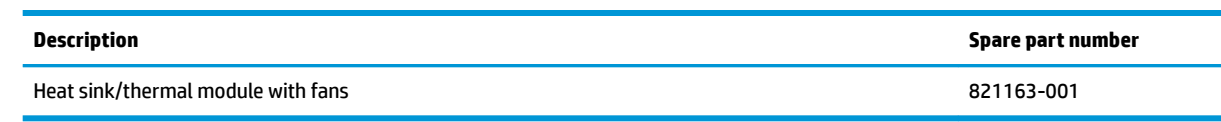

Before removing the heat sink/fan assembly, follow these steps:

- **1.** Turn off the computer. If you are unsure whether the computer is off or in Hibernation, turn the computer on, and then shut it down through the operating system.
- **2.** Disconnect the power from the computer by unplugging the power cord from the computer.
- **3.** Disconnect all external devices from the computer.
- **4.** Bottom cover (see [Bottom cover on page 25](#page-34-0)).
- **5.** Remove the battery (see [Battery on page 28](#page-37-0)).
- **6.** Remove the internal base plate (see [Internal base plate on page 41](#page-50-0)).

Remove the heat sink/fan assembly:

- **▲** Loosen the six captive screws on the fan and heat sink following the sequence stamped on the heat sink **(1)**, disconnect the fan cable **(2)**, and then remove the heat sink/fan assembly from the system board **(3)**.
- **A CAUTION:** Take extreme care when removing the heat sink and fan assembly. The heatpipes between the fans are very fragile and can be easily damaged and bent during removal.

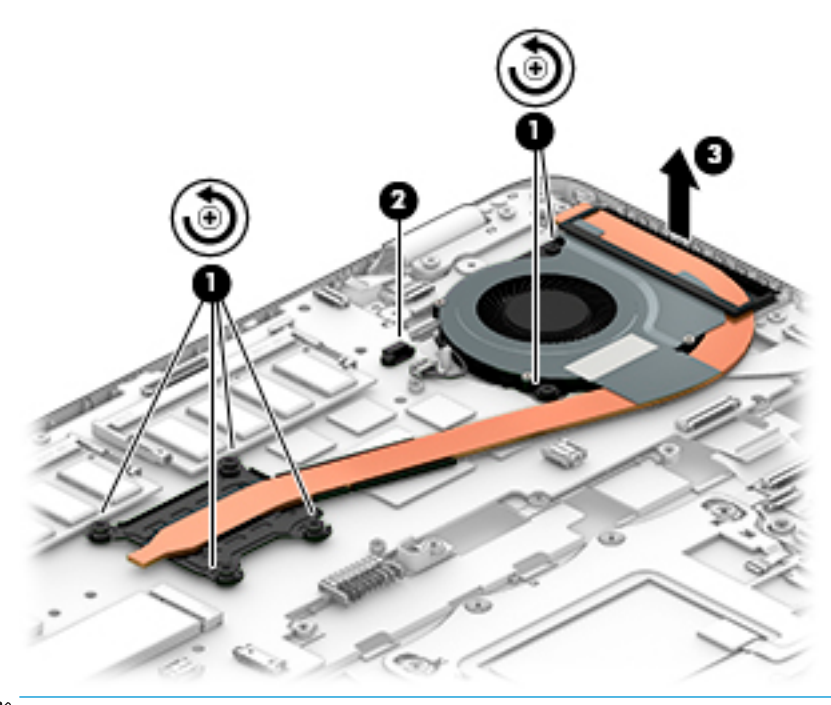

**X NOTE:** The thermal material must be thoroughly cleaned from the surfaces of the heat sink and the system board components each time the heat sink is removed. Replacement thermal material is included with the heat sink, processor, and system board spare part kits.

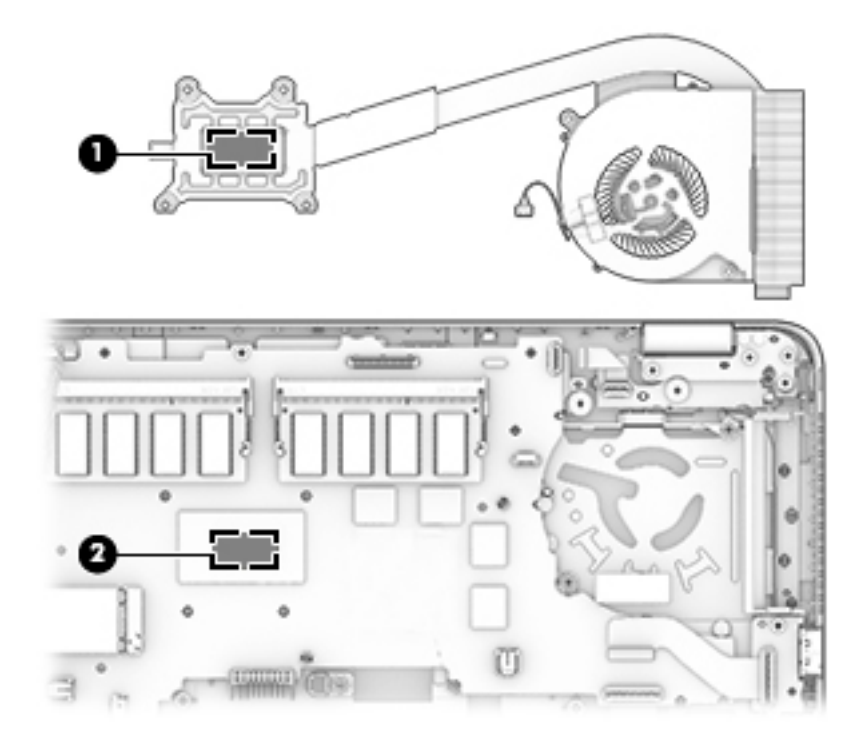

Reverse this procedure to install the heat sink/fan assembly.

### <span id="page-54-0"></span>**Power button board**

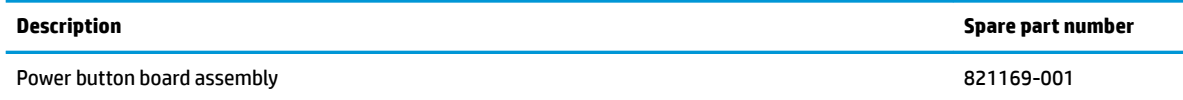

Before removing the power button board, follow these steps:

- **1.** Shut down the computer. If you are unsure whether the computer is off or in Hibernation, turn the computer on, and then shut it down through the operating system.
- **2.** Disconnect all external devices connected to the computer.
- **3.** Disconnect the power from the computer by first unplugging the power cord from the AC outlet, and then unplugging the AC adapter from the computer.
- **4.** Remove the bottom cover (see [Bottom cover on page 25](#page-34-0)).
- **5.** Remove the battery (see **[Battery on page 28](#page-37-0)**).
- **6.** Remove the following components:
	- **a.** Keyboard (see [Keyboard on page 36\)](#page-45-0)
	- **b.** Internal base plate ([Internal base plate on page 41](#page-50-0))

Remove the power button board:

- **1.** Disconnect the cable from the system board **(1)**.
- **2.** Remove the Phillips PM2.5×2.5 screw **(2)** that secures the power button board to the top cover.
- **3.** Push the lever left **(3)**.
- **4.** Slide the power button board left from beneath the hinge **(4)**.

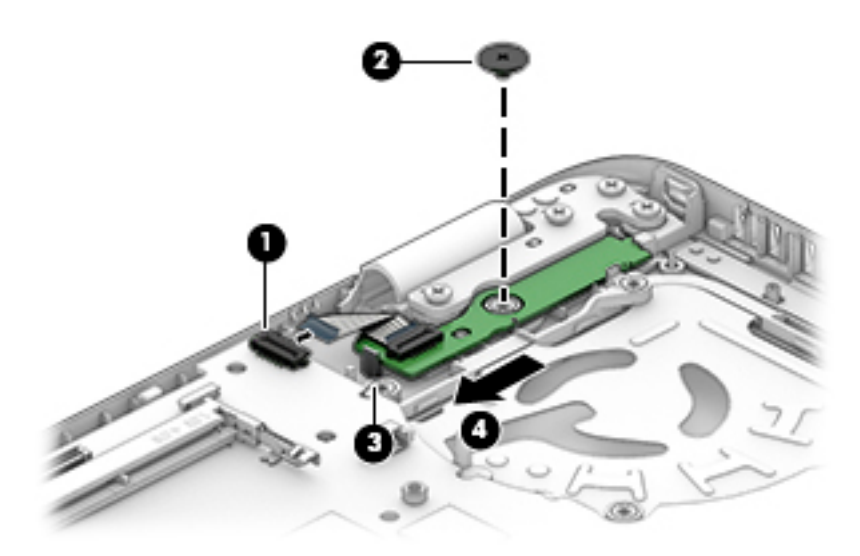

Reverse this procedure to install the power button board.

## **Touchpad button board**

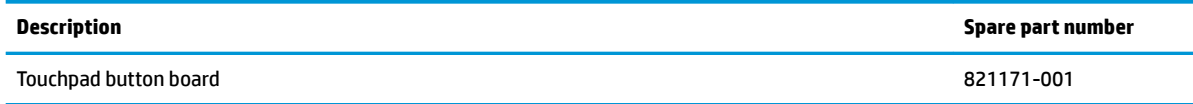

Before removing the touchpad button board, follow these steps:

- **1.** Shut down the computer. If you are unsure whether the computer is off or in Hibernation, turn the computer on, and then shut it down through the operating system.
- **2.** Disconnect all external devices connected to the computer.
- **3.** Disconnect the power from the computer by first unplugging the power cord from the AC outlet, and then unplugging the AC adapter from the computer.
- **4.** Remove the bottom cover (see [Bottom cover on page 25](#page-34-0)).
- **5.** Remove the battery (see **[Battery on page 28](#page-37-0)**).
- **6.** Remove the following components:
	- **a.** Keyboard (see [Keyboard on page 36\)](#page-45-0)
	- **b.** Internal base plate ([Internal base plate on page 41](#page-50-0))

Remove the touchpad button board:

- **1.** Disconnect the cable from the touchpad to the smart card reader board **(1)**, and then disconnect the NFC antenna from the NFC module **(2)**.
- **2.** Lift the tape **(3)**, and then remove the 2 Phillips PM2.5x2.5 screws **(4)** that secure the touchpad button board to the top cover.
- **3.** Lift the top of the touchpad button board up, and then pull it forward to remove it from the slot **(5)**.

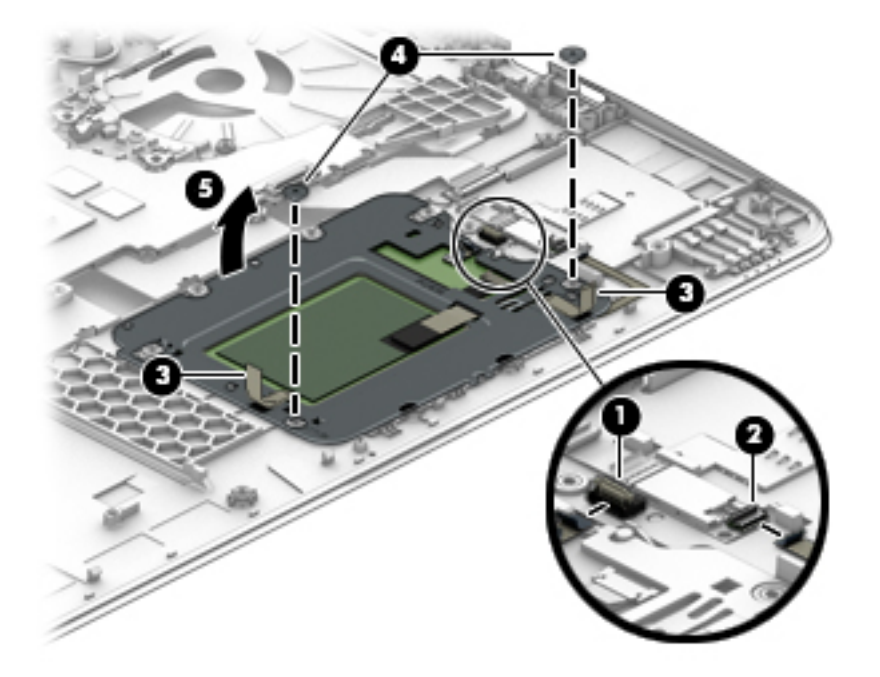

Reverse this procedure to install the touchpad board.

#### <span id="page-56-0"></span>**USB/audio board**

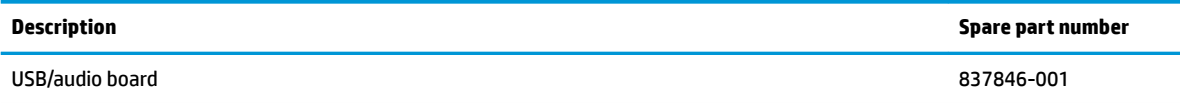

Before removing the USB/audio board, follow these steps:

- **1.** Shut down the computer. If you are unsure whether the computer is off or in Hibernation, turn the computer on, and then shut it down through the operating system.
- **2.** Disconnect all external devices connected to the computer.
- **3.** Disconnect the power from the computer by first unplugging the power cord from the AC outlet, and then unplugging the AC adapter from the computer.
- **4.** Remove the bottom cover (see [Bottom cover on page 25](#page-34-0)).
- **5.** Remove the battery (see **[Battery on page 28](#page-37-0)**).
- **6.** Remove the following components:
	- **a.** Keyboard (see [Keyboard on page 36\)](#page-45-0)
	- **b.** Internal base plate ([Internal base plate on page 41](#page-50-0))

Remove the USB/audio board:

- **1.** Disconnect the cable from the board **(1)**.
- **2.** Remove the 2 Phillips PM2.5×5.0 screws **(2)** that secure the USB/audio board to the computer.
- **3.** Lift the board off the top cover (3).

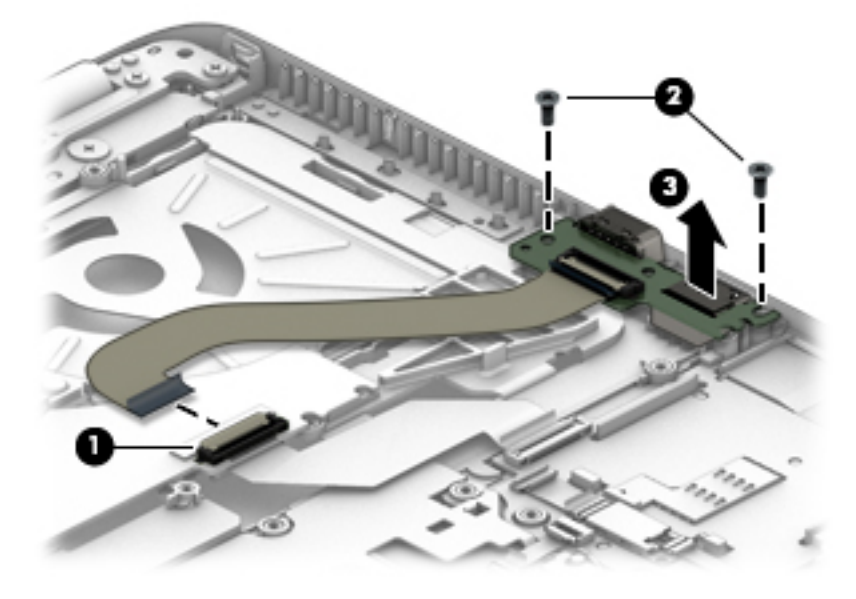

Reverse this procedure to install the USB/audio board.

## <span id="page-57-0"></span>**System board**

*X* **NOTE:** All system board spare part kits include replacement thermal material.

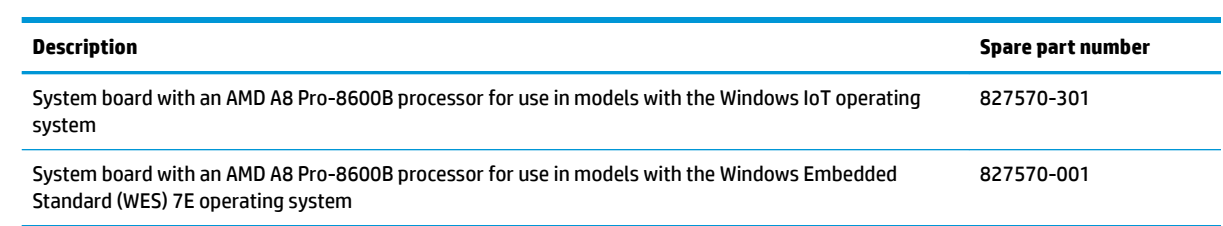

Before removing the system board, follow these steps:

- **1.** Shut down the computer. If you are unsure whether the computer is off or in Hibernation, turn the computer on, and then shut it down through the operating system.
- **2.** Disconnect all external devices connected to the computer.
- **3.** Disconnect the power from the computer by first unplugging the power cord from the AC outlet, and then unplugging the AC adapter from the computer.
- **4.** Remove the bottom cover (see [Bottom cover on page 25](#page-34-0)).
- **5.** Remove the battery (see [Battery on page 28](#page-37-0)).
- **6.** Remove the following components:
	- **a.** Keyboard (see [Keyboard on page 36\)](#page-45-0)
	- **b.** Internal base plate (see [Internal base plate on page 41\)](#page-50-0)
	- **c.** Power button board (see [Power button board on page 45](#page-54-0))
	- **d.** USB/audio board (see [USB/audio board on page 47](#page-56-0))

When replacing the system board, be sure to remove the following components from the defective system board and install on the replacement system board:

- Memory modules (see [Memory modules on page 30\)](#page-39-0)
- WLAN/Bluetooth module (see [WLAN/Bluetooth combo card on page 32](#page-41-0))
- WWAN module (see [WWAN module on page 34](#page-43-0))
- SSD (see [SSD on page 29](#page-38-0))
- Heat sink/ fan assembly (see [Heat sink/fan assembly on page 43](#page-52-0))

Remove the system board:

- **1.** Disconnect the following cables from the system board:
	- **(1)** Speaker cable
	- **(2)** Display cable
	- **(3)** Webcam cable (select products only)

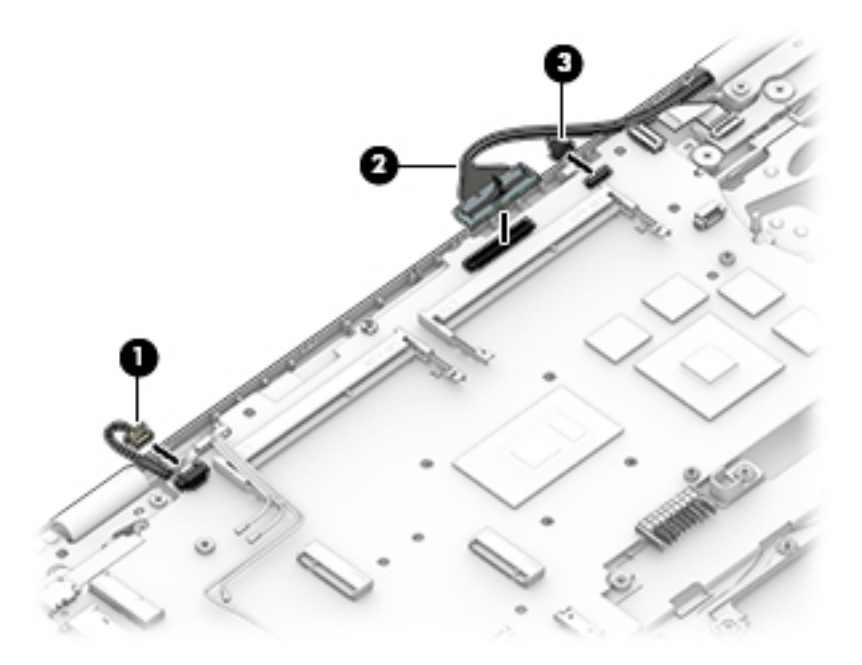

- **2.** Remove the 2 Phillips PM2.5×5.0 screws **(1)** that secure the system board to the computer.
- **3.** Lift the right side of the system board up at an angle **(2)**.
- **4.** Pull the system board up and toward the right to remove it from the computer **(3)**.

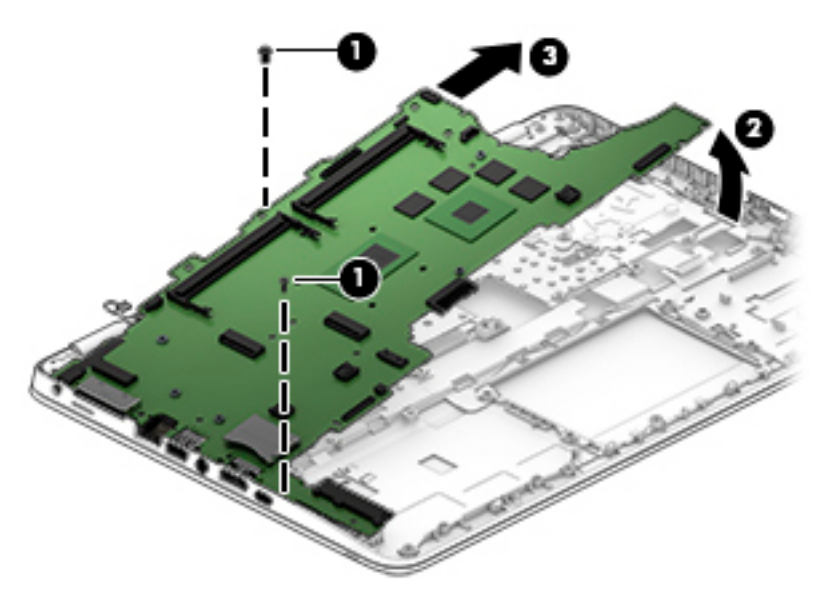

Reverse this procedure to install the system board.

## **Speaker assembly**

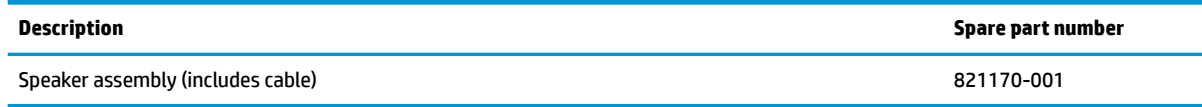

Before removing the speaker assembly, follow these steps:

- **1.** Turn off the computer. If you are unsure whether the computer is off or in Hibernation, turn the computer on, and then shut it down through the operating system.
- **2.** Disconnect the power from the computer by unplugging the power cord from the computer.
- **3.** Disconnect all external devices from the computer.
- **4.** Remove the bottom cover (see [Bottom cover on page 25](#page-34-0)).
- **5.** Remove the battery (see **[Battery on page 28](#page-37-0)**).
- **6.** Remove the keyboard (see [Keyboard on page 36](#page-45-0)).
- **7.** Remove the heat sink/fan assembly (see [Heat sink/fan assembly on page 43](#page-52-0)).
- **8.** Remove the system board (see [System board on page 48](#page-57-0)).

Remove the speaker assembly:

- **1.** Remove the two Phillips PM2.5x2.5 screws that secure the speakers to the computer **(1)**.
- **2.** Remove the speaker **(2)** from the computer.

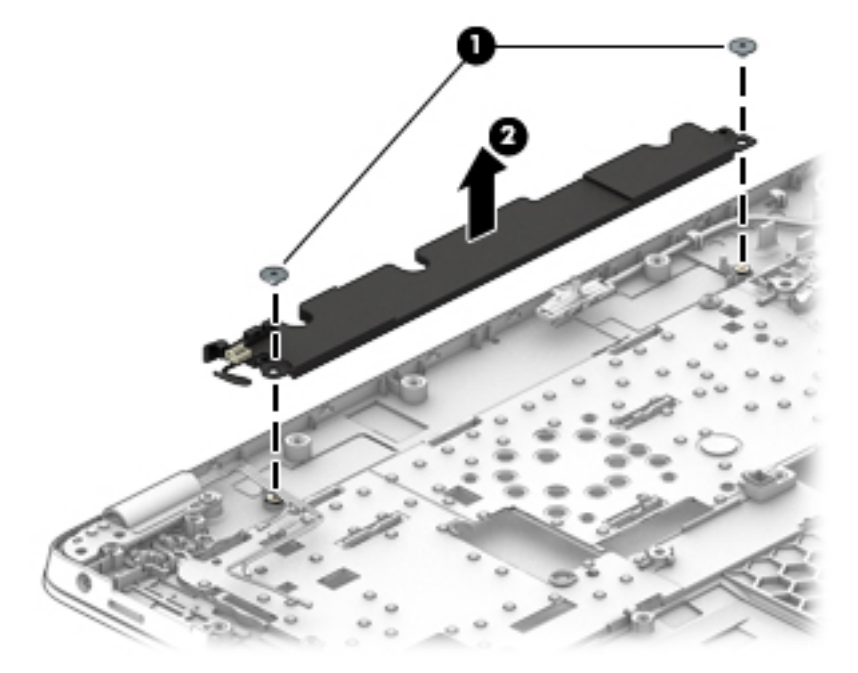

Reverse this procedure to install the speakers.

#### **Display assembly**

Before removing the display assembly, follow these steps:

- **1.** Shut down the computer. If you are unsure whether the computer is off or in Hibernation, turn the computer on, and then shut it down through the operating system.
- **2.** Disconnect all external devices connected to the computer.
- **3.** Disconnect the power from the computer by first unplugging the power cord from the AC outlet, and then unplugging the AC adapter from the computer.
- **4.** Remove the bottom cover (see [Bottom cover on page 25](#page-34-0)).
- **5.** Remove the battery (see **[Battery on page 28](#page-37-0)**).
- **6.** Remove the following components:
	- **a.** WLAN module (see [WLAN/Bluetooth combo card on page 32\)](#page-41-0)
	- **b.** WWAN module (see [WWAN module on page 34](#page-43-0))

Remove the display assembly:

- **1.** Position the computer upside down.
- **2.** Disconnect the display cable from the system board.
- **3.** Remove the WLAN antennas and WWAN antennas (if equipped) from the routing path along the base of the computer.
- **4.** Remove the 5 Phillips PM2.5×5.0 screws **(1)** from the display hinges.
- **5.** Lift the display assembly straight up and remove it **(2)**.
- **AUTION:** When installing the display assembly, be sure that the wireless antenna cables are routed and arranged properly.

Failure to properly route the antennas can result in degradation of the computer's wireless performance.

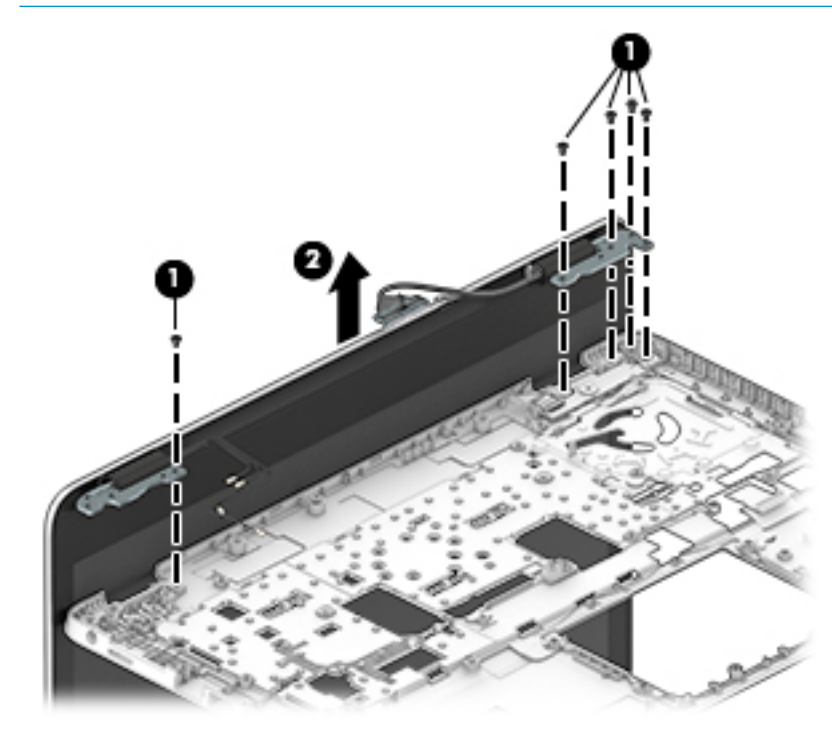

- **6.** If you need to remove the display bezel, flex the top (1) of the bezel, the inside edges of the left and right sides **(2)**, and then the bottom **(3)** of the bezel until it disengages from the display enclosure.
- **WE:** Make sure the hinges are not bent (see hinge position in following image) when you remove the bezel.
- **7.** Remove the display bezel **(4)**.

The display bezel is available using spare part number 821160-001.

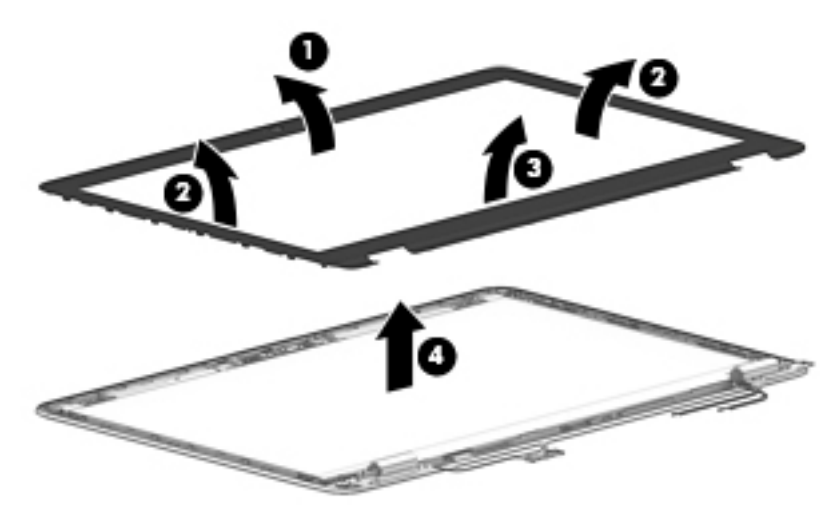

**8.** If it is necessary to replace the webcam or microphone module, gently pull the module away from the double-sided tape on the display enclosure **(1)**, and then disconnect the cable from the module **(2)**.

The webcam module is available using spare part number 821676-001. The microphone module is available using spare part number 821168-001.

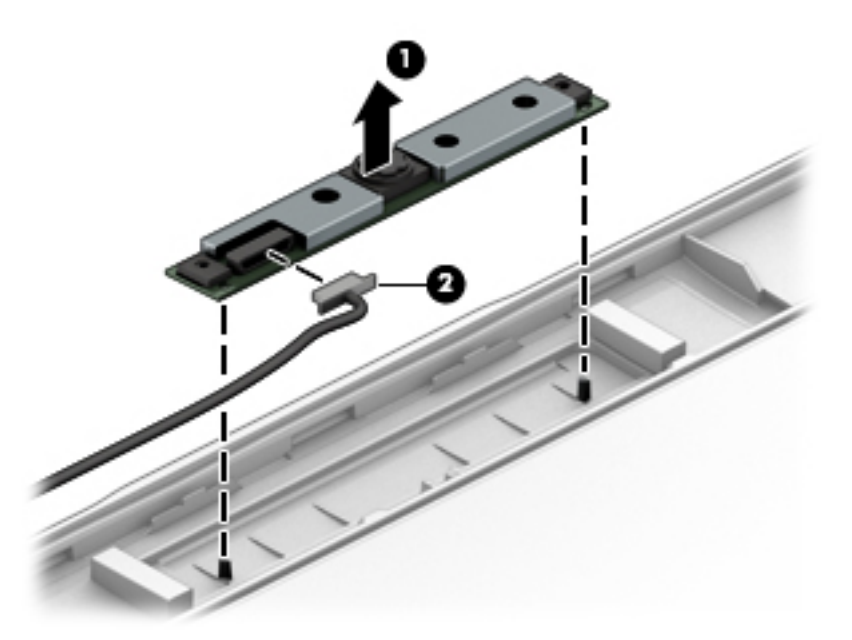

**9.** If it is necessary to remove the display panel from the enclosure, remove the 4 Phillips PM2.0×3.0 screws that secure the panel to the display enclosure, and then lift the top of the panel upward.

The raw display panel is available using spare part number 823951-001.

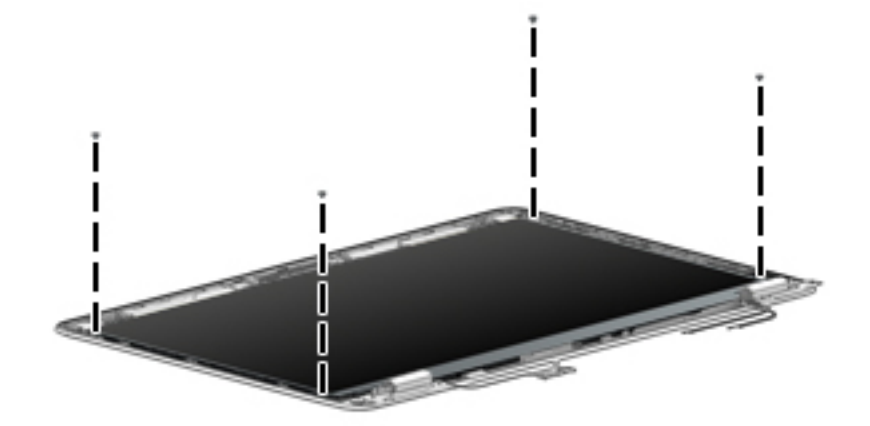

**10.** Rotate the display panel all the way over **(1)**, disconnect the display cable from the rear of the panel **(2)**, and then remove the display panel from the enclosure.

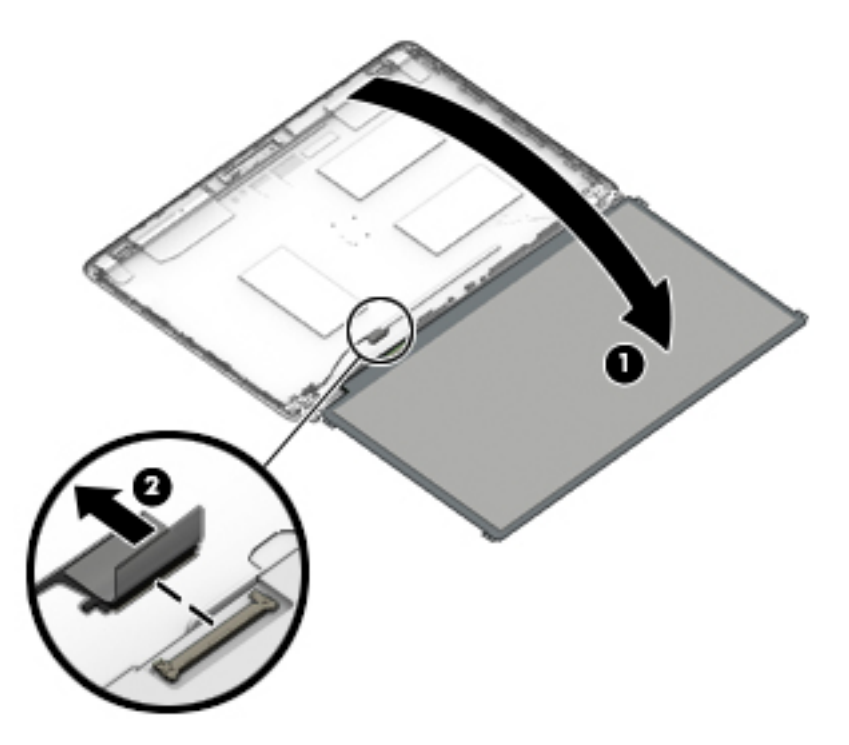

**11.** If it is necessary to replace the display hinges, remove the 1 Phillips PM2.0×3.0 screw **(1)** that secure the hinge covers to the display enclosure, and then remove the hinge covers **(2)**.

**12.** Remove the 6 Phillips PM2.5x2.5 screws that secure the hinges to the display enclosure **(3)**, and then remove the display hinges from the display enclosure **(4)**.

Display hinges are available in the Display Hinge Kit using spare part number 821166-001.

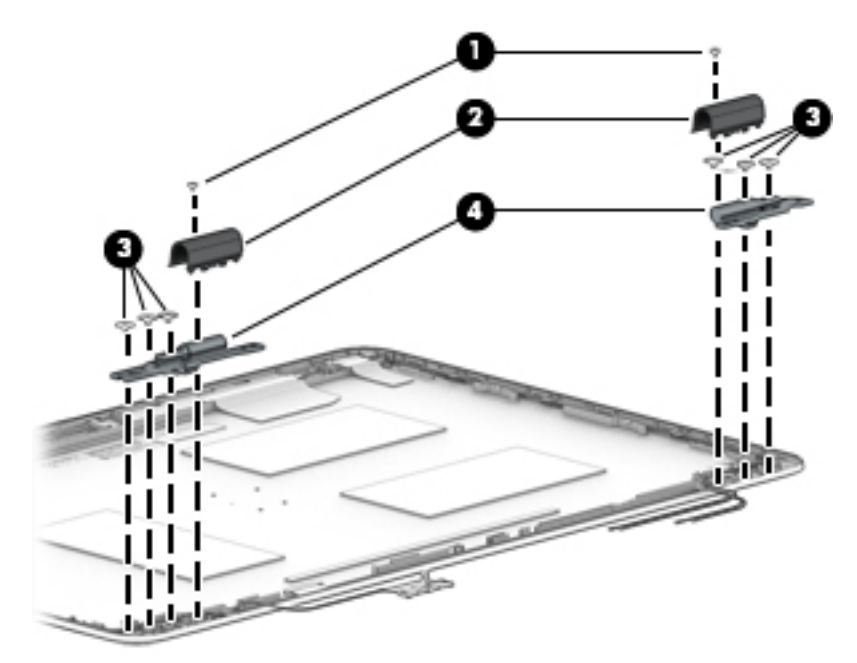

**13.** If it is necessary to replace the display/webcam cable, lift the display/webcam cable assembly **(1)** from the routing **(2)** and disconnect the cable if needed **(3)**.

The display cable is available in the Cable Kit using spare part number 821174-001.

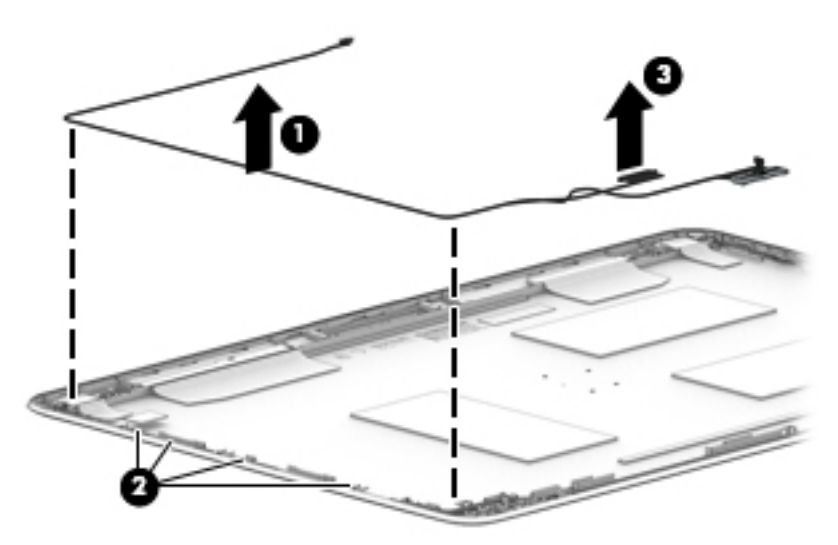

Reverse this procedure to reassemble and install the display assembly.

#### **Top cover**

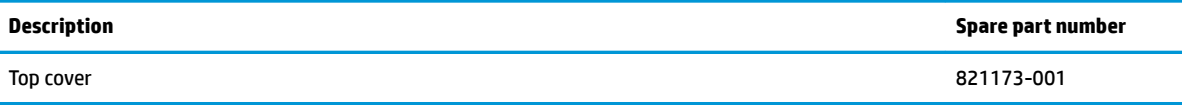

Before removing the top cover, follow these steps:

- **1.** Shut down the computer. If you are unsure whether the computer is off or in Hibernation, turn the computer on, and then shut it down through the operating system.
- **2.** Disconnect all external devices connected to the computer.
- **3.** Disconnect the power from the computer by first unplugging the power cord from the AC outlet, and then unplugging the AC adapter from the computer.
- **4.** Remove all other components.

Reverse this procedure to install the top cover.

# **7 Computer Setup (BIOS) and MultiBoot**

# **Using Computer Setup**

Computer Setup, or Basic Input/Output System (BIOS), controls communication between all the input and output devices on the system (such as disk drives, display, keyboard, mouse, and printer). Computer Setup includes settings for the types of devices installed, the startup sequence of the computer, and the amount of system and extended memory.

**NOTE:** Use extreme care when making changes in Computer Setup. Errors can prevent the computer from operating properly.

#### **Starting Computer Setup**

**WOTE:** An external keyboard or mouse connected to a USB port can be used with Computer Setup only if USB legacy support is enabled.

To start Computer Setup, follow these steps:

- **1.** Turn on or restart the computer, and then press esc while the "Press the ESC key for Startup Menu" message is displayed at the bottom of the screen.
- **2.** Press f10 to enter Computer Setup.

#### **Navigating and selecting in Computer Setup**

To navigate and select in Computer Setup, follow these steps:

**1.** Turn on or restart the computer, and then press esc while the "Press the ESC key for Startup Menu" message is displayed at the bottom of the screen.

**X NOTE:** You can use either a pointing device (TouchPad, pointing stick, or USB mouse) or the keyboard to navigate and make selections in Computer Setup.

- **2.** Press f10 to enter Computer Setup.
	- To select a menu or a menu item, use the tab key and the keyboard arrow keys and then press enter, or use a pointing device to select the item.
	- To scroll up and down, select the up arrow or the down arrow in the upper-right corner of the screen, or use the up arrow key or the down arrow key on the keyboard.
	- To close open dialog boxes and return to the main Computer Setup screen, press esc, and then follow the on-screen instructions.

To exit Computer Setup menus, choose one of the following methods:

To exit Computer Setup menus without saving your changes:

Click the **Exit** icon in the lower-right corner of the screen and then follow the on-screen instructions.

 $-$  or  $-$ 

Use the arrow keys to select **Main**, select **Ignore Changes and Exit**, and then press enter.

To save your changes and exit Computer Setup menus:

Click the **Save** icon in the lower-right corner of the screen and then follow the on-screen instructions.

 $-$  or  $-$ 

Use the arrow keys to select **Main**, select **Save Changes and Exit**, and then press enter.

Your changes go into effect when the computer restarts.

#### **Restoring factory settings in Computer Setup**

**X NOTE:** Restoring defaults will not change the hard drive mode.

To return all settings in Computer Setup to the values that were set at the factory, follow these steps:

- **1.** Turn on or restart the computer, and then press esc while the "Press the ESC key for Startup Menu" message is displayed at the bottom of the screen.
- **2.** Press f10 to enter Computer Setup.
- **3.** Use a pointing device or the arrow keys to select **Main** and then select **Restore Defaults**.
- **4.** Follow the on-screen instructions.
- **5.** To save your changes and exit, click the **Save** icon in the lower-right corner of the screen and then follow the on-screen instructions.

 $-$  or  $-$ 

Use the arrow keys to select **Main**, select **Save Changes and Exit**, and then press enter.

Your changes go into effect when the computer restarts.

```
W NOTE: Your password settings and security settings are not changed when you restore the factory settings.
```
### **Updating the BIOS**

Updated versions of the BIOS may be available on the HP website.

Some download packages contain a file named Readme.txt, which contains information regarding installing and troubleshooting the file.

#### **Determining the BIOS version**

To determine whether available BIOS updates contain later BIOS versions than those currently installed on the computer, you need to know the version of the system BIOS currently installed.

BIOS version information (also known as *ROM date* and *System BIOS*) can be revealed by pressing fn+esc (if you are already in Windows) or by using Computer Setup.

- **1.** Start Computer Setup.
- **2.** Use a pointing device or the arrow keys to select **Main** and then select **System Information**.
- **3.** To exit Computer Setup without saving your changes, click the **Exit** icon in the lower-right corner of the screen and then follow the on-screen instructions.

 $-$  or  $-$ 

Use the arrow keys to select **Main**, select **Ignore Changes and Exit**, and then press enter.

#### **Downloading a BIOS update**

**AL CAUTION:** To reduce the risk of damage to the computer or an unsuccessful installation, download and install a BIOS update only when the computer is connected to reliable external power using the AC adapter. Do not download or install a BIOS update while the computer is running on battery power, docked in an optional docking device, or connected to an optional power source. During the download and installation, follow these instructions:

Do not disconnect power on the computer by unplugging the power cord from the AC outlet.

Do not shut down the computer or initiate Sleep.

Do not insert, remove, connect, or disconnect any device, cable, or cord.

- **1.** To access HP Support, go to <http://www.hp.com/support>, and select your country. Select **Drivers & Downloads**, and then follow the on-screen instructions to access BIOS downloads.
- **2.** At the BIOS download area, follow these steps:
	- **a.** Identify the most recent BIOS update and compare it to the BIOS version currently installed on your computer. Make a note of the date, name, or other identifier. You may need this information to locate the update later, after it has been downloaded to your hard drive.
	- **b.** Follow the on-screen instructions to download your selection to the hard drive.

If the update is more recent than your BIOS, make a note of the path to the location on your hard drive where the BIOS update is downloaded. You will need to access this path when you are ready to install the update.

**X** NOTE: If you connect your computer to a network, consult the network administrator before installing any software updates, especially system BIOS updates.

BIOS installation procedures vary. Follow any instructions that are revealed on the screen after the download is complete. If no instructions are revealed, follow these steps:

- **1.** Select **Start** and then select **Computer**.
- **2.** Select your hard drive designation. The hard drive designation is typically Local Disk (C:).
- **3.** Using the hard drive path you recorded earlier, open the folder on your hard drive that contains the update.
- **4.** Double-click the file that has an .exe extension (for example, *filename.*exe).

The BIOS installation begins.

- **5.** Complete the installation by following the on-screen instructions.
- **NOTE:** After a message on the screen reports a successful installation, you can delete the downloaded file from your hard drive.

# **Using MultiBoot**

### **About the boot device order**

As the computer starts, the system attempts to boot from enabled devices. The MultiBoot utility, which is enabled at the factory, controls the order in which the system selects a boot device. Boot devices can include optical drives, diskette drives, a network interface card (NIC), hard drives, and USB devices. Boot devices contain bootable media or files that the computer needs to start and operate properly.

**W** NOTE: Some boot devices must be enabled in Computer Setup before they can be included in the boot order.

You can change the order in which the computer searches for a boot device by changing the boot order in Computer Setup. You can also press esc while the "Press the ESC key for Startup Menu" message is displayed at the bottom of the screen, and then press f9. Pressing f9 displays a menu that shows the current boot devices and allows you to select a boot device. Or, you can use MultiBoot Express to set the computer to prompt you for a boot location each time the computer turns on or restarts.

#### **Choosing MultiBoot preferences**

You can use MultiBoot in the following ways:

- To set a new boot order that the computer uses each time it is turned on, by changing the boot order in Computer Setup.
- To dynamically choose the boot device, by pressing esc while the "Press the ESC key for Startup Menu" message is displayed at the bottom of the screen, and then pressing f9 to enter the Boot Device Options menu.
- To use MultiBoot Express to set variable boot orders. This feature prompts you for a boot device each time the computer is turned on or restarted.

#### **Setting a new boot order in Computer Setup**

To start Computer Setup and set a boot device order that the computer uses each time it is turned on or restarted, follow these steps:

- **1.** Turn on or restart the computer, and then press esc while the "Press the ESC key for Startup Menu" message is displayed at the bottom of the screen.
- **2.** Press f10 to enter Computer Setup.
- **3.** Use a pointing device or the arrow keys to select the **Legacy Boot Order** list, and then press enter.
- **4.** To move the device up in the boot order, use a pointing device to select the up arrow or press the + key.

 $-$  or  $-$ 

To move the device down in the boot order, use a pointing device to select the down arrow or press the key.

**5.** To save your changes and exit Computer Setup, click the **Save** icon in the lower-left corner of the screen and then follow the on-screen instructions.

 $-$  or  $-$ 

Use the arrow keys to select **Main** , select **Save Changes and Exit**, and then press enter.

#### **Dynamically choosing a boot device using the f9 prompt**

To dynamically choose a boot device for the current startup sequence, follow these steps:

- **1.** Open the Select Boot Device menu by turning on or restarting the computer, and then pressing esc while the "Press the ESC key for Startup Menu" message is displayed at the bottom of the screen.
- **2.** Press f9.
- **3.** Use a pointing device or the arrow keys to select a boot device, then press enter.

#### **Setting a MultiBoot Express prompt**

To start Computer Setup and set the computer to display the MultiBoot startup location menu each time the computer is started or restarted, follow these steps:

- **1.** Turn on or restart the computer, and then press esc while the "Press the ESC key for Startup Menu" message is displayed at the bottom of the screen.
- **2.** Press f10 to enter Computer Setup.
- **3.** Use a pointing device or the arrow keys to select **System Configuration**, select **Boot Options**, and then press enter.
- **4.** In the MultiBoot Express Popup Delay (Sec) field, enter the length of time in seconds that you want the computer to display the startup location menu before it defaults to the current MultiBoot setting. (When 0 is selected, the Express Boot startup location menu is not displayed.)
- **5.** To save your changes and exit Computer Setup, click the **Save** icon in the lower-left corner of the screen and then follow the on-screen instructions.

 $-$  or  $-$ 

Use the arrow keys to select **Main**, select **Save Changes and Exit**, and then press enter.

Your changes go into effect when the computer restarts.

#### **Entering MultiBoot Express preferences**

When the Express Boot menu is displayed during startup, you have the following choices:

- To specify a boot device from the Express Boot menu, select your preference within the allotted time, and then press enter.
- **•** To prevent the computer from defaulting to the current MultiBoot setting, press any key before the allotted time expires. The computer will not start until you select a boot device and press enter.
- To allow the computer to start according to the current MultiBoot settings, wait for the allotted time to expire.

# **Using HP Sure Start (select models only)**

Select computer models are configured with HP Sure Start, a technology that continuously monitors the computer's BIOS for attacks or corruption. If the BIOS becomes corrupted or is attacked, HP Sure Start automatically restores the BIOS to its previously safe state, without user intervention.

HP Sure Start is configured and already enabled so that most users can use the HP Sure Start default configuration. The default configuration can be customized by advanced users.

To access the latest documentation on HP Sure Start, go to <http://www.hp.com/support>, and select your country. Select **Drivers & Downloads**, and then follow the on-screen instructions.

# **8 Using HP PC Hardware Diagnostics (UEFI)**

HP PC Hardware Diagnostics is a Unified Extensible Firmware Interface (UEFI) that allows you to run diagnostic tests to determine whether the computer hardware is functioning properly. The tool runs outside the operating system so that it can isolate hardware failures from issues that are caused by the operating system or other software components.

When HP PC Hardware Diagnostics (UEFI) detects a failure that requires hardware replacement, a 24-digit Failure ID is generated. This ID can then be provided to support to help determine how to correct the problem.

To start HP PC Hardware Diagnostics (UEFI), follow these steps:

- **1.** Turn on or restart the computer, and quickly press esc.
- **2.** Press F2.

The BIOS searches three places for the diagnostic tools, in the following order:

- **a.** Connected USB drive
	- **X NOTE:** To download the HP PC Hardware Diagnostics (UEFI) tool to a USB drive, see Downloading HP PC Hardware Diagnostics (UEFI) to a USB device on page 61.
- **b.** Hard drive (not applicable)
- **c.** BIOS
- **3.** When the diagnostic tool opens, select the type of diagnostic test you want to run, and then follow the on-screen instructions.

**NOTE:** If you need to stop a diagnostic test, press esc.

# **Downloading HP PC Hardware Diagnostics (UEFI) to a USB device**

**WOTE:** The HP PC Hardware Diagnostics (UEFI) download instructions are provided in English only, and you must use a Windows computer to download and create the HP UEFI support environment because only .exe files are offered.

There are two options to download HP PC Hardward Diagnostics to USB device.

#### **Download the latest UEFI version**

- **1.** Go to <http://www.hp.com/go/techcenter/pcdiags>. The HP PC Diagnostics home page is displayed.
- **2.** In the HP PC Hardware Diagnostics section, click the **Dowload** link, and then select **Run**.

#### **Download any version of UEFI for a specific product**

- **1.** Go to [http://www.hp.com/support,](http://www.hp.com/support) and then select your country. The HP Support page is displayed. .
- **2.** Click **Drivers & Downloads**.
- **3.** Use the categories listed to find your product.

 $-$  or  $-$ 

Click **Find Now** to let HP automatically detect your product.

- **4.** Select your computer, and then select your operating system.
- **5.** In the **Diagnostic** section, follow the on-screen instructions to select and download the UEFI version you want.
## **9 Device management**

The HP mt42 Mobile Thin Client includes a license for HP Device Manager and has a Device Manager agent preinstalled. HP Device Manager is an optimized management tool used to manage the full life cycle of HP products to include Discover, Asset Management, Deployment and Configuration. For more information on HP Device Manager, please visit www.hp.com/go/hpdm.

If you wish to manage the HP mt42 Mobile Thin Client with other management tools such as Microsoft SCCM or LANDesk, go to www.hp.com/go/clientmanagement for more information.

# <span id="page-73-0"></span>**10 Diagnostics and troubleshooting**

## **Lights**

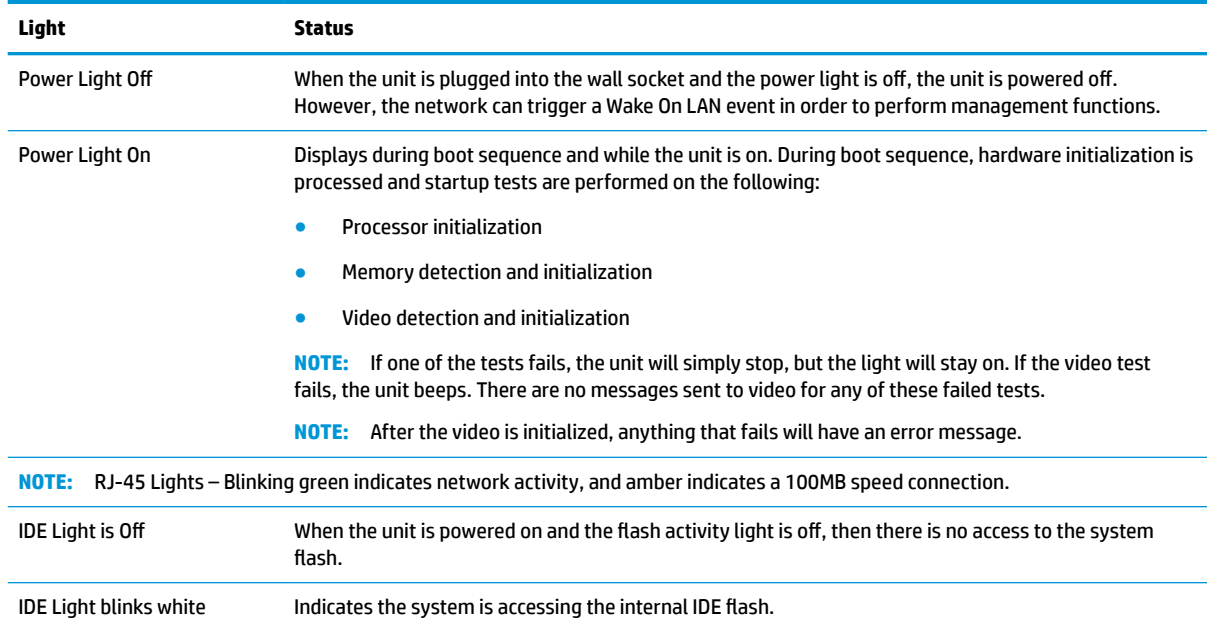

### **Wake-on LAN**

Wake-on LAN (WOL) allows a computer to be turned on or resumed from sleep or hibernation state by a network message. You can enable or disable WOL in Computer Setup using the **S5 Maximum Power Savings**  setting.

To enable or disable WOL:

- **1.** Turn on or restart the computer.
- **2.** Press either Esc or F10 while the "Press the ESC key for Startup Menu" message is displayed at the bottom of the screen.
- **X NOTE:** If you do not press Esc or F10 at the appropriate time, you must restart the computer and again press Esc or F10 when the monitor light turns green to access the utility.
- **3.** If you pressed Esc, press F10 to enter Computer Setup.
- **4.** Navigate to **Advanced > Built-in Device Options**.
- **5.** Under **Wake-on LAN**, select the appropriate WOL setting.
- **6.** Press F10 to accept any changes.
- **7.** Select **Main** > **Save Changes and Exit**.

### <span id="page-74-0"></span>**Power-on sequence**

At power-on, the flash boot block code initializes the hardware to a known state, then performs basic poweron diagnostic tests to determine the integrity of the hardware. Initialization performs the following functions:

- **1.** Initializes CPU and memory controller.
- **2.** Initializes and configures all PCI devices.
- **3.** Initializes VGA software.
- **4.** Initializes the video to a known state.
- **5.** Initializes USB devices to a known state.
- **6.** Performs power-on diagnostics. For more information, see "Power-On Diagnostic Tests".
- **7.** The unit boots the operating system.

### **Power-on diagnostic tests**

The Power-on diagnostics performs basic integrity tests of the hardware to determine its functionality and configuration. If a diagnostic test fails during hardware initialization the unit simply stops. There are no messages sent to video.

**NOTE:** You may try to restart the unit and run through the diagnostic tests a second time to confirm the first shutdown.

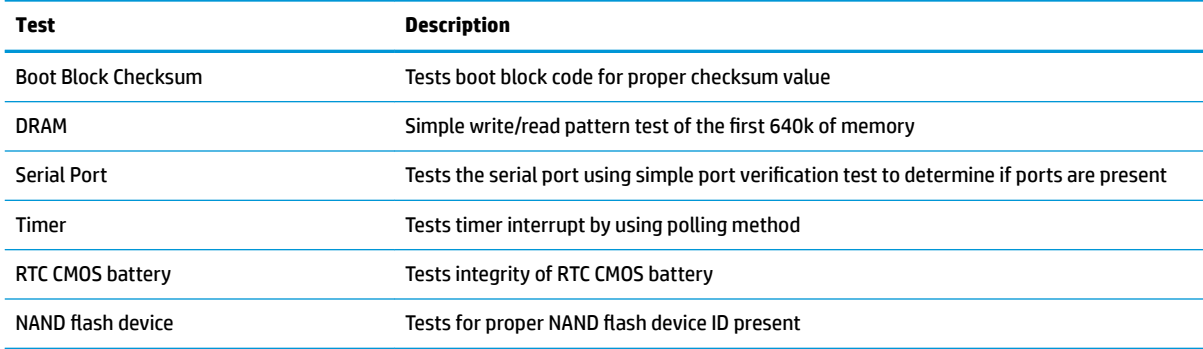

The following table lists the tests that are performed on the unit.

## **Troubleshooting**

### **Basic troubleshooting**

If the computer is experiencing operating problems or will not power on, review the following items.

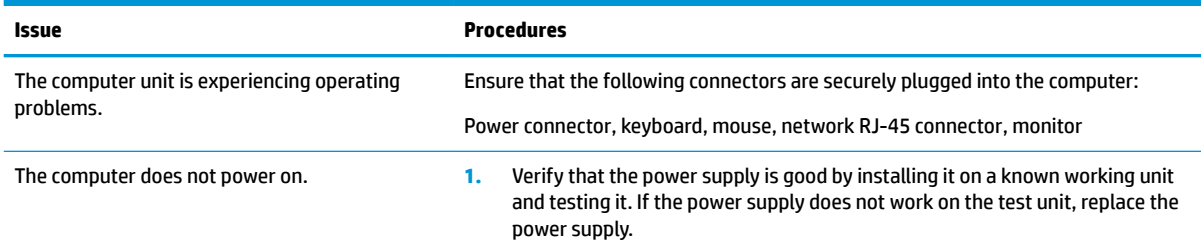

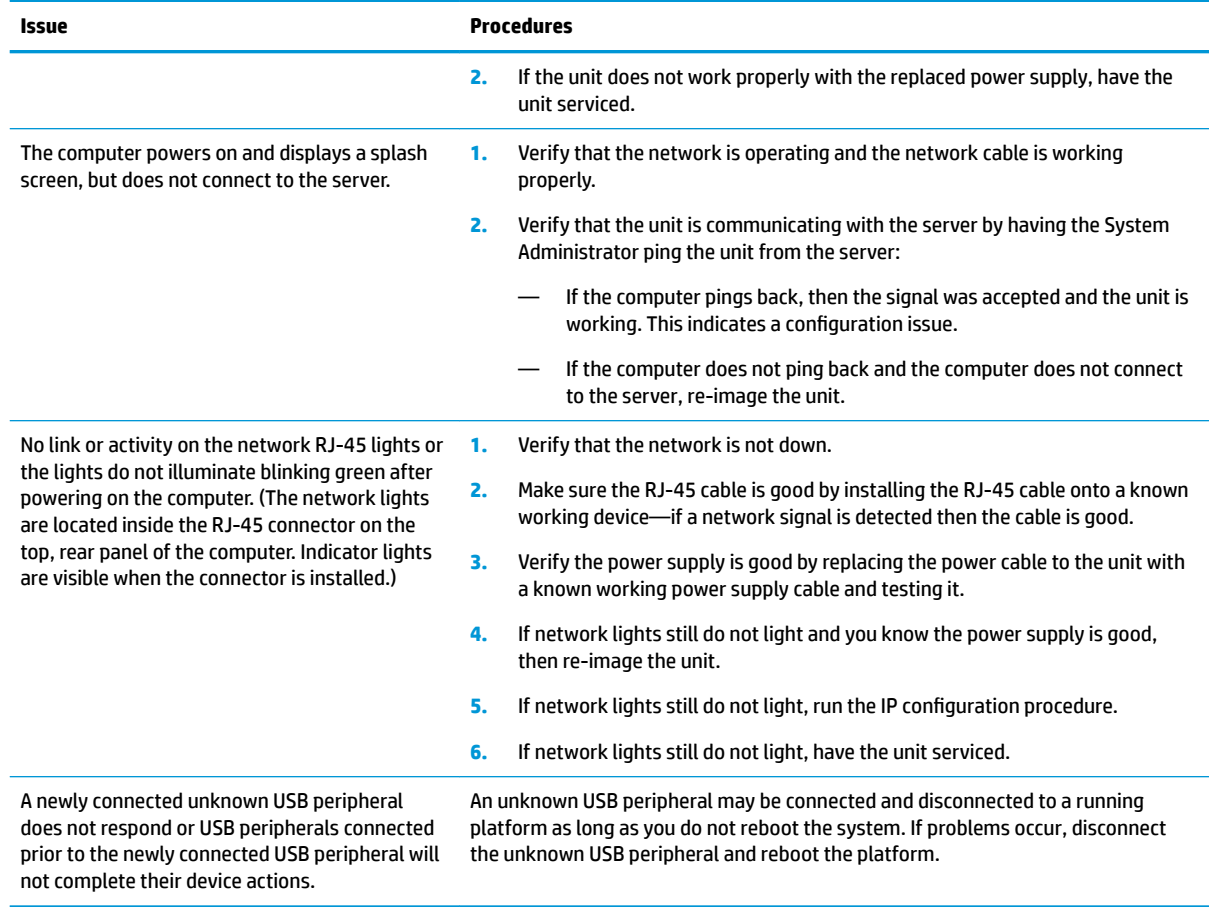

## **Configuring a PXE server**

**W** NOTE: All PXE software is supported by authorized service providers on a warranty or service contract basis. Customers that call the HP Customer Service Center with PXE issues and questions should be referred to their PXE provider for assistance.

Additionally, refer to the following:

– For Windows 2008 R2: [http://technet.microsoft.com/en-us/library/7d837d88-6d8e-420c-b68f](http://technet.microsoft.com/en-us/library/7d837d88-6d8e-420c-b68f-a5b4baeb5248.aspx)[a5b4baeb5248.aspx](http://technet.microsoft.com/en-us/library/7d837d88-6d8e-420c-b68f-a5b4baeb5248.aspx)

– For Windows 2012: <http://technet.microsoft.com/en-us/library/jj648426.aspx>

The services listed below must be running, and they may be running on different servers:

- **1.** Domain Name Service (DNS)
- **2.** Remote Installation Services (RIS)

*W* NOTE: Active Directory DHCP is not required, but is recommended.

# **11 Using HP ThinUpdate to restore the image**

HP ThinUpdate allows you to download images and add-ons from HP, capture an HP thin client image, and create bootable USB flash drives for image deployment.

HP ThinUpdate is preinstalled on some HP thin clients, and it is also available as an add-on at <http://www.hp.com/support> (search for the thin client model and see the **Drivers & software** section of the support page for that model).

- The Image Downloads feature lets you download an image from HP to either local storage or a USB flash drive. The USB flash drive option creates a bootable USB flash drive that can be used to deploy the image to other thin clients.
- The Image Capture feature lets you capture an image from an HP thin client and save it to a USB flash drive, which can be used to deploy the image to other thin clients.
- **The Add-on Downloads feature lets you download add-ons from HP to either local storage or a USB flash** drive.
- The USB Drive Management feature lets you do the following:
	- $-$  Create a bootable USB flash drive from an image file on local storage
	- Copy an .ibr image file from a USB flash drive to local storage
	- Restore a USB flash drive layout

You can use a bootable USB flash drive created with HP ThinUpdate to deploy an HP thin client image to another HP thin client of the same model with the same operating system.

#### **System requirements**

To create a recovery device for the purpose of reflashing or restoring the software image on the flash, you will need the following:

- One or more HP thin clients.
- USB flash device in the following size or larger:
	- ThinPro: 8 GB
	- Windows 10 IoT (if using the USB format): 32 GB

#### **WAGTE:** Optionally, you can use the tool on a Windows computer.

This restore method will not work with all USB flash devices. USB flash devices that do not show up as removable drive in Windows do not support this restore method. USB flash devices with multiple partitions generally do not support this restore method. The range of USB flash devices available on the market is constantly changing. Not all USB flash devices have been tested with the HP Thin Client Imaging Tool.

## <span id="page-77-0"></span>**12 Adding an image restore tool**

- **1.** Ensure that the boot order is set to use the **Network** as the first boot device.
- **2.** Ensure that IBR.exe (Image Restore) and Flash.dd are stored in the same directory on the server. (e.g., c:\program files\altiris\express\deployment server\images)
- **3.** From the Altiris Deployment Server Console, click **File > New > Job** .
- **4.** Enter a unique name for the job that you will use to deploy the original computer image.
- **5.** Click the name of the new job.
- **6.** Near the upper-right side of the screen, click **Add**.
- **7.** Select **Run Script** from the menu.
- 8. Type [full path]images\ibr\exe-y\images\flash.xx hd0
- **9.** Under **In which OS would you like to run this script?** Click **DOS**.
- **10.** Click **Finish**.
- **11.** You can now drag and drop the job onto the appropriate machine(s) or schedule it to run later, depending on your needs. Refer to the documentation for Altiris Deployment Solution (<http://www.altiris.com/support/documentation>) for more detailed information.

## <span id="page-78-0"></span>**13 Power cord set requirements**

The wide-range input feature of the computer permits it to operate from any line voltage from 100 to 120 volts AC, or from 220 to 240 volts AC.

The 3-conductor power cord set included with the computer meets the requirements for use in the country or region where the equipment is purchased.

Power cord sets for use in other countries and regions must meet the requirements of the country or region where the computer is used.

### **Requirements for all countries**

The following requirements are applicable to all countries and regions:

- The length of the power cord set must be at least **1.0 m** (3.3 ft) and no more than **2.0 m** (6.5 ft).
- All power cord sets must be approved by an acceptable accredited agency responsible for evaluation in the country or region where the power cord set will be used.
- The power cord sets must have a minimum current capacity of 10 amps and a nominal voltage rating of 125 or 250 V AC, as required by the power system of each country or region.
- The appliance coupler must meet the mechanical configuration of an EN 60 320/IEC 320 Standard Sheet C13 connector for mating with the appliance inlet on the back of the computer.

### **Requirements for speciƭc countries and regions**

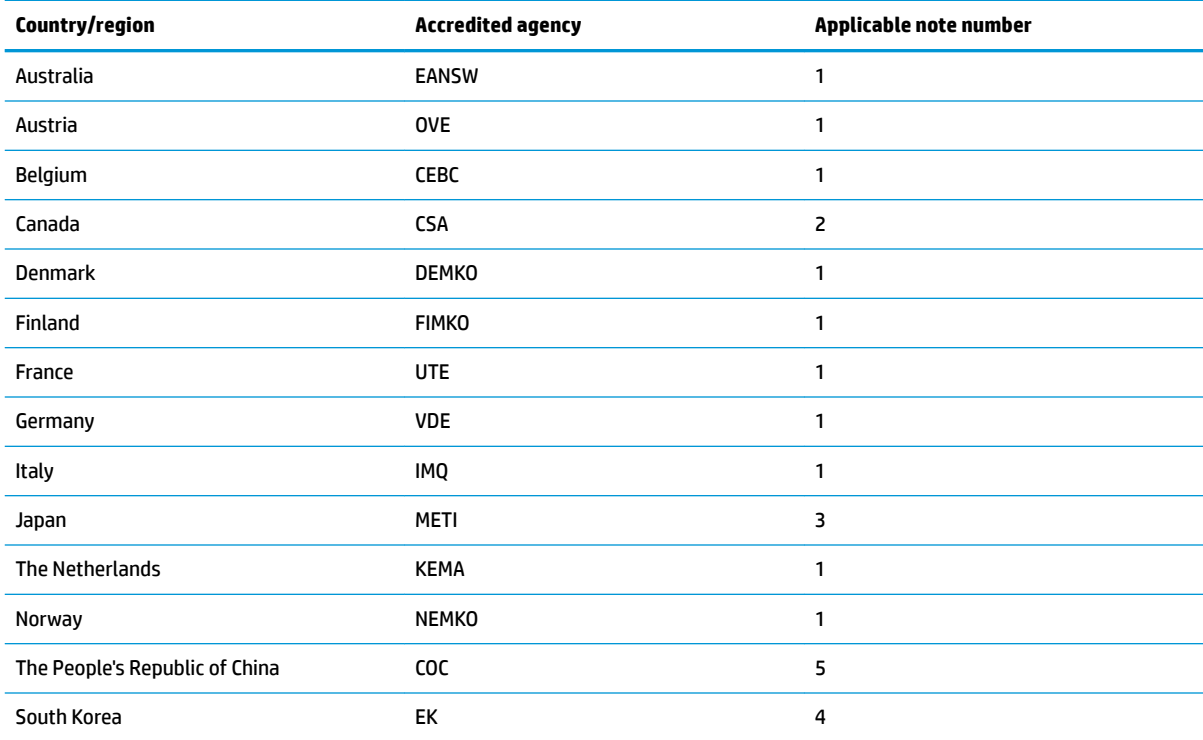

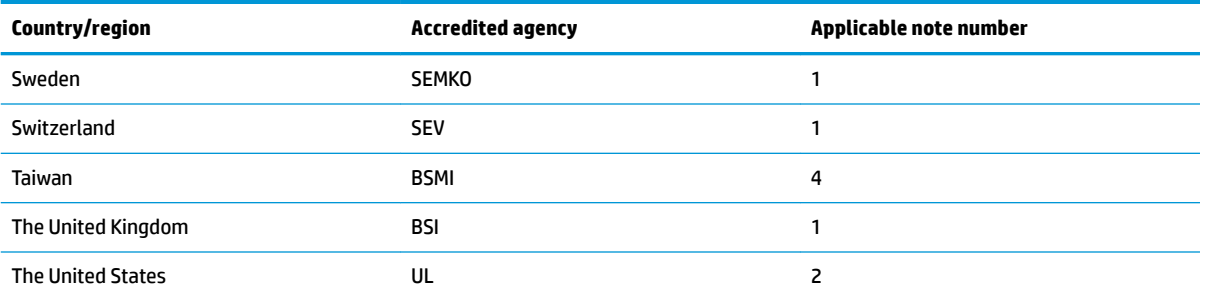

1. The flexible cord must be Type HO5VV-F, 3-conductor, 1.0-mm<sup>2</sup> conductor size. Power cord set fittings (appliance coupler and wall plug) must bear the certification mark of the agency responsible for evaluation in the country or region where it will be used.

- **2.** The flexible cord must be Type SPT-3 or equivalent, No. 18 AWG, 3-conductor. The wall plug must be a two-pole grounding type with a NEMA 5-15P (15 A, 125 V) or NEMA 6-15P (15 A, 250 V) configuration.
- **3.** The appliance coupler, flexible cord, and wall plug must bear a "T" mark and registration number in accordance with the Japanese Dentori Law. The flexible cord must be Type VCT or VCTF, 3-conductor, 1.00-mm<sup>2</sup> conductor size. The wall plug must be a twopole grounding type with a Japanese Industrial Standard C8303 (7 A, 125 V) configuration.
- 4. The flexible cord must be Type RVV, 3-conductor, 0.75-mm<sup>2</sup> conductor size. Power cord set fittings (appliance coupler and wall plug) must bear the certification mark of the agency responsible for evaluation in the country or region where it will be used.
- 5. The flexible cord must be Type VCTF, 3-conductor, 0.75-mm<sup>2</sup> conductor size. Power cord set fittings (appliance coupler and wall plug) must bear the certification mark of the agency responsible for evaluation in the country or region where it will be used.

# <span id="page-80-0"></span>**14 Statement of memory volatility**

The purpose of this chapter is to provide general information regarding nonvolatile memory in HP Business PCs. This chapter also provides general instructions for restoring nonvolatile memory that can contain personal data after the system has been powered off and the hard drive has been removed.

HP Business PC products that use Intel®-based or AMD®-based system boards contain volatile DDR memory. The amount of nonvolatile memory present in the system depends upon the system configuration. Intelbased and AMD-based system boards contain nonvolatile memory subcomponents as originally shipped from HP, assuming that no subsequent modifications have been made to the system and assuming that no applications, features, or functionality have been added to or installed on the system.

Following system shutdown and removal of all power sources from an HP Business PC system, personal data can remain on volatile system memory (DIMMs) for a finite period of time and will also remain in nonvolatile memory. Use the steps below to remove personal data from the PC, including the nonvolatile memory found in Intel-based and AMD-based system boards.

- **1.** Follow steps (a) through (j) below to restore the nonvolatile memory that can contain personal data. Restoring or reprogramming nonvolatile memory that does not store personal data is neither necessary nor recommended.
	- **a.** Turn on or restart the computer, and then press esc while the "Press the ESC key for Startup Menu" message is displayed at the bottom of the screen.
		- **NOTE:** If the system has a BIOS administrator password, enter the password at the prompt.
	- **b.** Select **Main**, select **Restore Defaults**, and then select **Yes** to load defaults.
	- **c.** Select the **Security** menu, select **Restore Security Level Defaults**, and then select **Yes** to restore security level defaults.
	- **d.** If an asset or ownership tag is set, select the **Security** menu and scroll down to the **Utilities** menu. Select **System IDs**, and then select **Asset Tracking Number**. Clear the tag, and then make the selection to return to the prior menu.
	- **e.** If a DriveLock password is set, select the **Security** menu, and scroll down to **Hard Drive Tools**  under the **Utilities** menu. Select **Hard Drive Tools**, select **DriveLock**, then clear the check box for **DriveLock password on restart**. Select **OK** to proceed.
	- **f.** If an Automatic DriveLock password is set, select the **Security** menu, scroll down to **Hard Drive Tools** under the **Utilities** menu. Select **Hard Drive Tools**, scroll down to **Automatic DriveLock**, then select the desired hard drive and disable protection. At the automatic drive lock warning screen, select **Yes** to continue. Repeat this procedure if more than one hard drive has an Automatic DriveLock password.
	- **g.** Select the **Main** menu, and then select **Reset BIOS Security to factory default**. Click **Yes** at the warning message.
	- **h.** Select the **Main** menu, select **Save Changes and Exit**, select **Yes** to save changes and exit, and then select **Shutdown**.
- **i.** Reboot the system. If the system has a Trusted Platform Module (TPM) and/or fingerprint reader, one or two prompts will appear—one to clear the TPM and the other to Reset Fingerprint Sensor; press or tap F1 to accept or F2 to reject.
- **j.** Remove all power and system batteries for at least 24 hours.
- **2.** Complete one of the following:
	- Remove and retain the storage drive.

 $-$  or  $-$ 

● Clear the drive contents by using a third-party utility designed to erase data from an SSD.

 $-$  or  $-$ 

● Clear the contents of the drive by using the following BIOS Setup Secure Erase command option steps:

**IMPORTANT:** If you clear data using Secure Erase, it cannot be recovered.

- **a.** Turn on or restart the computer, and then press esc while the "Press the ESC key for Startup Menu" message is displayed at the bottom of the screen.
- **b.** Select the **Security** menu and scroll down to the **Utilities** menu.
- **c.** Select **Hard Drive Tools**.
- **d.** Under **Utilities**, select **Secure Erase**, select the hard drive storing the data you want to clear, and then follow the on-screen instructions to continue.

 $-$  or  $-$ 

● Clear the contents of the drive by using the following Disk Sanitizer command steps:

**IMPORTANT:** If you clear data using Disk Sanitizer, it cannot be recovered.

- **NOTE:** The amount of time it takes for Disk Sanitizer to run can take several hours. Plug the computer into an AC outlet before starting.
	- **a.** Turn on or restart the computer, and then press esc while the "Press the ESC key for Startup Menu" message is displayed at the bottom of the screen.
	- **b.** Select the **Security** menu and scroll down to the **Utilities** menu.
	- **c.** Select **Hard Drive Tools**.
	- **d.** Under **Utilities**, select **Disk Sanitizer**, select the hard drive storing the data you want to clear, and then follow the on-screen instructions to continue.

## **Nonvolatile memory usage**

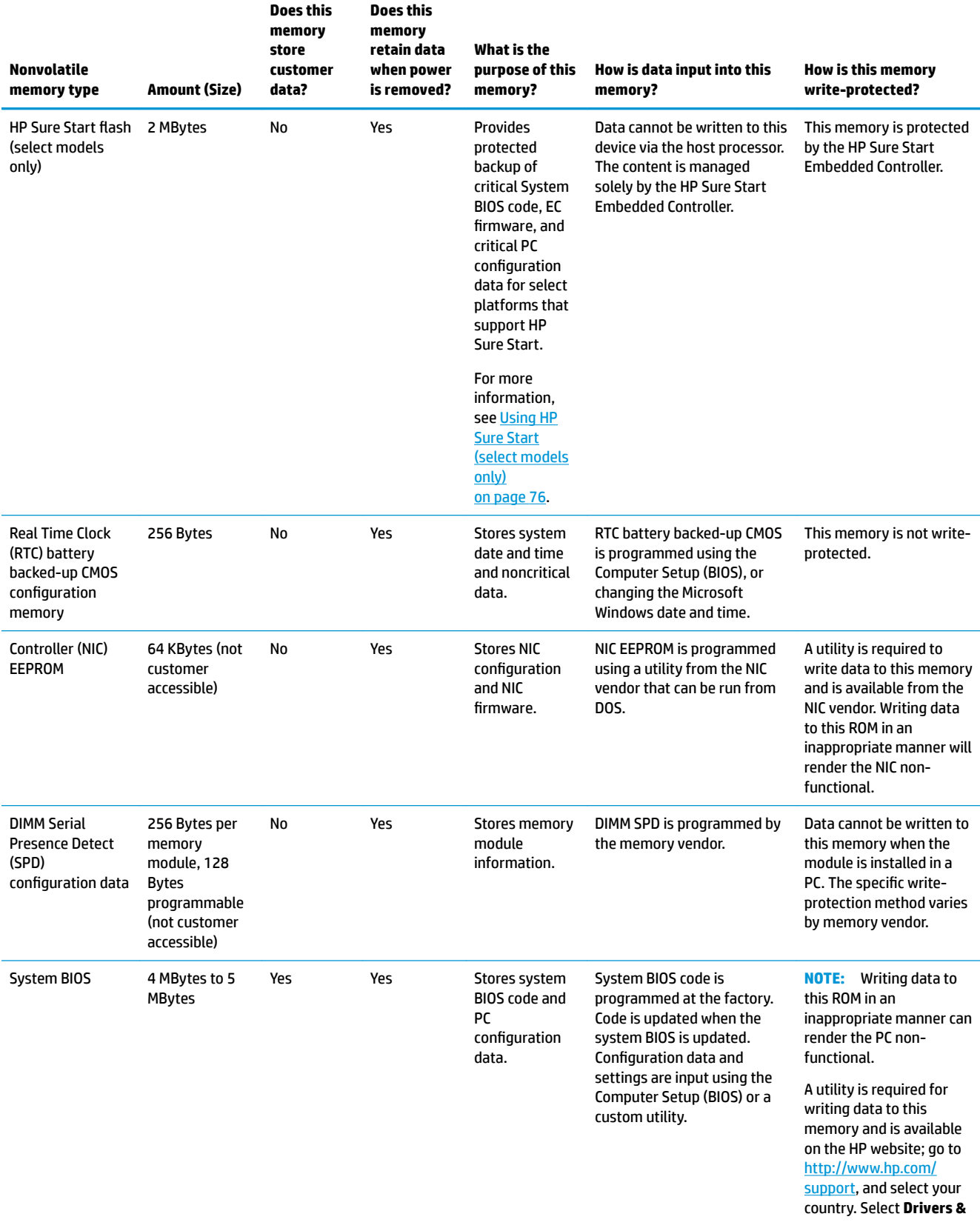

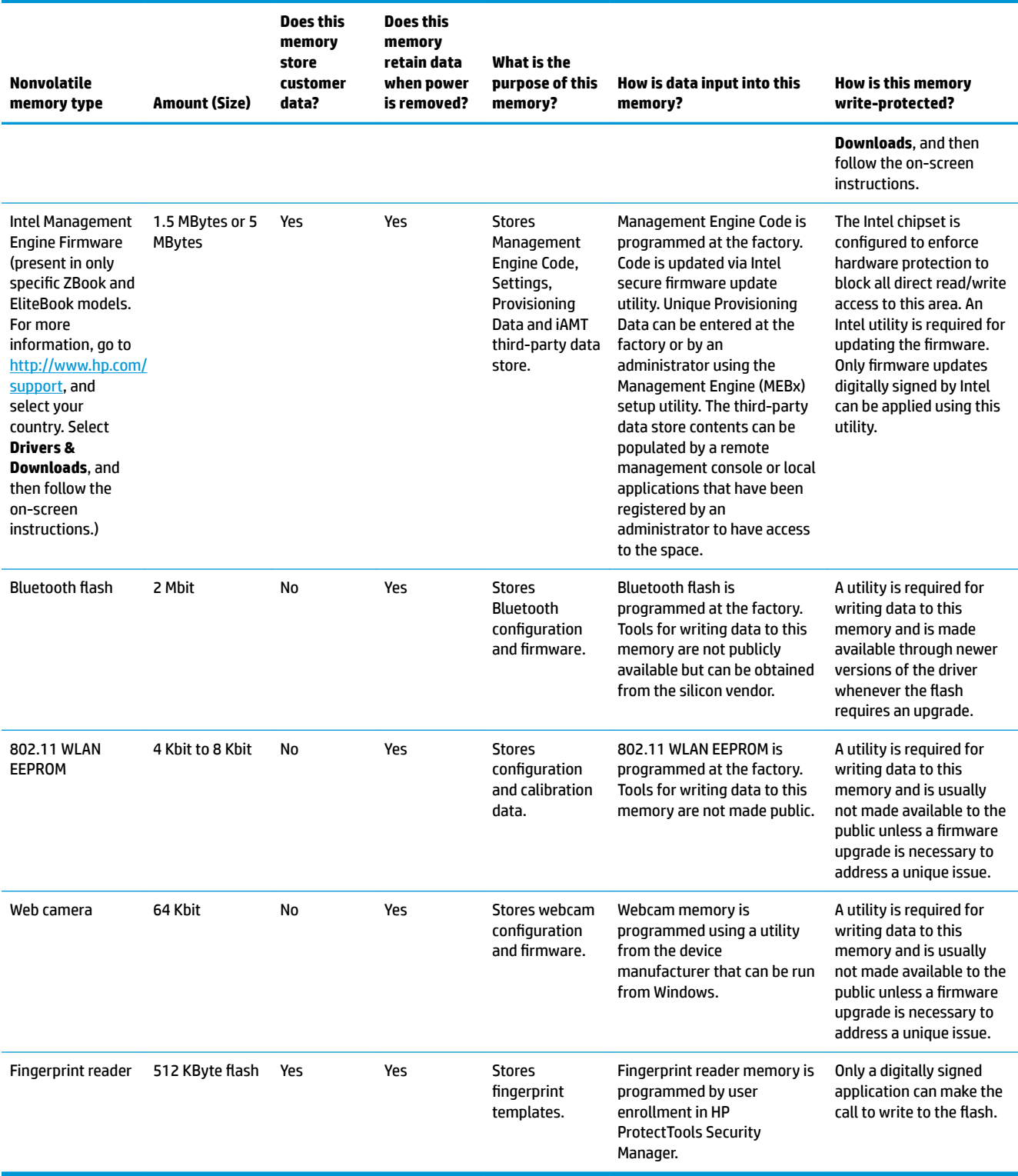

## **Questions and answers**

#### **1. How can the BIOS settings be restored (returned to factory settings)?**

**IMPORTANT:** Restore defaults does not securely erase any data on your hard drive. See question and answer 6 for steps to securely erase data.

Restore defaults does not reset the Custom Secure Boot keys. See question and answer 7 for information about resetting the keys.

- **a.** Turn on or restart the computer, and then press esc while the "Press the ESC key for Startup Menu" message is displayed at the bottom of the screen.
- **b.** Select **Main**, and then select **Restore defaults**.
- **c.** Follow the on-screen instructions.
- **d.** Select **Main**, select **Save Changes and Exit**, and then follow the on-screen instructions.

#### **2. What is a UEFI BIOS, and how is it diƫerent from a legacy BIOS?**

The Unified Extensible Firmware Interface (UEFI) BIOS is an industry-standard software interface between the platform firmware and an operating system (OS). It is a replacement for the older BIOS architecture, but supports much of the legacy BIOS functionality.

Like the legacy BIOS, the UEFI BIOS provides an interface to display the system information and configuration settings and to change the configuration of your computer before an OS is loaded. BIOS provides a secure run-time environment that supports a Graphic User Interface (GUI). In this environment, you can use either a pointing device (Touchscreen, TouchPad, pointing stick, or USB mouse) or the keyboard to navigate and make menu and configuration selections. The UEFI BIOS also contains basic system diagnostics.

The UEFI BIOS provides functionality beyond that of the legacy BIOS. In addition, the UEFI BIOS works to initialize the computer's hardware before loading and executing the OS; the run-time environment allows the loading and execution of software programs from storage devices to provide more functionality, such as advanced hardware diagnostics (with the ability to display more detailed system information) and advanced firmware management and recovery software.

HP has provided options in Computer Setup (BIOS) to allow you to run in legacy BIOS, if required by the operating system. Examples of this requirement would be if you upgrade or downgrade the OS.

### **3. Where does the UEFI BIOS reside?**

The UEFI BIOS resides on a flash memory chip. A utility is required to write to the chip.

#### **4.** What kind of configuration data is stored on the DIMM Serial Presence Detect (SPD) memory **module? How would this data be written?**

The DIMM SPD memory contains information about the memory module, such as size, serial number, data width, speed/timing, voltage, and thermal information. This information is written by the module manufacturer and stored on an EEPROM. This EEPROM cannot be written to when the memory module is installed in a PC. Third-party tools do exist that can write to the EEPROM when the memory module is not installed in a PC. Various third-party tools are available to read SPD memory.

#### **5. What is meant by "Restore the nonvolatile memory found in Intel-based system boards"?**

This message relates to clearing the Real Time Clock (RTC) CMOS memory that contains PC configuration data.

#### **6. How can the BIOS security be reset to factory defaults and data erased?**

### <span id="page-85-0"></span>**IMPORTANT:** Resetting will result in the loss of information.

These steps will not reset Custom Secure Boot Keys. See question and answer 7 for information about resetting the keys.

- **a.** Turn on or restart the computer, and then press esc while the "Press the ESC key for Startup Menu" message is displayed at the bottom of the screen.
- **b.** Select **Main**, and then select **Reset BIOS Security to Factory Default**.
- **c.** Follow the on-screen instructions.
- **d.** Select **Main**, select **Save Changes and Exit**, and then follow the on-screen instructions.

### **7. How can the Custom Secure Boot Keys be reset?**

Secure Boot is a feature to ensure that only authenticated code can start on a platform. If you enabled Secure Boot and created Custom Secure Boot Keys, simply disabling Secure Boot will not clear the keys. You must also select to clear the Custom Secure Boot Keys. Use the same Secure Boot access procedure you used to create the Custom Secure Boot Keys, but make the selection to clear or delete all Secure Boot Keys.

- **a.** Turn on or restart the computer, and then press esc while the "Press the ESC key for Startup Menu" message is displayed at the bottom of the screen.
- **b.** Select the **Security** menu, select **Secure Boot Configuration**, and then follow the on-screen instructions.
- **c.** At the **Secure Boot Configuration** window, select **Secure Boot**, select **Clear Secure Boot Keys**, and then follow the on-screen instructions to continue.

## **Using HP Sure Start (select models only)**

Select computer models are configured with HP Sure Start, a technology that continuously monitors your computer's BIOS for attacks or corruption. If the BIOS becomes corrupted or is attacked, HP Sure Start restores the BIOS to its previously safe state, without user intervention. Those select computer models ship with HP Sure Start configured and enabled. HP Sure Start is configured and already enabled so that most users can use the HP Sure Start default configuration. The default configuration can be customized by advanced users.

To access the latest documentation on HP Sure Start, go to <http://www.hp.com/support>, and select your country. Select **Drivers & Downloads**, and then follow the on-screen instructions.

# <span id="page-86-0"></span>**15 Specifications**

### **Input power**

The power information in this section may be helpful if you plan to travel internationally with the computer.

The computer operates on DC power, which can be supplied by an AC or a DC power source. The AC power source must be rated at 100–240 V, 50–60 Hz. Although the computer can be powered from a standalone DC power source, it should be powered only with an AC adapter or a DC power source supplied and approved by HP for use with this computer.

The computer can operate on DC power within the following specifications.

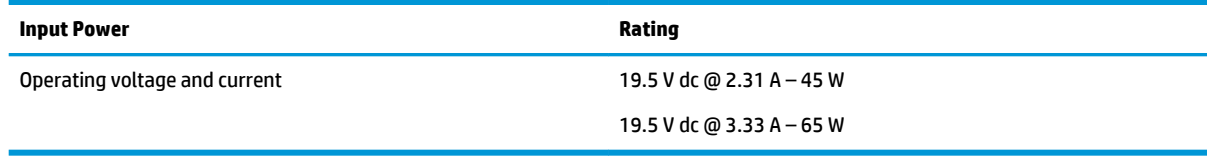

**W** NOTE: This product is designed for IT power systems in Norway with phase-to-phase voltage not exceeding 240 V rms.

**NOTE:** The computer operating voltage and current can be found on the system regulatory label.

## **Operating environment**

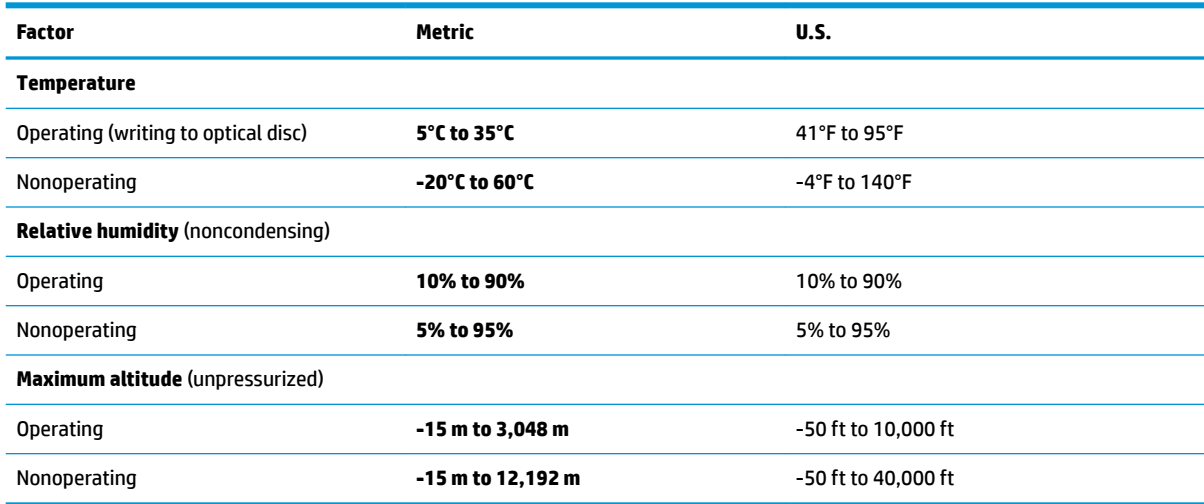

# **16 Recycling**

When a non-rechargeable or rechargeable battery has reached the end of its useful life, do not dispose of the battery in general household waste. Follow the local laws and regulations in your area for battery disposal.

HP encourages customers to recycle used electronic hardware, HP original print cartridges, and rechargeable batteries. For more information about recycling programs, see the HP Web site at [http://www.hp.com/recycle.](http://www.hp.com/recycle)

## **Index**

### **A**

AC adapter, spare part numbers [18](#page-27-0) adding an image restore tool [68](#page-77-0) antennas disconnecting [32,](#page-41-0) [34](#page-43-0) audio, product description [1](#page-10-0) audio-in (microphone) jack, identifying [4](#page-13-0) audio-out (headphone) jack, identifying [4](#page-13-0)

### **B**

back cover spare part number [17](#page-26-0) basic troubleshooting [65](#page-74-0) battery spare part number [28](#page-37-0) spare part numbers [16](#page-25-0) battery light [13](#page-22-0) bezel spare part number [17](#page-26-0) BIOS determining version [57](#page-66-0) downloading an update [58](#page-67-0) updating [57](#page-66-0) Bluetooth card spare part number [32](#page-41-0) Bluetooth label [14](#page-23-0) boot device order [59](#page-68-0) boot device, dynamically choosing [60](#page-69-0) boot order, setting in Computer Setup [59](#page-68-0) bottom [14](#page-23-0) bottom cover spare part number [16](#page-25-0), [25](#page-34-0) buttons left pointing stick [7](#page-16-0) left TouchPad [7](#page-16-0) power [9](#page-18-0) right pointing stick [7](#page-16-0) right TouchPad [7](#page-16-0) Windows button [10,](#page-19-0) [11](#page-20-0)

### **C**

cable spare part number [17](#page-26-0) cable lock docking station, spare part number [18](#page-27-0) cables spare part numbers [18](#page-27-0) caps lock light, identifying [8](#page-17-0) cases spare part numbers [18](#page-27-0) components bottom [12](#page-21-0) display [6](#page-15-0) front [13](#page-22-0) left side [5](#page-14-0) right side [4](#page-13-0) top [7](#page-16-0) computer major components [15](#page-24-0) Computer Setup navigating and selecting [56](#page-65-0) restoring factory settings [57](#page-66-0) connector, power [5](#page-14-0)

### **D**

diagnostics and troubleshooting [64](#page-73-0) disabling/enabling Wake-on LAN (WOL) [64](#page-73-0) display assembly removal [51](#page-60-0) spare part numbers [51](#page-60-0) subcomponents [17](#page-26-0) display bezel removal [52](#page-61-0) display hinge removal [53](#page-62-0) display panel product description [1](#page-10-0) docking connector, identifying [4,](#page-13-0) [12](#page-21-0) drive light [13](#page-22-0) Dual-Mode DisplayPort identifying [4](#page-13-0)

### **E**

embedded numeric keypad, identifying [10](#page-19-0)

esc key, identifying [10,](#page-19-0) [11](#page-20-0) Ethernet, product description [1](#page-10-0) external monitor port [5](#page-14-0)

### **F**

fn key, identifying [10,](#page-19-0) [11](#page-20-0) function keys, identifying [10,](#page-19-0) [11](#page-20-0)

### **G**

graphics, product description [1](#page-10-0)

### **H**

hard drive product description [1](#page-10-0) headphone (audio-out) jack [4](#page-13-0) heat sink removal [43](#page-52-0) spare part numbers [43](#page-52-0) heat sink/fan assembly spare part number [16](#page-25-0) hinge removal [53](#page-62-0) hinges spare part number [17](#page-26-0) HP PC Hardware Diagnostics (UEFI) downloading [61](#page-70-0) HP Sure Start [76](#page-85-0)

### **I**

image restore tool [68](#page-77-0) input power [77](#page-86-0) integrated numeric keypad, identifying [11](#page-20-0) internal base plate spare part number [16](#page-25-0) internal microphones, identifying [6](#page-15-0)

### **J**

jacks audio-in (microphone) [4](#page-13-0) audio-out (headphone) [4](#page-13-0) network [4](#page-13-0) RJ-45 (network) [4](#page-13-0)

### **K**

keyboard product description [2](#page-11-0) removal [36](#page-45-0) spare part number [16](#page-25-0) spare part numbers [36](#page-45-0) keypad embedded numeric [10](#page-19-0) integrated numeric [11](#page-20-0) keys esc [10](#page-19-0), [11](#page-20-0) fn [10](#page-19-0), [11](#page-20-0) function [10](#page-19-0), [11](#page-20-0) Windows applications [10](#page-19-0)

### **L**

labels Bluetooth [14](#page-23-0) regulatory [14](#page-23-0) serial number [13,](#page-22-0) [14](#page-23-0) wireless certification [14](#page-23-0) WLAN [14](#page-23-0) legacy support, USB [56](#page-65-0) lights [64](#page-73-0) battery [13](#page-22-0) caps lock [8](#page-17-0) drive [13](#page-22-0) microphone mute [8](#page-17-0) num lock [8](#page-17-0) power [8](#page-17-0), [13](#page-22-0) TouchPad [8](#page-17-0) wireless [8](#page-17-0), [13](#page-22-0)

### **M**

memory nonvolatile [71](#page-80-0) volatile [71](#page-80-0) memory card reader, identifying [4](#page-13-0) memory module product description [1](#page-10-0) removal [30](#page-39-0) spare part number [16](#page-25-0) spare part numbers [30](#page-39-0) mice spare part numbers [18](#page-27-0) microphone product description [1](#page-10-0) microphone (audio-in) jack, identifying [4](#page-13-0)

microphone module spare part number [17](#page-26-0) microphone mute light, identifying [8](#page-17-0) model name [1](#page-10-0) **MultiBoot** choosing preferences [59](#page-68-0) entering Express preferences [60](#page-69-0) setting Express prompt [60](#page-69-0)

### **N**

network jack, identifying [4](#page-13-0) nonvolatile memory [71](#page-80-0) num lock light [8](#page-17-0)

### **O**

operating environment [77](#page-86-0) operating system, product description [2](#page-11-0)

### **P**

pointing device, product description [2](#page-11-0) pointing stick [7](#page-16-0) ports Dual-Mode DisplayPort [4](#page-13-0) external monitor [5](#page-14-0) product description [2](#page-11-0) USB 3.0 charging (powered) [5](#page-14-0) USB Type-C (charging) [4](#page-13-0) power button board spare part number [16](#page-25-0) power button board assembly removal [45](#page-54-0) spare part number [45](#page-54-0) power button, identifying [9](#page-18-0) power connector, identifying [5](#page-14-0) power cord set requirements [69](#page-78-0) spare part numbers [18,](#page-27-0) [19](#page-28-0) power lights [8](#page-17-0), [13](#page-22-0) power requirements, product description [2](#page-11-0) power-on diagnostic tests [65](#page-74-0) power-on sequence [65](#page-74-0) processor product description [1](#page-10-0) product description audio [1](#page-10-0) display panel [1](#page-10-0) Ethernet [1](#page-10-0)

external media cards [2](#page-11-0) graphics [1](#page-10-0) hard drive [1](#page-10-0) keyboard [2](#page-11-0) memory module [1](#page-10-0) microphone [1](#page-10-0) operating system [2](#page-11-0) pointing device [2](#page-11-0) ports [2](#page-11-0) power requirements [2](#page-11-0) processors [1](#page-10-0) product name [1](#page-10-0) security [2](#page-11-0) serviceability [3](#page-12-0) video [1](#page-10-0) wireless [1](#page-10-0) product name [1](#page-10-0) product name and number, computer [13](#page-22-0), [14](#page-23-0)

### **R**

raw panel spare part number [17](#page-26-0) regulatory information [13](#page-22-0) regulatory label [14](#page-23-0) wireless certification labels [14](#page-23-0) removal/replacement procedures [25,](#page-34-0) [39](#page-48-0) removing personal data from volatile system memory [71](#page-80-0) restore [68](#page-77-0) RJ-45 (network) jack, identifying [4](#page-13-0) RTC battery removal [40](#page-49-0) spare part number [16](#page-25-0), [40](#page-49-0)

### **S**

screw kit, spare part number [19](#page-28-0) security cable slot, identifying [5](#page-14-0) security, product description [2](#page-11-0) serial number [13,](#page-22-0) [14](#page-23-0) serial number, computer [13,](#page-22-0) [14](#page-23-0) serviceability, product description [3](#page-12-0) setup utility navigating and selecting [56](#page-65-0) restoring factory settings [57](#page-66-0) SIM slot, identifying [5](#page-14-0) SIM, spare part number [18](#page-27-0) slots security cable [5](#page-14-0)

SIM [5](#page-14-0) smart card [5](#page-14-0) smart card slot [5](#page-14-0) solid-state drive removal [29](#page-38-0) spare part numbers [16](#page-25-0), [29](#page-38-0) speaker assembly removal [50](#page-59-0) spare part number [50](#page-59-0) speakers, identifying [9](#page-18-0) Sure Start, using [60](#page-69-0) system board removal [48](#page-57-0) spare part number [16](#page-25-0) spare part numbers [48](#page-57-0) system information locating [13](#page-22-0) system memory, removing personal data from volatile [71](#page-80-0)

### **T**

top cover removal [55](#page-64-0) spare part number [16](#page-25-0), [55](#page-64-0) TouchPad buttons [7](#page-16-0) light, identifying [8](#page-17-0) spare part number [16](#page-25-0) touchpad button board removal [46](#page-55-0) spare part number [46](#page-55-0) TouchPad zone, identifying [7](#page-16-0) traveling with the computer [14](#page-23-0) troubleshooting [65](#page-74-0)

### **U**

USB 3.0 charging (powered) port, identifying [5](#page-14-0) USB 3.0 port [4](#page-13-0) USB legacy support [56](#page-65-0) USB ports, identifying [4](#page-13-0) USB Type-C (charging) port, identifying [4](#page-13-0) USB/audio board removal [47](#page-56-0) spare part number [16](#page-25-0), [47](#page-56-0)

### **V**

vents, identifying [5,](#page-14-0) [12](#page-21-0) video, product description [1](#page-10-0)

#### **W**

Wake-on LAN (WOL) [64](#page-73-0) warranty period [13](#page-22-0) webcam [6](#page-15-0) webcam module removal [52](#page-61-0) spare part number [17](#page-26-0) webcam, identifying [6](#page-15-0) Windows applications key, identifying [10](#page-19-0) Windows button, identifying [10,](#page-19-0) [11](#page-20-0) wireless antennas disconnecting [32,](#page-41-0) [34](#page-43-0) wireless antennas, identifying [6](#page-15-0) wireless certification label [14](#page-23-0) wireless light [8,](#page-17-0) [13](#page-22-0) wireless, product description [1](#page-10-0) WLAN antenna spare part number [17](#page-26-0) WLAN antennas, identifying [6](#page-15-0) WLAN device [14](#page-23-0) WLAN label [14](#page-23-0) WLAN/Bluetooth combo card removal [32](#page-41-0) spare part number [16](#page-25-0), [32](#page-41-0) WWAN antenna spare part number [17](#page-26-0) WWAN antennas, identifying [6](#page-15-0) WWAN module removal [34](#page-43-0) spare part number [16](#page-25-0), [34](#page-43-0)